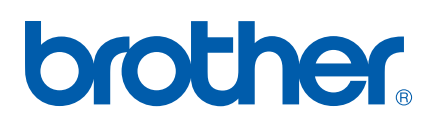

Servidor de impresión de Ethernet en placa multiprotocolo y servidor de impresión inalámbrico Ethernet (IEEE 802.11b/g) multiprotocolo

# f MANUAL DEL USUARIO DE RED

# HL-5270DN HL-5280DW

Antes de instalar la impresora, lea atentamente el contenido de este manual. Puede imprimir o ver este manual desde el CD-ROM de la impresora en cualquier momento; mantenga el CD-ROM en un lugar apropiado para poder consultarlo con rapidez y facilidad en todo momento.

#### El Centro de soluciones de Brother

(http://solutions.brother.com) es su punto de referencia para todas las necesidades de impresión. Descargue los controladores más actualizados y utilidades para sus impresoras Brother, lea las preguntas más comunes y obtenga consejos para la solución de problemas o conozca soluciones de impresión especiales.

### **Definiciones de advertencias, precauciones y notas**

Utilizamos los siguientes iconos en todo este Manual del usuario:

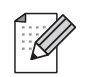

Las notas le indican cómo responder a una situación que surja o le proporcionan sugerencias sobre cómo funciona con otras utilidades.

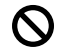

Los símbolos de configuración incorrecta le advierten de dispositivos y operaciones que no son compatibles con la impresora.

### **Marcas registradas**

Brother y el logotipo de Brother son marcas registradas y BRAdmin Professional es una marca registrada de Brother Industries, Ltd.

UNIX es una marca registrada de The Open Group.

Apple, Macintosh y LaserWriter son marcas registradas de Apple Computer, Inc.

HP, Hewlett-Packard, Jetdirect y PCL son marcas registradas de Hewlett-Packard Company.

Microsoft, Windows y Windows NT son marcas registradas de Microsoft Corporation.

PostScript es una marca registrada de Adobe Systems Incorporated.

BROADCOM, SecureEasySetup y el logotipo de SecureEasySetup son marcas comerciales o marcas registradas de Broadcom Corporation.

Cisco es una marca registrada de Cisco Systems, Inc.

Wi-Fi es una marca registrada y WPA es una marca registrada de Wi-Fi Alliance.

Todos los demás términos, marcas y nombres de productos mencionados en el Manual del usuario son marcas registradas o marcas comerciales de sus respectivos titulares.

### **Compilación y aviso de publicación**

Este manual ha sido compilado y editado por Brother Industries Ltd. e incluye las descripciones y especificaciones más actualizadas del producto.

El contenido de este manual y las especificaciones de este producto están sujetos a modificación sin previo aviso.

Brother se reserva el derecho de modificar sin previo aviso las especificaciones y materiales aquí contenidos y no asumirá responsabilidad alguna por daños de cualquier índole (incluyendo daños derivados) producidos al basarse en el material presentado, incluyendo (aunque su enumeración no debe interpretarse como una limitación) los errores tipográficos y de otra naturaleza contenidos en la publicación.

©2005 Brother Industries Ltd.

**(Sólo HL-5280DW)**

**Este producto sólo está aprobado para su uso en el país donde se ha realizado la compra. No utilice este producto fuera del país donde se ha realizado la compra, ya que puede infringir la normativa eléctrica y para las comunicaciones inalámbricas de ese país.**

**Windows® XP en este manual representa Windows® XP Professional, Windows® XP Professional x64 Edition y Windows® XP Home Edition. Visite el Centro de soluciones de Brother [\(http://solutions.brother.com\)](http://solutions.brother.com) para obtener más información sobre el soporte para Windows® XP Professional x64 Edition.**

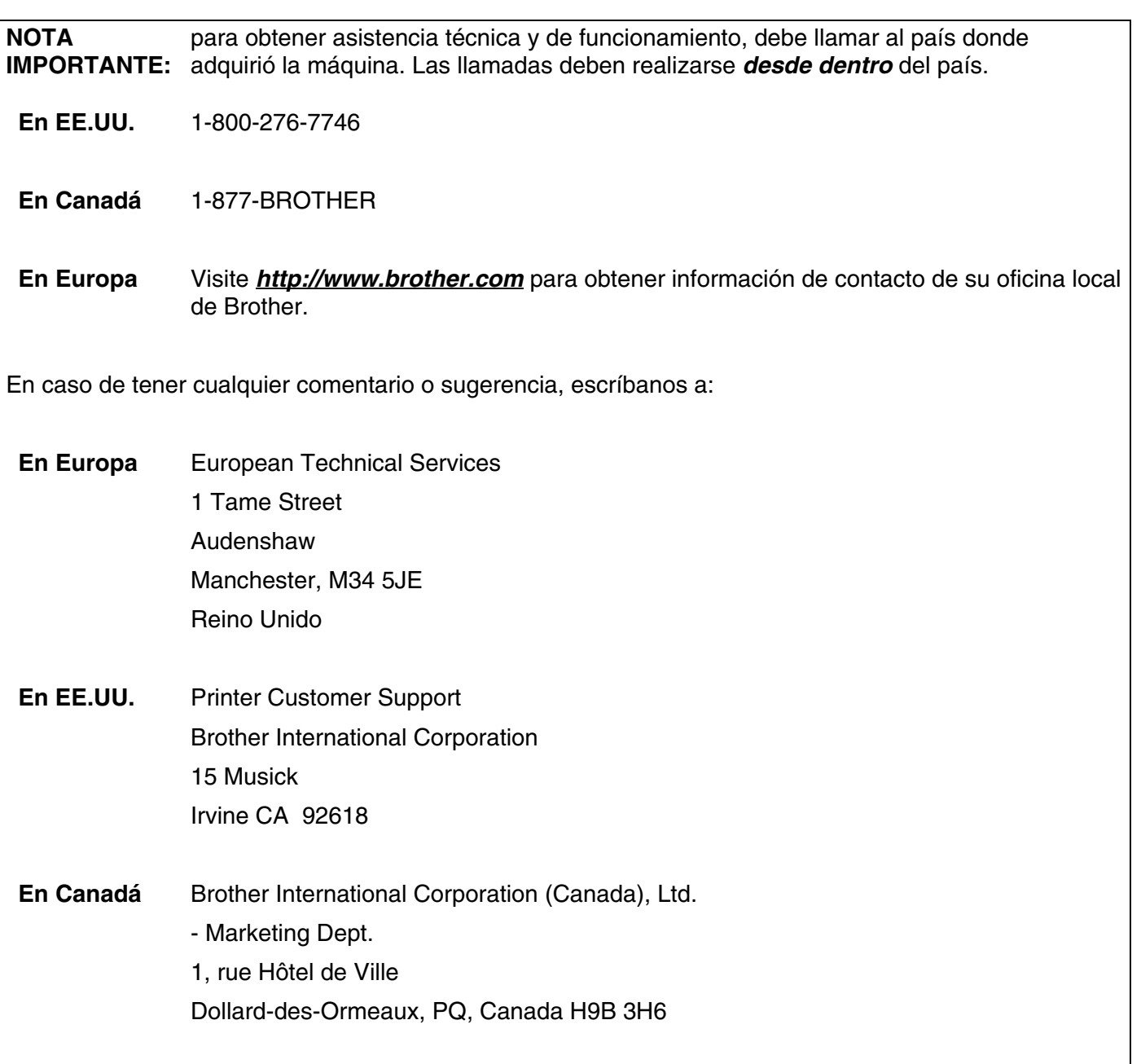

#### **Sistema fax-back de Brother (EE.UU.)**

Brother ha instalado un sistema Fax-Back de fácil uso, que le permitirá obtener inmediatamente respuestas a las preguntas técnicas más comunes, así como información acerca de todos nuestros productos. Este servicio está disponible las 24 horas de los siete días de la semana. Puede utilizar el sistema para enviar la información a cualquier máquina de fax.

Llame al número que se indica a continuación y siga las instrucciones grabadas para recibir un fax sobre el método de utilización del sistema y un índice de todos los temas sobre los que se puede obtener información.

#### **Sólo para EE.UU.** 1-800-521-2846

Ubicador de centros de reparación (EE.UU.)

Si desea saber la ubicación de un centro de servicio técnico autorizado de Brother, llame al 1-800-284-4357.

Ubicaciones de centros de reparación (Canadá)

Si desea saber la ubicación de un centro de servicio técnico autorizado de Brother, llame al 1-877-BROTHER.

Direcciones de Internet

Sede web global de Brother: *<http://www.brother.com>*

Para preguntas más comunes (FAQ), asistencia de productos, preguntas técnicas y actualizaciones de controladores y utilidades: *<http://solutions.brother.com>*

Para accesorios y suministros de Brother (sólo para EE.UU.): *<http://www.brothermall.com>*

## Índice de materias

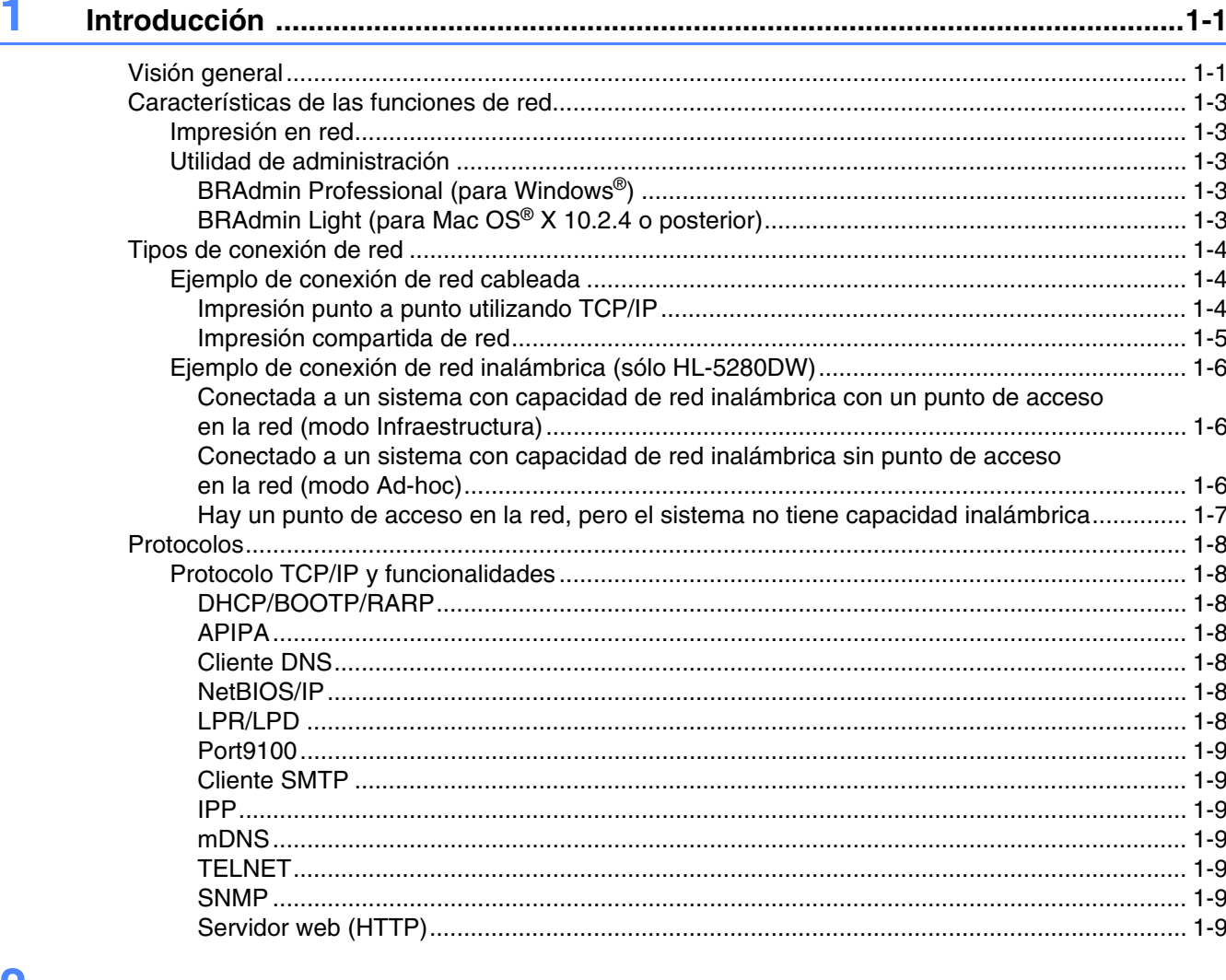

#### Configuración de la impresora de red con una conexión de cable Ethernet ......2-1  $\mathbf{z}$

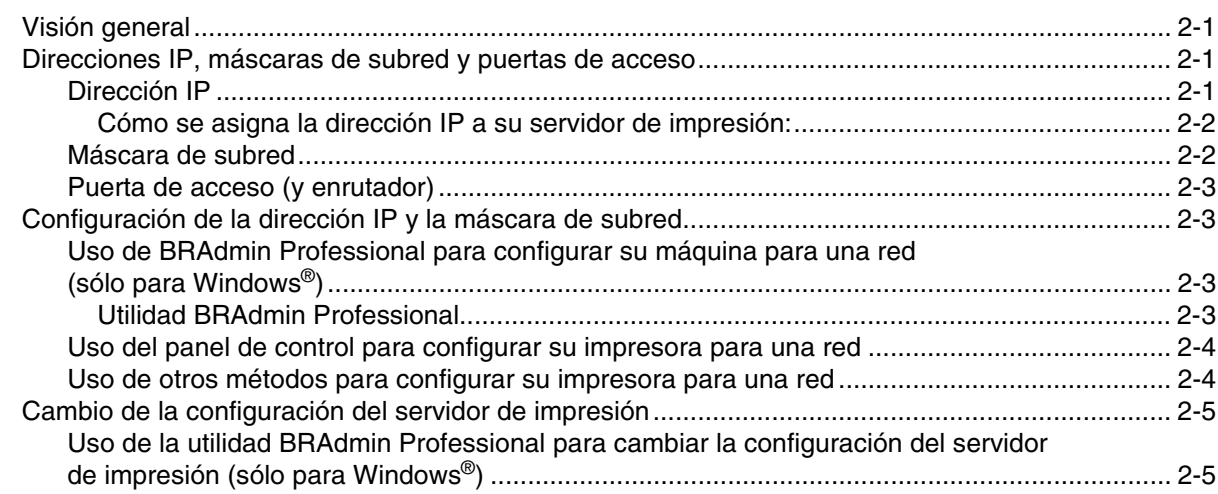

[Uso del panel de control para cambiar la configuración del servidor de impresión .................... 2-5](#page-22-2) [Uso de HTTP \(navegador web\) para cambiar la configuración del servidor de impresión ......... 2-6](#page-23-0)

#### **3 [Configuración de la impresora de red inalámbrica \(sólo HL-5280DW\) ................3-1](#page-24-0)** [Visión general.................................................................................................................................... 3-1](#page-24-1) [Términos y conceptos de redes inalámbricas ................................................................................... 3-1](#page-24-2) [SSID \(Identificador de conjunto de servicios\) y canales ............................................................. 3-1](#page-24-3) [SSID ........................................................................................................................................ 3-1](#page-24-4) [Canales ................................................................................................................................... 3-2](#page-25-0) [Autentificación y encriptación...................................................................................................... 3-2](#page-25-1) [Métodos de autentificación...................................................................................................... 3-2](#page-25-2) [Métodos de encriptación ......................................................................................................... 3-3](#page-26-0) [Clave de red ............................................................................................................................ 3-3](#page-26-1) [Configuración de su impresora para una red inalámbrica................................................................. 3-4](#page-27-0) [Uso de la aplicación de instalación automática de Brother del CD-ROM para configurar](#page-27-1) la impresora de red inalámbrica .................................................................................................. 3-4 [Uso de SecureEasySetup](#page-27-2)TM para configurar su impresora en una red inalámbrica ................... 3-4 [Uso del menú RED del panel de control para configurar su impresora de red inalámbrica](#page-29-0)  (en modo Infraestructura)............................................................................................................ 3-6 [Cambio de la configuración del servidor de impresión.................................................................... 3-12](#page-35-0) [Uso de la utilidad BRAdmin Professional para cambiar la configuración del servidor](#page-35-1)  de impresión (sólo para Windows®) .......................................................................................... 3-12 [Uso del menú RED del panel de control para cambiar la configuración del servidor](#page-36-0)  de impresión.............................................................................................................................. 3-13 [Uso de HTTP \(navegador web\) para cambiar la configuración del servidor de impresión ....... 3-13](#page-36-1) [Uso de otros métodos para configurar su impresora para una red inalámbrica........................ 3-13](#page-36-2)

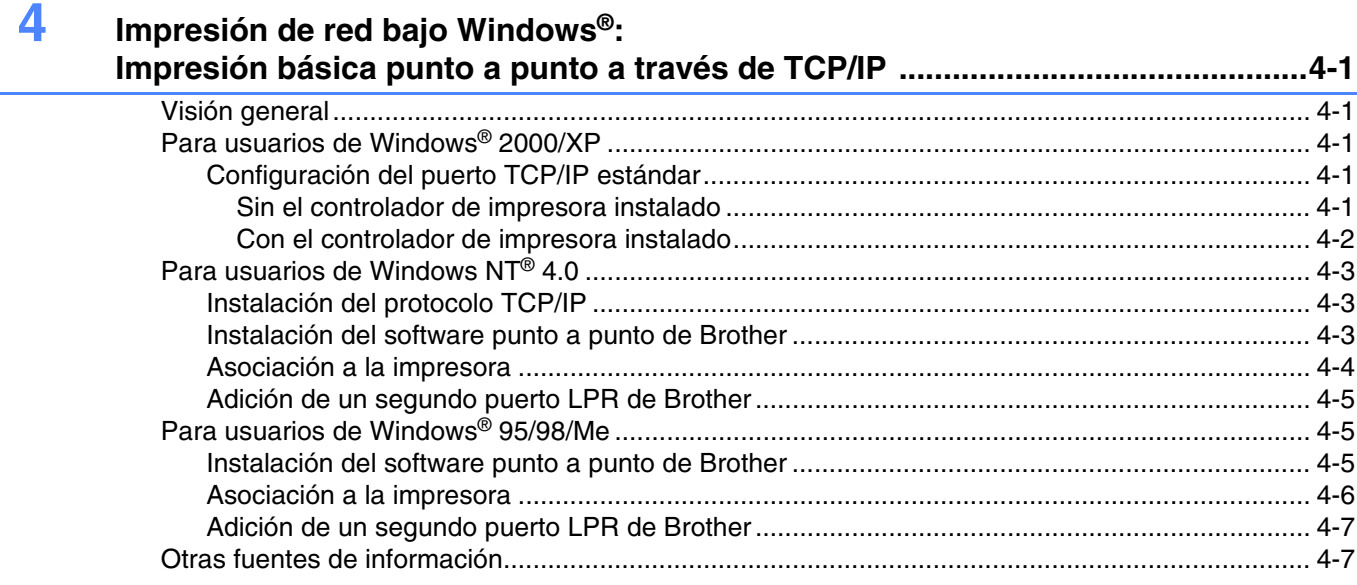

### **5 [Impresión de red bajo Windows®](#page-44-0): Impresión punto a punto NetBIOS .................5-1** [Visión general.................................................................................................................................... 5-1](#page-44-1) [Configuración del servidor de impresión para Windows](#page-44-2)® 95/98/Me, Windows® 2000/XP y Windows NT® 4.0 .............................................................................................................................. 5-1

[Configuración del servidor de impresión ..................................................................................... 5-1](#page-44-3)

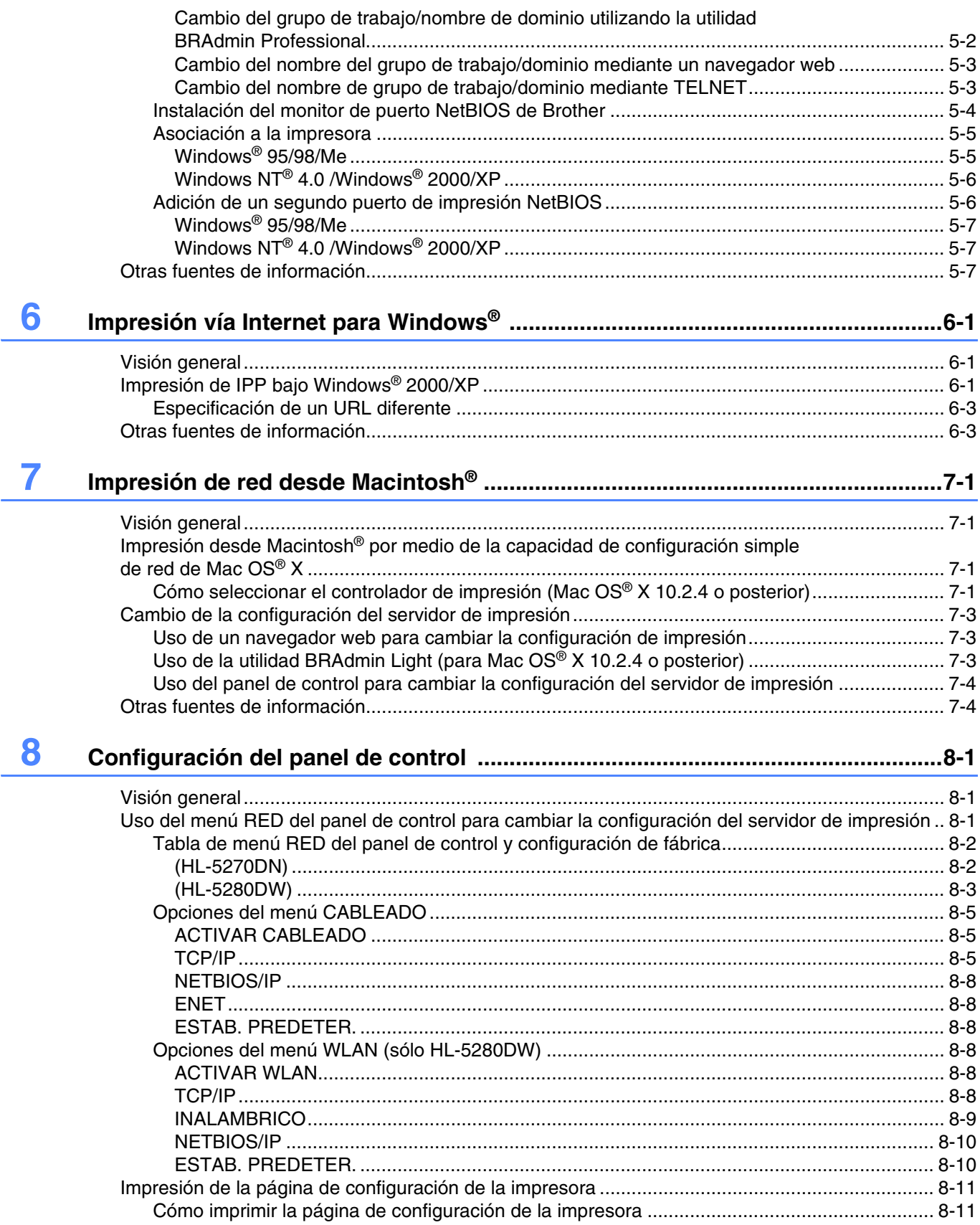

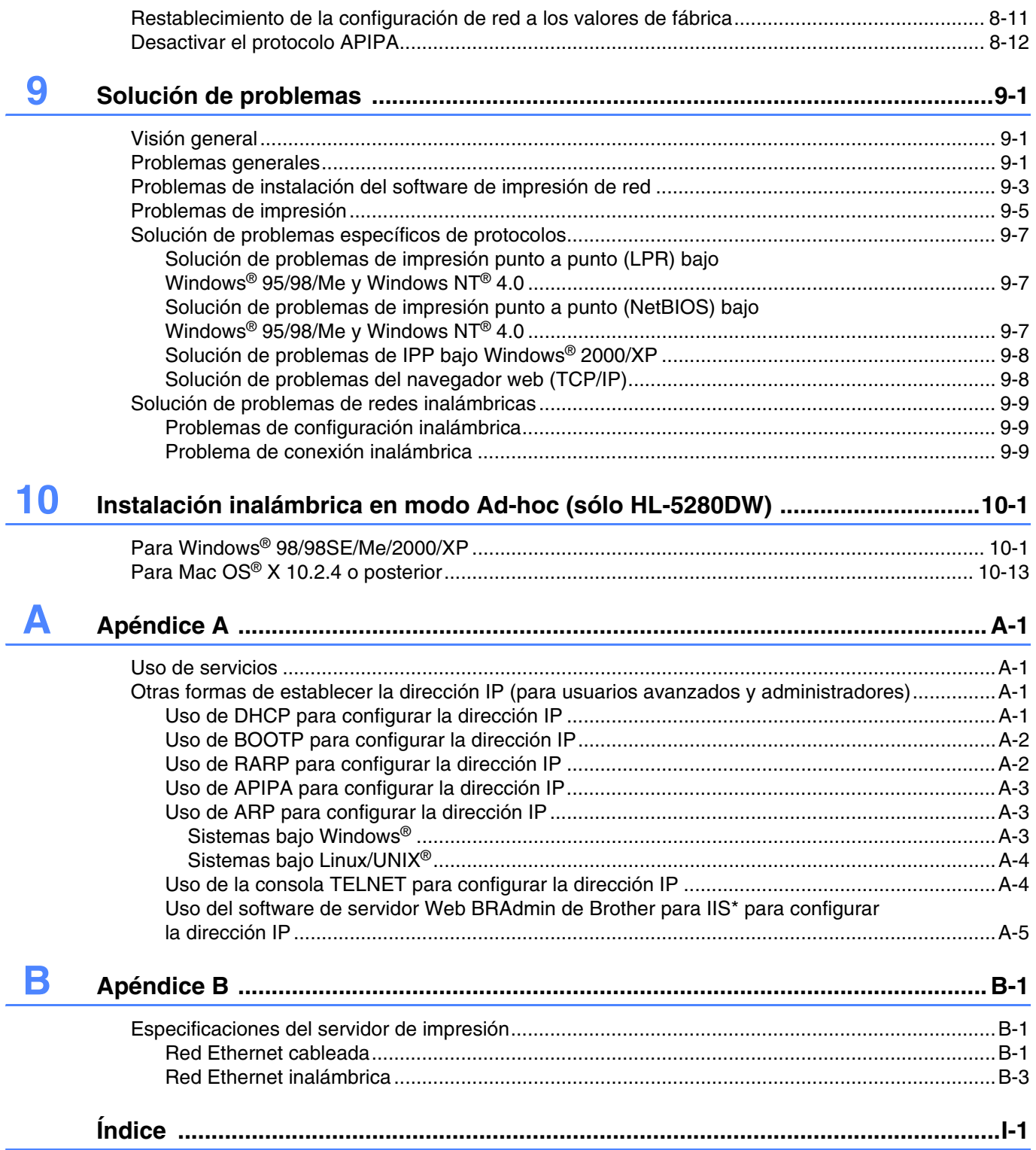

### <span id="page-9-1"></span><span id="page-9-0"></span>**Visión general**

La impresora Brother se puede compartir en una red cableada Ethernet de 10/100 MB o la red Ethernet inalámbrica IEEE 802.11b/802.11g (sólo HL-5280DW), utilizando el servidor de impresión de red interno. El servidor de impresión proporciona servicios de impresión para Windows® 95/98/Me, Windows NT® 4.0, Windows® 2000/XP compatibles con el protocolo TCP/IP y para Macintosh® compatible con TCP/IP. El siguiente diagrama muestra qué conexiones y características de red son compatibles con cada sistema operativo.

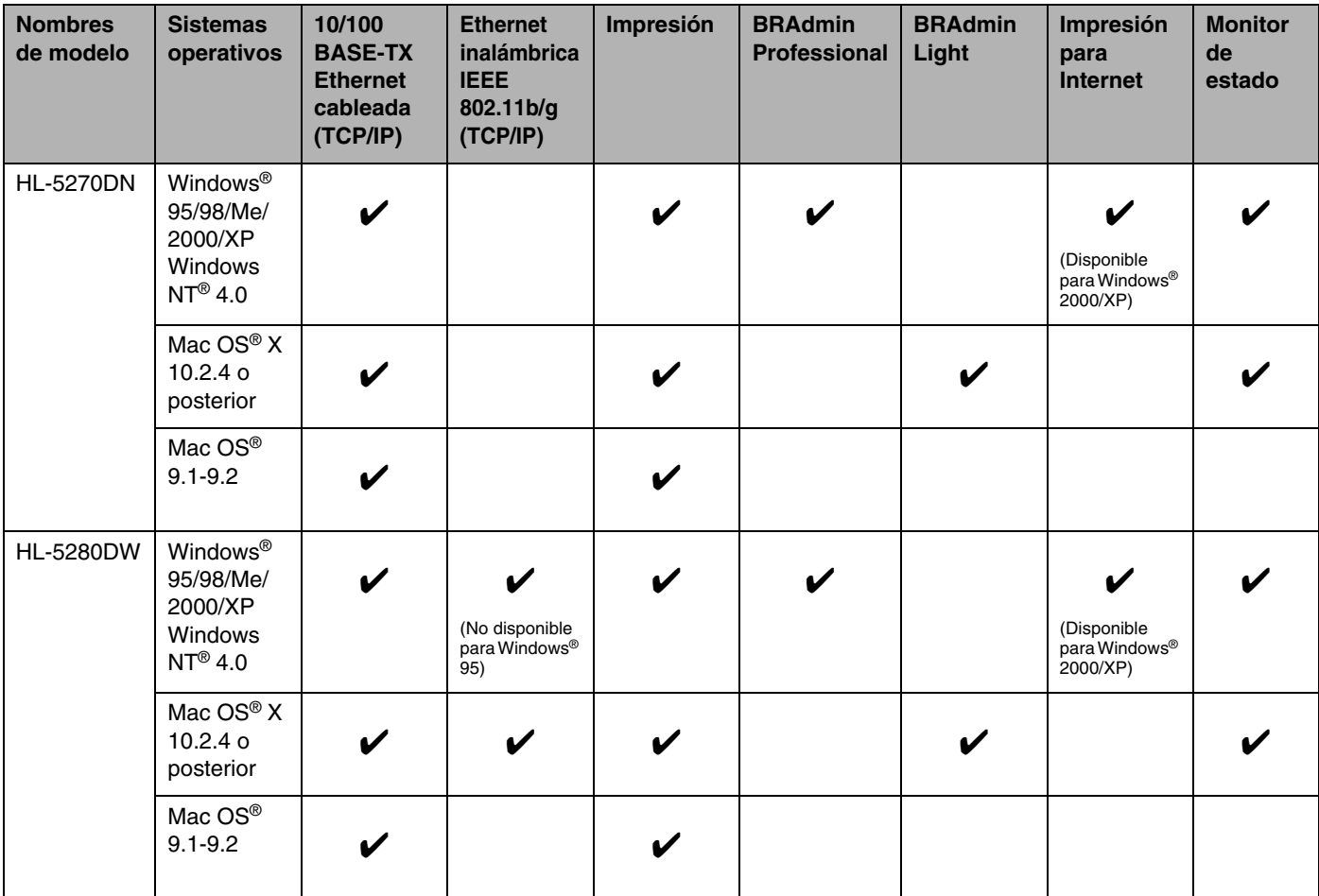

**1**

Para utilizar la impresora Brother en una red necesitará configurar el servidor de impresión y configurar los sistemas informáticos que utilice.

### **Nota**

Para los usuarios de redes inalámbricas (sólo HL-5280DW):

• Para conseguir unos resultados óptimos en la impresión cotidiana de documentos, coloque la impresora Brother lo más cerca posible del punto de acceso a la red (enrutador) evitando los obstáculos. Los objetos de gran tamaño y las paredes entre los dos dispositivos, así como las interferencias de otros dispositivos electrónicos, pueden afectar a la velocidad de transferencia de datos de sus documentos.

Debido a estos factores, puede que el método de conexión inalámbrico no sea el más adecuado para todos los tipos de documentos y aplicaciones. Si está imprimiendo archivos extensos, como documentos con varias páginas, texto mixto y grandes gráficos, puede que desee seleccionar una red Ethernet cableada para una transferencia de datos más rápida o una conexión USB para conseguir la mayor velocidad de rendimiento global.

• Aunque la impresora HL-5280DW de Brother puede utilizarse tanto en una red cableada como en una inalámbrica, sólo se puede utilizar uno de los dos métodos de conexión a la vez. Cuando se conecta un cable de interfaz de red a la impresora, ésta detecta automáticamente la interfaz de red cableada; cuando el cable de interfaz de red no está conectado a la impresora, la conexión de red inalámbrica se activa.

En este capítulo, aprenderá el concepto básico de las funciones de red, la conexión y los protocolos. En el *[Capítulo 2](#page-18-4)* se ofrece información acerca de la configuración de redes cableadas y en el *[Capítulo 3](#page-24-5)* muestra información sobre la configuración de redes inalámbricas. El *[Capítulo 4](#page-37-5)*, el *[Capítulo 5](#page-44-4)*, el *[Capítulo 6](#page-51-3)*, el *[Capítulo 7](#page-54-4)* y el *[Capítulo 8](#page-58-3)* describen cómo configurar el servidor de impresión junto con el sistema operativo como se indica a continuación:

*[Capítulo 4: Impresión de red bajo Windows®: Impresión básica punto a punto a través de TCP/IP](#page-37-5)*

*[Capítulo 5: Impresión de red bajo Windows](#page-44-4)®: Impresión punto a punto NetBIOS*

*[Capítulo 6: Impresión vía Internet para Windows](#page-51-3)®*

*[Capítulo 7: Impresión de red desde Macintosh](#page-54-4)®*

*[Capítulo 8: Configuración del panel de control](#page-58-3)*

### <span id="page-11-0"></span>**Características de las funciones de red**

Las impresoras HL-5270DN y HL-5280DW de Brother tienen las siguientes funciones básicas de red.

### <span id="page-11-1"></span>**Impresión en red**

El servidor de impresión proporciona servicios de impresión para Windows® 95/98/Me, Windows NT® 4.0, Windows<sup>®</sup> 2000/XP compatibles con el protocolo TCP/IP y para Macintosh compatible con TCP/IP (Mac OS<sup>®</sup> 9.1-9.2 / Mac OS<sup>®</sup> X 10.2.4 o posterior para una red cableada y Mac OS<sup>®</sup> X 10.2.4 o posterior para una red inalámbrica).

La función de red inalámbrica sólo es compatible con la impresora HL-5280DW.

### <span id="page-11-2"></span>**Utilidad de administración**

### <span id="page-11-3"></span>**BRAdmin Professional (para Windows®)**

Las utilidades de BRAdmin Professional proporcionan una administración sencilla de la configuración y organización de red. Para obtener más información sobre cómo instalar la utilidad BRAdmin Professional, consulte la Guía de configuración rápida que se proporciona con la impresora.

Para obtener más información sobre BRAdmin Professional, visite <http://solutions.brother.com>.

### <span id="page-11-4"></span>**BRAdmin Light (para Mac OS® X 10.2.4 o posterior)**

BRAdmin Light es una utilidad para ver el estado de la impresora y configurar la red desde un sistema bajo Mac OS® X 10.2.4 o posterior. El software BRAdmin Light se instalará automáticamente cuando instale el controlador de la impresora. Si ya tiene instalado el controlador de impresora, no necesita volver a instalarlo.

Para obtener más información sobre BRAdmin Light, visite [http://solutions.brother.com.](http://solutions.brother.com)

### <span id="page-12-0"></span>**Tipos de conexión de red**

### <span id="page-12-1"></span>**Ejemplo de conexión de red cableada**

En general se habla de dos tipos de conexión de red: entorno punto a punto y entorno compartido de red.

### <span id="page-12-2"></span>**Impresión punto a punto utilizando TCP/IP**

En un entorno punto a punto, cada sistema envía y recibe datos directamente hacia y desde la impresora Brother.

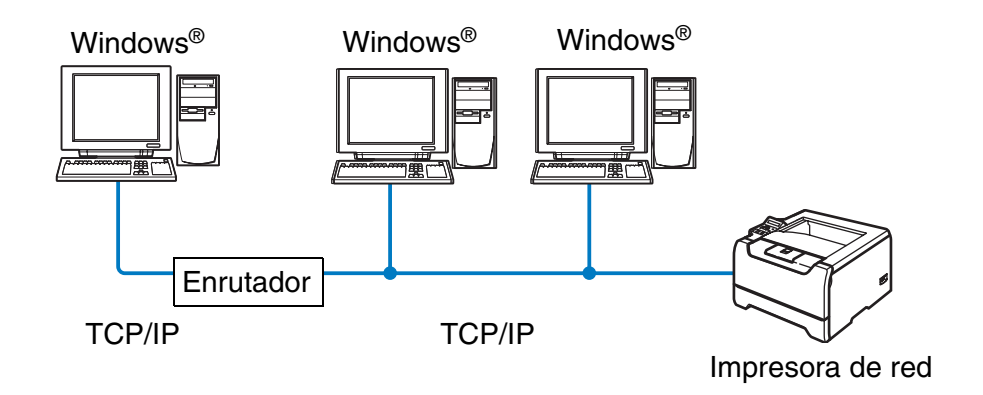

- En una red pequeña de 2 ó 3 sistemas, recomendamos el método de impresión punto a punto ya que es más sencillo de configurar que el método de impresión compartida de red que se describe en la página siguiente. Consulte *[Impresión compartida de red](#page-13-0)* en la página 1-5.
- Cada sistema debe utilizar el protocolo TCP/IP.
- La impresora Brother necesita tener configurada una dirección IP apropiada.
- Si está utilizando enrutadores, debe configurar la dirección de la puerta de acceso en los equipos y en la impresora Brother.
- **■** La impresora Brother también se puede comunicar con Macintosh<sup>®</sup>. (Sistemas operativos compatibles con TCP/IP)

#### <span id="page-13-0"></span>**Impresión compartida de red**

En un entorno compartido de red, cada sistema envía y recibe datos hacia y desde la impresora Brother a través de un sistema controlado de modo central. Este tipo de sistema se suele denominar un "servidor" o un "servidor de impresión". Su trabajo consiste en controlar la impresión de todos los trabajos de impresión.

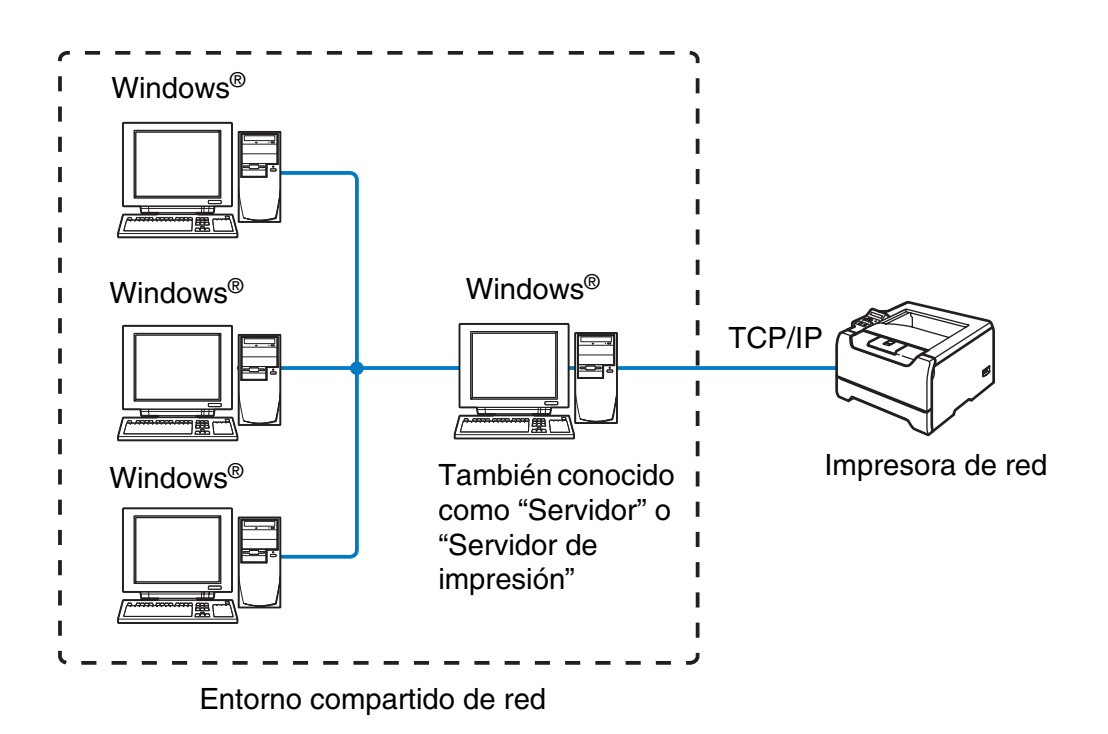

- En una red mayor, recomendamos un entorno de impresión compartido de red.
- El "servidor" o el "servidor de impresión" deben utilizar el protocolo de impresión TCP/IP.
- La impresora Brother necesita tener configurada una dirección IP apropiada.
- La impresora Brother necesita tener configurada una dirección IP apropiada a menos que la impresora se comparta a través de la interfaz paralelo o USB en el servidor.
- **■** La impresora Brother se puede comunicar también con sistemas Macintosh<sup>®</sup> (con sistemas operativos compatibles con TCP/IP).

### <span id="page-14-0"></span>**Ejemplo de conexión de red inalámbrica (sólo HL-5280DW)**

### <span id="page-14-3"></span><span id="page-14-1"></span>**Conectada a un sistema con capacidad de red inalámbrica con un punto de acceso en la red (modo Infraestructura)**

Este tipo de red dispone de un punto de acceso central en el corazón de la red. El punto de acceso también puede funcionar como un puente o puerta de acceso a una red cableada. Cuando la impresora inalámbrica Brother (su impresora) es parte de esta red, recibe todos los trabajos de impresión a través de un punto de acceso.

Sistema cableado conectado al punto de acceso

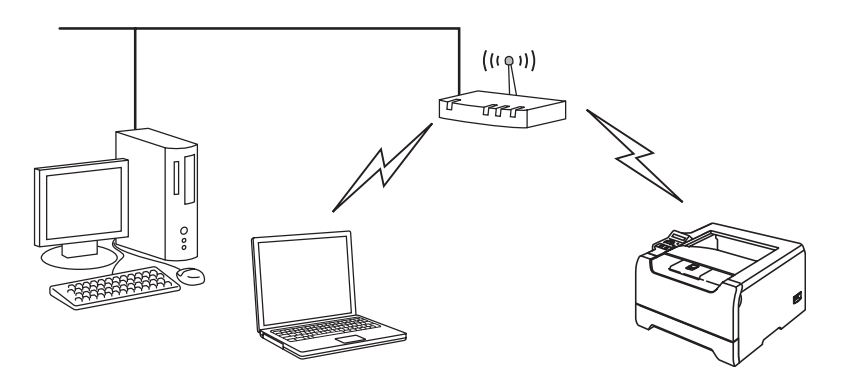

#### <span id="page-14-2"></span>**Conectado a un sistema con capacidad de red inalámbrica sin punto de acceso en la red (modo Ad-hoc)**

Este tipo de red no tiene un punto de acceso central. Cada cliente inalámbrico se comunica directamente con otro. Cuando una impresora inalámbrica Brother (su impresora) es parte de esta red, recibe todos los trabajos de impresión directamente desde el sistema que envía los datos de impresión.

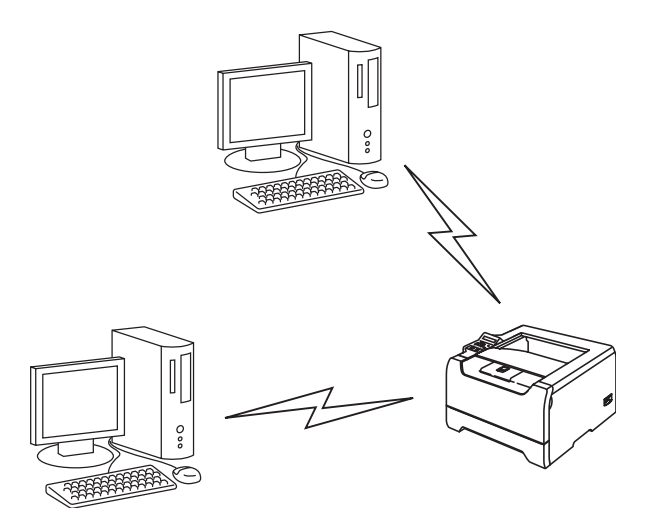

**1**

### <span id="page-15-0"></span>**Hay un punto de acceso en la red, pero el sistema no tiene capacidad inalámbrica**

Este tipo de red dispone de un punto de acceso central en el corazón de la red. El punto de acceso está conectado a un sistema que no está preparado para redes inalámbricas con el cable Ethernet. Cuando la impresora inalámbrica Brother (su impresora) es parte de esta red, recibe todos los trabajos de impresión a través de un punto de acceso.

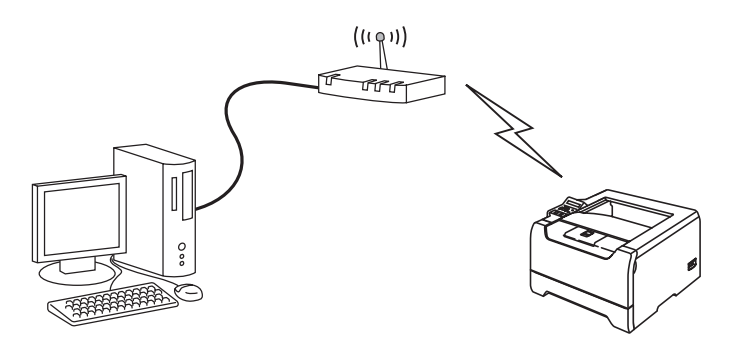

**1**

### <span id="page-16-0"></span>**Protocolos**

### <span id="page-16-1"></span>**Protocolo TCP/IP y funcionalidades**

Los protocolos son los conjuntos de reglas estandarizadas para transmitir datos en una red. Los protocolos permiten a los usuarios obtener acceso a recursos conectados a la red.

El servidor de impresión utilizado en este producto Brother es compatible con el protocolo TCP/IP (Protocolo de Control de Transmisiones/Protocolo de Internet).

TCP/IP es el conjunto de protocolos más difundido utilizado para la comunicación, como Internet y el correo electrónico. Este protocolo se puede utilizar en casi todos los sistemas operativos, como Windows®, Macintosh<sup>®</sup> y Linux.

Los siguientes protocolos TCP/IP están disponibles en este producto Brother.

### <span id="page-16-2"></span>**DHCP/BOOTP/RARP**

Al usar los protocolos DHCP/BOOTP/RARP se configura automáticamente la dirección IP.

H **Nota** Para utilizar los protocolos DHCP/BOOTP/RARP, póngase en contacto con su administrador de red.

### <span id="page-16-3"></span>**APIPA**

Si no asigna una dirección IP manualmente (utilizando el software BRAdmin) o automáticamente (utilizando un servidor DHCP/BOOTP/RARP), el protocolo de Direccionamiento automático de direcciones IP privadas (APIPA) asignará automáticamente una dirección IP del intervalo 169.254.1.0 a 169.254.254.255.

### <span id="page-16-4"></span>**Cliente DNS**

El servidor de impresión Brother es compatible con la función de cliente DNS (Servicio de nombres de dominio). Esta función permite que el servidor de impresión se comunique con otros dispositivos utilizando su nombre DNS.

### <span id="page-16-5"></span>**NetBIOS/IP**

Si NetBIOS está en funcionalidad de IP básica, el servidor de impresión Brother puede aparecer en un entorno de red de Windows®.

### <span id="page-16-6"></span>**LPR/LPD**

Protocolos de impresión que se utilizan frecuentemente en una red TCP/IP.

### <span id="page-17-0"></span>**Port9100**

Otro protocolo de impresión que se utiliza frecuentemente en una red TCP/IP.

### <span id="page-17-1"></span>**Cliente SMTP**

El cliente SMTP (Protocolo simple de transmisión de correo) se utiliza para enviar correos electrónicos a través de Internet o de una intranet.

#### <span id="page-17-2"></span>**IPP**

El Protocolo de Impresión de Internet (IPP Versión 1.0) le permite imprimir documentos directamente en cualquier impresora disponible mediante Internet.

#### <span id="page-17-3"></span>**mDNS**

mDNS permite que el servidor de impresión Brother se configure automáticamente para trabajar en un sistema de configuración simple de red Mac  $OS^{\circ}$ . (Mac  $OS^{\circ}$  X 10.2.4 o posterior).

### <span id="page-17-4"></span>**TELNET**

El servidor de impresión Brother es compatible con el servidor TELNET para la configuración de la línea de comandos.

### <span id="page-17-5"></span>**SNMP**

El protocolo simple de administración de redes (SNMP) se utiliza para administrar dispositivos de red, incluidos sistemas, impresoras y terminales en una red TCP/IP.

### <span id="page-17-6"></span>**Servidor web (HTTP)**

El servidor de impresión Brother está equipado con un servidor web que le permite controlar su estado o cambiar algunos de sus valores de configuración.

### **Nota**

Se recomienda utilizar Microsoft Internet Explorer 6.0 (o posterior) o Netscape<sup>®</sup> 7.1 (o posterior). Si utiliza un navegador web diferente, asegúrese de que sea compatible con HTTP 1.0 y HTTP 1.1.

## <span id="page-18-4"></span><span id="page-18-0"></span>**2 Configuración de la impresora de red con una conexión de cable Ethernet**

### <span id="page-18-1"></span>**Visión general**

Antes de utilizar su impresora Brother en un entorno de red, debe configurar los parámetros de TCP/IP. En este capítulo, conocerá los pasos básicos necesarios para imprimir en red utilizando el protocolo TCP/IP.

Le recomendamos que utilice la aplicación de instalación automática que aparece en el CD-ROM que incluimos con la impresora. Si utiliza esta aplicación podrá conectar fácilmente su impresora a la red e instalar el software de red y el controlador de impresora que necesite para completar la configuración de la red. Las instrucciones que aparezcan en pantalla le irán guiando hasta que pueda utilizar su impresora de red Brother. Siga las instrucciones que aparecen en la Guía de configuración rápida suministrada.

Si desea configurar su impresora sin utilizar la aplicación de instalación automática, lea este capítulo para saber cómo configurar los parámetros TCP/IP. A continuación, en el *[Capítulo 4](#page-37-5)*, el *[Capítulo 5](#page-44-4)*, el *[Capítulo 6](#page-51-3)* y el *[Capítulo 7](#page-54-4)*, aprenderá cómo instalar el software de red y el controlador de impresora en el sistema operativo de su sistema.

### **Nota**

Podrá configurar los parámetros de TCP/IP de la impresora utilizando el panel de control. Para obtener más información, consulte *[Configuración del panel de control](#page-58-3)* en el Capítulo 8.

### <span id="page-18-5"></span><span id="page-18-2"></span>**Direcciones IP, máscaras de subred y puertas de acceso**

Para utilizar la impresora en un entorno de red TCP/IP, tiene que configurar la dirección IP y la máscara de subred. La dirección IP que asigne al servidor de impresión debe estar en la misma red lógica que los sistemas anfitriones. Si no es así, debe configurar adecuadamente la máscara de subred y la dirección de la puerta de acceso.

### <span id="page-18-3"></span>**Dirección IP**

Una dirección IP es una serie de números que identifican cada sistema conectado a una red. Una dirección IP consiste en cuatro números separados por puntos. Cada número está comprendido entre 0 y 255.

Ejemplo: En una red pequeña, normalmente, cambiaría los números finales.

192.168.1.1, 192.168.1.2, 192.168.1.3

### <span id="page-19-0"></span>**Cómo se asigna la dirección IP a su servidor de impresión:**

Si dispone de un servidor DHCP/BOOTP/RARP en la red (normalmente una red UNIX<sup>®</sup>/Linux o Windows<sup>®</sup> 2000/XP) el servidor de impresión obtendrá de forma automática su dirección IP del servidor DHCP y registrará el nombre con cualquier servicio de nombres dinámico compatible con RFC 1001 y 1002.

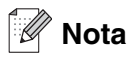

En redes más pequeñas, el servidor DHCP puede ser el enrutador.

Para obtener más información acerca de DHCP, BOOTP y RARP, consulte *[Uso de DHCP para configurar la](#page-101-4)  dirección IP* [en la página A-1,](#page-101-4) *[Uso de BOOTP para configurar la dirección IP](#page-102-2)* en la página A-2 y *[Uso de RARP](#page-102-3)  [para configurar la dirección IP](#page-102-3)* en la página A-2.

Si no cuenta con un servidor DHCP/BOOTP/RARP, el protocolo de direccionamiento automático de direcciones IP privadas (APIPA) asignará automáticamente una dirección IP del intervalo 169.254.1.0 a 169.254.254.255. Para obtener más información acerca de APIPA, consulte *[Uso de APIPA para configurar](#page-103-3)  la dirección IP* [en la página A-3.](#page-103-3)

Si el protocolo APIPA está desactivado, la dirección IP predeterminada de un servidor de impresión Brother es 192.0.0.192. Sin embargo, puede cambiar este número de dirección IP para que coincida con los detalles de la dirección IP de su red. Para obtener más información acerca de cómo cambiar la dirección IP, [consulte](#page-20-1)  *[Configuración de la dirección IP y la máscara de subred](#page-20-1)* en la página 2-3.

### <span id="page-19-1"></span>**Máscara de subred**

Las máscaras de subred restringen la comunicación en red.

Ejemplo: PC1 puede comunicarse con PC2

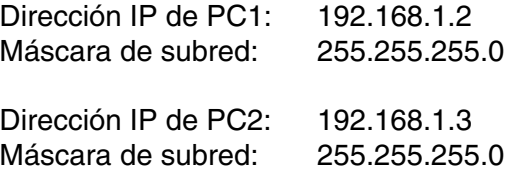

**Nota**

0 denota que no hay límite en la comunicación en esta parte de la dirección.

En el ejemplo anterior podemos comunicarnos con cualquier cosa que tenga una dirección IP que empiece por 192.168.1.X.

### <span id="page-20-0"></span>**Puerta de acceso (y enrutador)**

Una puerta de acceso es un punto de la red que actúa como una entrada a otra red y envía datos transmitidos vía red a un destino exacto. El enrutador sabe dónde dirigir los datos que llegan a la puerta de acceso. Si un destino se localiza en una red externa, el enrutador transmite los datos a la red externa. Si su red se comunica con otras redes puede necesitar configurar la dirección IP de la puerta de acceso. Si no conoce la dirección IP de la puerta de acceso, póngase en contacto con el administrador de red.

### <span id="page-20-1"></span>**Configuración de la dirección IP y la máscara de subred**

### <span id="page-20-2"></span>**Uso de BRAdmin Professional para configurar su máquina para una red (sólo para Windows®)**

#### <span id="page-20-3"></span>**Utilidad BRAdmin Professional**

La utilidad BRAdmin Professional está diseñada para permitirle administrar las impresoras Brother conectadas a su red en un entorno TCP/IP.

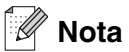

- Utilice la versión de la utilidad de BRAdmin Professional que se proporciona en el CD-ROM con el producto de Brother. También puede descargar la versión más reciente de la utilidad BRAdmin Professional de Brother desde <http://solutions.brother.com>. Esta utilidad sólo está disponible para usuarios de Windows®.
- Si está utilizando una aplicación de cortafuegos (por ej., la función de cortafuegos disponible en Windows® XP), desactívela. Una vez haya comprobado que puede imprimir, reinicie su aplicación de cortafuegos.
- Nombre de nodo: El nombre de nodo aparece en BRAdmin Professional en este momento. El Nombre de nodo predeterminado de la tarjeta de red de la impresora es "BRN\_xxxxxx", donde "xxxxxx" son los últimos seis dígitos de la dirección Ethernet.
- La contraseña predeterminada para los servidores de impresión Brother es access.
- Si se está conectando a una red inalámbrica, debe configurar los ajustes inalámbricos de la impresora antes de utilizar BRAdmin Professional. (Sólo HL-5280DW.)
- *1* Inicie la utilidad de BRAdmin Professional (desde Windows® 95/98/Me, Windows NT® 4.0 y Windows® 2000/XP), haciendo clic en **Inicio** / **Programas** / **Brother Administrator Utilities** / **Brother BRAdmin Professional Utilities** / **BRAdmin Professional**.
- *2* Seleccione **TCP/IP** en el marco izquierdo de la ventana principal de BRAdmin.

*3* Seleccione **Buscar dispositivos activos** en el menú **Dispositivos**. BRAdmin Professional buscará nuevos dispositivos de forma automática.

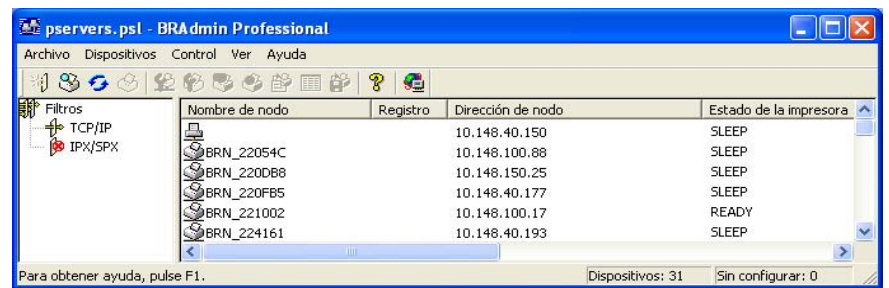

### **Nota**

- Si el servidor de impresión está configurado con los valores de fábrica sin utilizar un servidor DHCP/BOOTP/RARP, el dispositivo aparecerá como APIPA en la pantalla de la utilidad BRAdmin Professional.
- Puede obtener el nombre de nodo y la dirección Ethernet (**Dirección de nodo** en la parte superior) al imprimir la página de configuración de la impresora. Consulte *[Impresión de la página de](#page-68-3)  [configuración de la impresora](#page-68-3)* en la página 8-11 para obtener más información acerca de cómo imprimir la página de configuración de la impresora en su servidor de impresión.
- *4* Haga doble clic en el dispositivo no configurado.
- *5* Introduzca la **Dirección IP**, la **Máscara de subred** y la **Puerta de acceso** (si fuera necesario) del servidor de impresión.
- *6* Haga clic en **Aceptar**.
- *7* Con la dirección IP correctamente programada, el servidor de impresión Brother aparecerá en la lista de dispositivos.

### <span id="page-21-0"></span>**Uso del panel de control para configurar su impresora para una red**

Puede configurar su impresora de red utilizando el menú RED del panel de control. Consulte *[Configuración](#page-58-3)  [del panel de control](#page-58-3)* en la página 8-1.

### <span id="page-21-1"></span>**Uso de otros métodos para configurar su impresora para una red**

Puede configurar su impresora de red utilizando otros métodos. Consulte *[Otras formas de establecer la](#page-101-5)  [dirección IP \(para usuarios avanzados y administradores\)](#page-101-5)* en la página A-1.

### <span id="page-22-0"></span>**Cambio de la configuración del servidor de impresión**

<span id="page-22-1"></span>**Uso de la utilidad BRAdmin Professional para cambiar la configuración del servidor de impresión (sólo para Windows®)**

- *1* Inicie la utilidad de BRAdmin Professional (desde Windows® 95/98/Me, Windows NT® 4.0 y Windows® 2000/XP), haciendo clic en **Inicio** / **Programas** / **Brother Administrator Utilities** / **Brother BRAdmin Professional Utilities** / **BRAdmin Professional**.
- *2* Seleccione **TCP/IP** en el marco izquierdo de la ventana principal de BRAdmin.
- *3* Seleccione el servidor de impresión que desee configurar en el marco derecho de la ventana principal de BRAdmin.
- *4* Seleccione **Configurar servidor de impresión** en el menú **Control**.
- *5* Introduzca una contraseña. La contraseña predeterminada es access.
- *6* Ahora puede cambiar la configuración del servidor de impresión.

### <span id="page-22-2"></span>**Uso del panel de control para cambiar la configuración del servidor de impresión**

Puede configurar y cambiar la configuración del servidor de impresión utilizando el menú RED del panel de control. Consulte *[Configuración del panel de control](#page-58-3)* en la página 8-1.

### <span id="page-23-0"></span>**Uso de HTTP (navegador web) para cambiar la configuración del servidor de impresión**

Se puede utilizar un navegador web estándar (recomendamos Microsoft Internet Explorer, versión 6.0 o posterior, o Netscape® versión 7.1 o posterior) para cambiar la configuración del servidor de impresión mediante HTTP (Hyper Text Transfer Protocol, protocolo de transferencia de hipertexto). Tiene que haber asignado una dirección IP al servidor de impresión para utilizar un navegador web.

*1* Introduzca http://dirección\_IP\_impresora/ en su navegador. (Donde dirección ip impresora es la dirección IP o el nombre de servidor de impresión.)

Por ejemplo: http://192.168.1.2/ (si la dirección IP de la impresora es 192.168.1.2.)

### **Nota**

Si ha editado el archivo hosts en el sistema o está utilizando el Sistema de nombres de dominio, también puede introducir el nombre del servidor de impresión. Como el servidor de impresión admite TCP/IP y nombres NetBIOS, también puede introducir el nombre NetBIOS del servidor de impresión. El nombre NetBIOS puede verse en la página de configuración de la impresora. El nombre NetBIOS asignado son los primeros 15 caracteres del nombre de nodo y por defecto aparecerá como "BRN\_xxxxxx" siendo "xxxxxxx" los últimos seis dígitos de la dirección Ethernet.

- *2* Haga clic en **Configuración de red**.
- *3* Introduzca un nombre de usuario y una contraseña. El nombre de usuario es admin y la contraseña predeterminada es access.
- *4* Haga clic en **Aceptar**.
- *5* Haga clic en **Configurar TCP/IP**.
- *6* Ahora puede cambiar la configuración del servidor de impresión.

### <span id="page-24-5"></span><span id="page-24-1"></span><span id="page-24-0"></span>**Visión general**

Para conectar su impresora a su red inalámbrica, es necesario que siga los pasos descritos en la Guía de configuración rápida. Le recomendamos que utilice la aplicación de instalación automática que encontrará en el CD-ROM que incluimos con la impresora. Si utiliza esta aplicación podrá conectar fácilmente su impresora a su red inalámbrica e instalar el software de red y el controlador de impresora que necesite para completar la configuración de su impresora en una red inalámbrica. Las instrucciones que aparezcan en pantalla le irán guiando hasta que pueda utilizar su impresora de red inalámbrica Brother. Siga las instrucciones que aparecen en la Guía de configuración rápida suministrada.

Si desea configurar su impresora sin utilizar la aplicación de instalación automática, lea este capítulo para obtener más información sobre cómo configurar los ajustes de red inalámbrica. Para obtener información sobre los parámetros TCP/IP, consulte *[Direcciones IP, máscaras de subred y puertas de acceso](#page-18-5)* en la página [2-1.](#page-18-5) A continuación, en el *[Capítulo 4](#page-37-5)* y el *[Capítulo 5](#page-44-4)* (para Windows®) y en el *[Capítulo 7](#page-54-4)* (para Macintosh®), aprenderá cómo instalar el software de red y los controladores para su sistema operativo.

### <span id="page-24-2"></span>**Términos y conceptos de redes inalámbricas**

Cuando configura una impresora para redes inalámbricas, debe asegurarse de que los parámetros de dicha impresora coinciden con los de su red inalámbrica. Esta sección proporciona términos y conceptos sobre algunos de estos parámetros, que pueden ayudarle cuando configure la impresora de red inalámbrica.

### <span id="page-24-3"></span>**SSID (Identificador de conjunto de servicios) y canales**

Es necesario que configure el SSID y un canal para especificar la red inalámbrica a la que desea conectar.

### <span id="page-24-4"></span>**SSID**

Cada red inalámbrica tiene su propio nombre de red y se conoce técnicamente como SSID o ESSID (Identificador de conjunto de servicios ampliado). SSID tiene un valor de 32 bytes o menos y está asignado al punto de acceso. Los dispositivos de red inalámbrica que desee asociar a la red inalámbrica deben tener los mismos parámetros que el punto de acceso. El punto de acceso y los dispositivos de red inalámbricos envían regularmente paquetes inalámbricos (conocidos como baliza) que tienen la información SSID. Cuando su dispositivo para red inalámbrica recibe una baliza, puede identificar la red inalámbrica que esté lo suficientemente cerca para que las ondas de radiofrecuencia alcancen su dispositivo.

#### <span id="page-25-0"></span>**Canales**

Las redes inalámbricas emplean canales. Cada canal inalámbrico tiene una frecuencia diferente. Cuando configure su dispositivo Brother para funcionar en una red inalámbrica, debe configurarlo en el canal que se utilice en la red inalámbrica a la que esté conectando. Existen hasta 14 canales diferentes que se pueden utilizar en una red inalámbrica. Sin embargo, en muchos países el número de canales disponibles está restringido. Para obtener más información, consulte *[Especificaciones del servidor de impresión](#page-106-3)* en la página B-1.

### <span id="page-25-1"></span>**Autentificación y encriptación**

La mayoría de las redes inalámbricas utilizan algún tipo de configuración de seguridad. Estas configuraciones de seguridad definen la autentificación (el modo en que el dispositivo en sí se identifica en la red) y la encriptación (el modo en que los datos se cifran a medida que se envían por la red). Si no especifica correctamente estas opciones cuando esté configurando su dispositivo inalámbrico Brother, no podrá conectar con la red inalámbrica. Por lo tanto, debe emplearse cuidado cuando se configuren estas opciones. Consulte la siguiente información para ver los métodos de autentificación y encriptación que admite su dispositivo inalámbrico Brother.

### <span id="page-25-2"></span>**Métodos de autentificación**

La impresora Brother admite los siguientes métodos:

■ Sistema abierto

Se permite el acceso a la red a dispositivos inalámbricos sin ninguna autentificación.

■ Clave compartida

Todos los dispositivos que acceden a la red inalámbrica comparten una clave predeterminada secreta. La impresora Brother utiliza claves WEP como claves predeterminadas.

■ WPA-PSK

Activa una clave precompartida de acceso protegido Wi-Fi<sup>®</sup> (WPA PSK), que permite a la impresora inalámbrica Brother asociarse con puntos de acceso utilizando la encriptación TKIP o AES. ([Consulte](#page-14-3)  *[Conectada a un sistema con capacidad de red inalámbrica con un punto de acceso en la red \(modo](#page-14-3)  Infraestructura)* [en la página 1-6](#page-14-3)).

■ LEAP

Cisco Systems, Inc. ha desarrollado el protocolo LEAP (Light Extensible Authentication Protocol) de Cisco®, el cual utiliza identificaciones de usuario y contraseñas para la autenticación.

### <span id="page-26-0"></span>**Métodos de encriptación**

La encriptación se utiliza para asegurar los datos que se envían por la red inalámbrica. La impresora de red inalámbrica Brother admite los siguientes métodos de encriptación:

■ Ninguno

No se utiliza ningún método de encriptación.

■ WFP

Al utilizar WEP (Privacidad equivalente a cableado), los datos se cifran mediante una clave segura estática.

■ TKIP

TKIP (Protocolo de integridad de clave temporal) proporciona una clave por paquete que mezcla una comprobación de integridad de mensajes y un mecanismo que vuelve a crear claves.

■ AES

AES (Advanced Encryption Standard) es un potente estándar de encriptación autorizado por Wi-Fi®.

■ CKIP

El protocolo de integridad de clave original para LEAP de Cisco Systems, Inc.

### <span id="page-26-1"></span>**Clave de red**

Existen algunas reglas para cada método de seguridad:

■ Sistema abierto/Clave compartida con WEP

Esta clave consiste en un valor de 64 bits o 128 bits que debe introducirse en formato ASCII o hexadecimal.

• ASCII de 64 (40) bits: Utiliza 5 caracteres de texto.

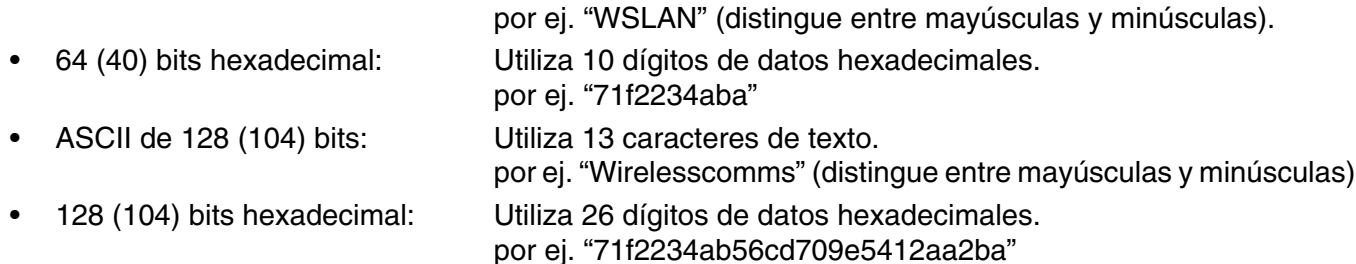

#### ■ WPA-PSK y TKIP/AES

Utiliza una clave precompartida (PSK) que tiene más de 7 caracteres y menos de 64 caracteres de longitud.

### <span id="page-27-0"></span>**Configuración de su impresora para una red inalámbrica**

Existen tres métodos para configurar su impresora de red inalámbrica: empleando la aplicación de instalación automática del CD-ROM (recomendado), por medio del software SecureEasySetupTM y empleando el panel de control de la impresora.

### <span id="page-27-1"></span>**Uso de la aplicación de instalación automática de Brother del CD-ROM para configurar la impresora de red inalámbrica**

Le recomendamos que utilice la aplicación de instalación automática de Brother que aparece en el CD-ROM que incluimos con la impresora. Para la instalación en el modo Infraestructura (recomendado), siga las instrucciones que aparecen en la Guía de configuración rápida suministrada y para la instalación en el modo Ad-hoc, consulte *[Instalación inalámbrica en modo Ad-hoc \(sólo HL-5280DW\)](#page-79-2)* en el Capítulo 10.

### <span id="page-27-2"></span>**Uso de SecureEasySetupTM para configurar su impresora en una red inalámbrica**

El software SecureEasySetupTM es una manera sencilla de configurar su dispositivo Brother con sus ajustes de red inalámbrica. Puede enviar los ajustes de red inalámbrica y seguridad a la impresora pulsando un botón en el enrutador inalámbrico o punto de acceso. Su enrutador o punto de acceso también deben admitir SecureEasySetup™. Consulte el manual del usuario de su enrutador LAN inalámbrico o punto de acceso para obtener instrucciones sobre cómo utilizar la función SecureEasySetup™ de dicho dispositivo.

### **Nota**

Los enrutadores o puntos de acceso que admiten SecureEasySetup™ tendrán visible el siguiente logotipo.

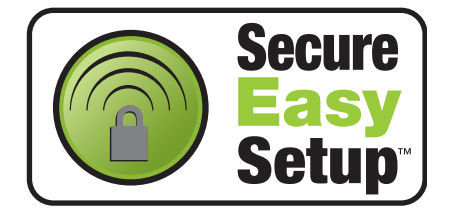

- *1* Coloque la impresora Brother cerca del punto de acceso (a menos de 5 m/16 pies).
- 2 Pulse el botón SecureEasySetup<sup>™</sup> en su enrutador o punto de acceso inalámbrico. Consulte el manual del usuario de su enrutador inalámbrico o punto de acceso para obtener instrucciones.

*3* Pulse cualquier botón de menú (**+**, **-**, **Set** o **Back**) del panel de control de la impresora para dejarla fuera de línea.

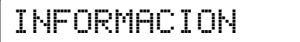

*4* Pulse los botones **+** o **-** para desplazarse hacia adelante o hacia atrás por los menús hasta que se muestre RED.

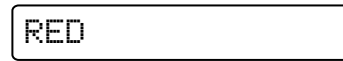

*5* Pulse **Fijar**. Pulse los botones **+** o **-** para seleccionar WLAN.

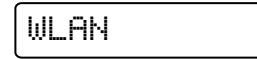

*6* Pulse **Set**. Pulse los botones **+** o **-** para seleccionar INALAMBRICO.

### INALAMBRICO

*7* Pulse **Set**. Pulse los botones **+** o **-** para seleccionar SecureEasySetup.

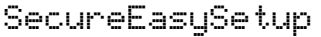

- *8* Pulse **Set**.
- 9 Se mostrará el estado de conexión de red inalámbrica mediante el software SecureEasySetup<sup>™</sup>: CONEXION WLAN, CONECTADO o ERROR CONEXION.

CONEXION WLAN se muestra cuando el servidor de impresión está intentando realizar conexiones con su enrutador o punto de acceso. Espere hasta que se muestre CONECTADO o ERROR CONEXION.

CONECTADO se muestra cuando el servidor de impresión ha conectado correctamente con su enrutador o punto de acceso. A partir de este momento podrá utilizar su impresora en una red inalámbrica.

ERROR CONEXION se muestra cuando el servidor de impresión no ha conectado con su enrutador o punto de acceso. Pruebe a comenzar de nuevo por el paso 1. Si se muestra el mismo mensaje, restablezca el servidor de impresión a los valores predeterminados de fábrica e inténtelo de nuevo.

### <span id="page-29-0"></span>**Uso del menú RED del panel de control para configurar su impresora de red inalámbrica (en modo Infraestructura)**

Puede configurar el servidor de impresión mediante el menú RED del panel de control de la impresora. Consulte los pasos siguientes para obtener más información.

*1* Pulse cualquier botón de menú (**+**, **-**, **Set** o **Back**) para dejar la impresora fuera de línea.

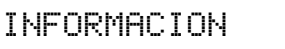

*2* Pulse los botones **+** o **-** para desplazarse hacia adelante o hacia atrás por los menús hasta que se muestre RED.

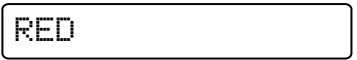

*3* Pulse **Set**. Pulse los botones **+** o **-** para seleccionar WLAN.

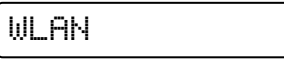

- *4* Pulse **Set**. Pulse los botones **+** o **-** para seleccionar INALAMBRICO.
	- INALAMBRICO
- *5* Pulse **Set**.

Pulse el botón **+** dos veces para seleccionar MODO COM..

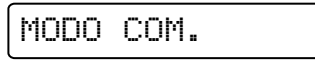

*6* Pulse **Set**.

Pulse los botones **+** o **-** para seleccionar INFRSTRUCTURA.

### INFRSTRUCTURA

*7* Pulse **Set**.

Pulse el botón **+** para seleccionar LISTAR SSID.

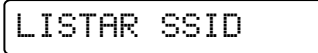

*8* La impresora buscará un nombre de red inalámbrica (SSID) alrededor de la impresora.

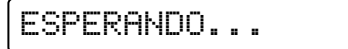

*9* Después de unos segundos, podrá seleccionar el SSID de la lista por medio de los botones **+** o **-**. Pulse **Set** para seleccionar el SSID. Si se muestra su SSID y lo ha seleccionado, siga en el *Paso 14*. Si desea añadir un nuevo SSID, siga en el *Paso 10*.

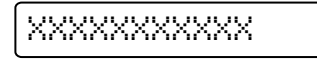

*10* Pulse el botón **+** para seleccionar SSID.

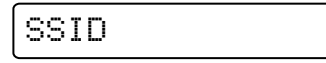

### *11* Pulse **Set**.

Introduzca un nuevo SSID mediante los botones **+** o **-**.

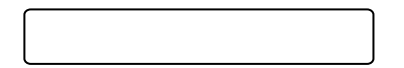

### *12* Pulse **Set**.

Pulse los botones **+** o **-** para seleccionar CANAL.

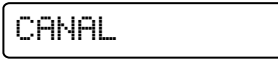

### *13* Pulse **Set**.

Pulse los botones **+** o **-** para seleccionar el canal.

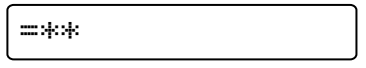

### *14* Pulse **Set**.

Pulse los botones **+** o **-** para seleccionar AUTENTIFICACION.

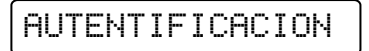

### *15* Pulse **Set**.

Pulse los botones **+** o **-** para seleccionar el método de autentificación.

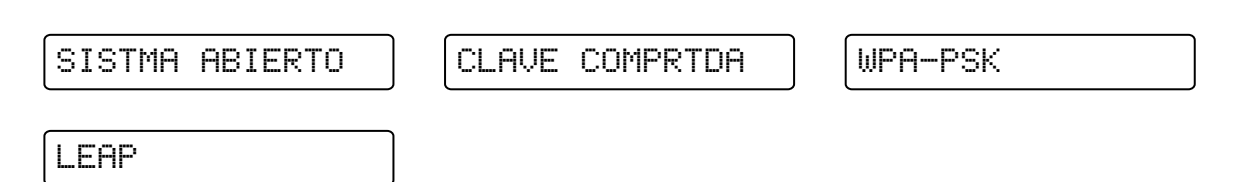

Pulse **Set**.

Si selecciona SISTMA ABIERTO, WPA-PSK o LEAP, siga en el *Paso 16*. Si selecciona CLAVE COMPRTDA, siga en el *[Paso 18](#page-32-0)*.

*16* Pulse los botones **+** o **-** para seleccionar ENCRIPTACION.

ENCRIPTACION

### *17* Pulse **Set**.

Pulse los botones **+** o **-** para seleccionar el tipo de encriptación. Si ha seleccionado SISTMA ABIERTO en el *Paso 15*, seleccione NINGUNA o WEP. Si ha seleccionado WPA-PSK en el *Paso 15*, seleccione TKIP o AES. Si ha seleccionado LEAP en el *Paso 15*, seleccione CKIP.

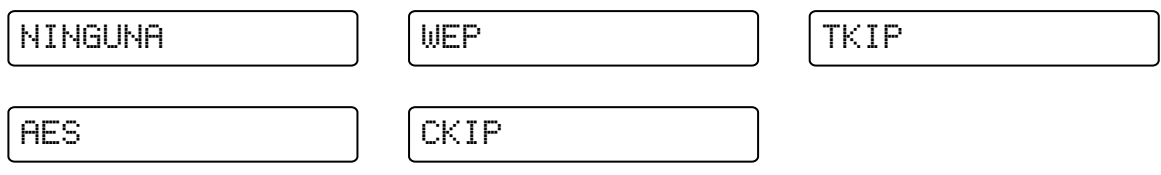

#### Pulse **Set**.

- Si selecciona NINGUNA, siga en el *Paso 32*.
- Si selecciona WEP, siga en el *[Paso 18](#page-32-0)*.
- Si selecciona TKIP o AES, siga en el *Paso 26*.
- Si selecciona CKIP, siga en el *28*.

<span id="page-32-0"></span>*18* Pulse los botones **+** o **-** para seleccionar SELEC. CLAVE WEP.

SELEC. CLAVE WEP

### *19* Pulse **Set**.

Pulse los botones **+** o **-** para seleccionar el número de clave; CLAVE1, CLAVE2, CLAVE3, CLAVE4.

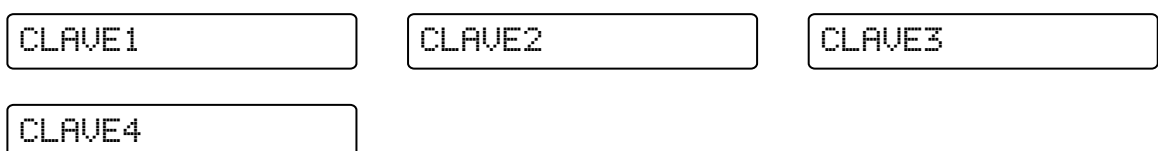

### *20* Pulse **Set**.

Pulse los botones **+** o **-** para seleccionar TAM CLAVE1 WEP, TAM CLAVE2 WEP, TAM CLAVE3 WEP o TAM CLAVE4 WEP, con el número de clave que se corresponda con el que haya seleccionado en el *Paso 19*.

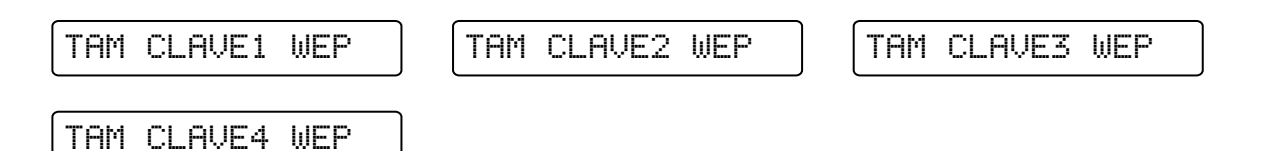

### *21* Pulse **Set**.

Seleccione el tamaño de clave WEP; 64(40) BITS o 128(104) BITS.

 $=64(40)$  BITS  $|$   $|=128(104)$  BITS

### *22* Pulse **Set**.

Pulse los botones **+** o **-** para seleccionar TIP CLAVE1 WEP, TIP CLAVE2 WEP, TIP CLAVE3 WEP o TIP CLAVE4 WEP, con el número de clave que se corresponda con el que haya seleccionado en el *Paso 19*.

TIP CLAVE1 WEP TIP CLAVE2 WEP TIP CLAVE3 WEP TIP CLAVE4 WEP

### *23* Pulse **Set**.

Seleccione el formato de clave WEP; ASCII o HEX.

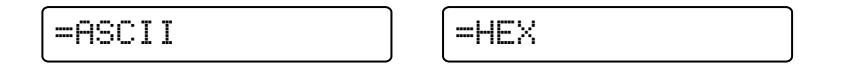

### *24* Pulse **Set**.

Pulse los botones **+** o **-** para seleccionar CLAVE1 WEP, CLAVE2 WEP, CLAVE3 WEP o CLAVE4 WEP, con el número de clave que se corresponda con el que haya seleccionado en el *Paso 19*.

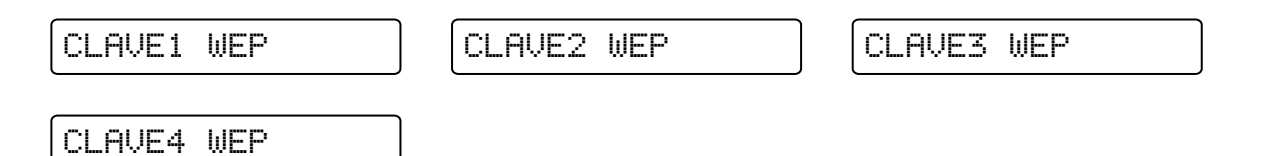

### *25* Pulse **Set**.

Introduzca una nueva clave WEP.

\*\*\*

#### .<br>H **Nota**

Para obtener más información acerca de la clave WEP, consulte *Clave de red* [en el Capítulo 3](#page-26-1).

Pulse **Set**. Siga en el *Paso 32*.

*26* Pulse los botones **+** o **-** para seleccionar FRASE CONTRSÑA.

FRASE CONTRSÑA

### *27* Pulse **Set**.

Introduzca una clave de red para WPA-PSK y TKIP/AES.

\*\*\*

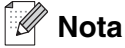

Para obtener más información acerca de la clave WEP, consulte *Clave de red* [en el Capítulo 3](#page-26-1).

Pulse **Set**. Siga en el *Paso 32*.

*28* Pulse los botones **+** o **-** para seleccionar USUARIO.

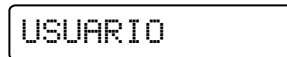

### *29* Pulse **Set**.

Introduzca una ID de usuario para LEAP.

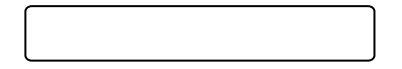

### *30* Pulse **Set**.

Pulse los botones **+** o **-** para seleccionar CONTRASEÑA.

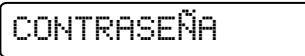

### *31* Pulse **Set**.

Introduzca una contraseña para LEAP.

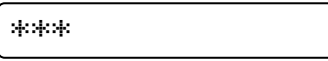

Pulse **Set**.

*32* Pulse los botones **+** o **-** para seleccionar APLICAR.

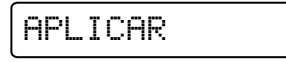

### *33* Pulse **Set**.

Pulse los botones **+** o **-** para seleccionar SI o SI E INFORMAR.

SI SI E INFORMAR

#### $\overline{\mathscr{U}}$ **Nota**

Para que la configuración inalámbrica entre en funcionamiento, debe seleccionar la opción APLICAR en el submenú INALAMBRICO y a continuación seleccionar SI o SI E INFORMAR. Si no lo hace, no se utilizará la configuración de red a no ser que apague y encienda de nuevo la impresora. Si selecciona  $ST \nE$ INFORMAR, la impresora imprimirá la lista de configuración del servidor de la impresora de red.

### <span id="page-35-0"></span>**Cambio de la configuración del servidor de impresión**

Una vez haya configurado su impresora para una red inalámbrica, podrá cambiar la configuración inalámbrica utilizando BRAdmin Professional o el panel de control de la parte delantera de la impresora Brother.

### <span id="page-35-1"></span>**Uso de la utilidad BRAdmin Professional para cambiar la configuración del servidor de impresión (sólo para Windows®)**

### **Nota**

- Utilice la versión de la utilidad de BRAdmin Professional que se proporciona en el CD-ROM con el producto de Brother. También puede descargar la versión más reciente de la utilidad BRAdmin Professional de Brother desde [http:// solutions.brother.com](http://solutions.brother.com). Esta utilidad sólo está disponible para usuarios de Windows®.
- Si está utilizando una aplicación de cortafuegos (por ej., la función de cortafuegos disponible en Windows® XP), desactívela. Una vez haya comprobado que puede imprimir, reinicie su aplicación de cortafuegos.
- Nombre de nodo: El nombre de nodo aparece en la ventana actual de BRAdmin Professional. El Nombre de nodo predeterminado de la tarjeta de red de la impresora es "BRW xxxxxx", donde "xxxxxx" son los últimos seis dígitos de la dirección Ethernet.
- *1* Inicie la utilidad de BRAdmin Professional (desde Windows® 95/98/Me/2000/XP, Windows NT® 4.0), haciendo clic en **Inicio** / **Programas**/ **Brother Administrator Utilities** / **Brother BRAdmin Professional Utilities** / **BRAdmin Professional**.

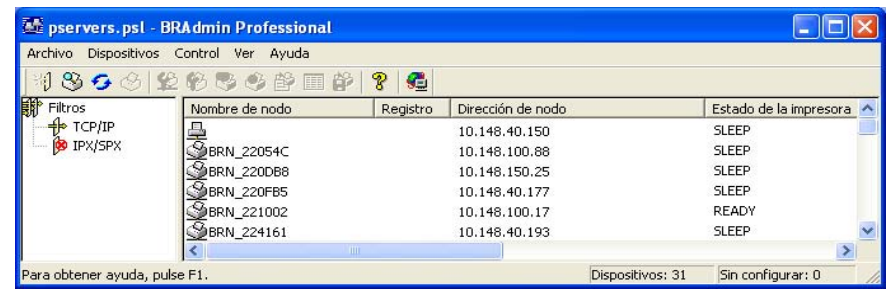

### $\degree$  Nota

- Si el servidor de impresión está configurado con los valores de fábrica sin utilizar un servidor DHCP/ BOOTP/RARP, el dispositivo aparecerá como APIPA en la pantalla de la utilidad BRAdmin Professional.
- Puede obtener el nombre de nodo y la dirección Ethernet (**Dirección de nodo** en la parte superior) al imprimir la Lista de configuración de red. Consulte *[Impresión de la página de configuración de la](#page-68-3)  impresora* [en la página 8-11](#page-68-3) para obtener más información acerca de cómo imprimir la Lista de configuración de red en su servidor de impresión.
- *2* Seleccione **TCP/IP** en el marco izquierdo de la ventana principal de BRAdmin.
- **3** Seleccione el servidor de impresión que desee configurar en el marco derecho de la ventana principal de BRAdmin.
- *4* Seleccione **Configurar ajustes inalámbricos** en el menú **Control**.
- *5* Introduzca una contraseña. La contraseña predeterminada es access.
- *6* Ahora puede cambiar la configuración del servidor de impresión.

## **Uso del menú RED del panel de control para cambiar la configuración del servidor de impresión**

Puede configurar y cambiar la configuración del servidor de impresión utilizando el menú RED del panel de control. Consulte *[Configuración del panel de control](#page-58-0)* en la página 8-1.

### **Uso de HTTP (navegador web) para cambiar la configuración del servidor de impresión**

Se puede utilizar un navegador web estándar (recomendamos Microsoft Internet Explorer, versión 6.0 o posterior, o Netscape® versión 7.1 o posterior) para cambiar la configuración del servidor de impresión mediante HTTP (Hyper Text Transfer Protocol, protocolo de transferencia de hipertexto). Tiene que haber asignado una dirección IP al servidor de impresión para utilizar un navegador web.

*1* Introduzca http://dirección\_IP\_impresora/ en su navegador. (Donde dirección ip impresora es la dirección IP o el nombre de servidor de impresión.)

Por ejemplo: http://192.168.1.2/ (si la dirección IP de la impresora es 192.168.1.2.)

# **Nota**

Si ha editado el archivo hosts en el sistema o está utilizando el Sistema de nombres de dominio, también puede introducir el nombre DNS del servidor de impresión. Como el servidor de impresión admite TCP/IP y nombres NetBIOS, también puede introducir el nombre NetBIOS del servidor de impresión. El nombre NetBIOS puede verse en la página de configuración de la impresora. El nombre NetBIOS asignado son los primeros 15 caracteres del nombre de nodo y por defecto aparecerá como BRW xxxxxx siendo xxxxxx los últimos seis dígitos de la dirección Ethernet.

- *2* Haga clic en **Configuración de red**.
- *3* Introduzca un nombre de usuario y una contraseña. El nombre de usuario es admin y la contraseña predeterminada es access.
- *4* Haga clic en **Aceptar**.
- *5* Haga clic en **Configurar TCP/IP**.

Ahora puede cambiar la configuración del servidor de impresión.

### **Uso de otros métodos para configurar su impresora para una red inalámbrica**

Puede configurar su impresora de red inalámbrica utilizando otros métodos. Consulte *[Otras formas de](#page-101-0)  [establecer la dirección IP \(para usuarios avanzados y administradores\)](#page-101-0)* en la página A-1.

# **4 Impresión de red bajo Windows®: Impresión básica punto a punto a través de TCP/IP**

# **Visión general**

Si usted es un usuario de Windows® y desea imprimir utilizando el protocolo TCP/IP en un entorno punto a punto, siga las instrucciones que aparecen en este capítulo. Este capítulo explica cómo instalar el software de red y el controlador de impresora que necesitará para poder imprimir utilizando su impresora de red.

- Tiene que configurar la dirección IP en su impresora antes de continuar con este capítulo. Si necesita configurar la dirección IP, [consulte el](#page-18-0) *Capítulo 2* en primer lugar.
- Verifique que el sistema anfitrión y el servidor de impresión se encuentran en la misma subred o que el enrutador está configurado correctamente para pasar los datos entre los dos dispositivos.
- La contraseña predeterminada para los servidores de impresión Brother es access.

# **Para usuarios de Windows® 2000/XP**

De forma predeterminada, los sistemas bajo Windows® 2000/XP instalan el software de impresión necesario para permitir la impresión. Esta sección describe la configuración utilizada con más frecuencia, la impresión a través del puerto TCP/IP estándar. Los usuarios de Windows® 2000/XP también pueden imprimir a través de Internet utilizando el protocolo IPP. Para obtener más información, consulte *[Impresión vía Internet para](#page-51-0)  Windows®* [en la página 6-1.](#page-51-0)

Si ya ha instalado el controlador de la impresora, salte a *[Con el controlador de impresora instalado](#page-38-0)* en la [página 4-2.](#page-38-0)

# **Configuración del puerto TCP/IP estándar**

### <span id="page-37-0"></span>**Sin el controlador de impresora instalado**

- *1* Para Windows® XP: Vaya al botón **Inicio** y seleccione **Impresoras y faxes**. Para Windows® 2000: Vaya al botón **Inicio**, seleccione **Configuración** y, a continuación, seleccione **Impresoras**.
- *2* Para Windows® XP: Haga clic en **Agregar impresora** para que se abra el **Asistente para agregar impresora**. Para Windows® 2000: Haga doble clic en el icono **Agregar impresora** para que se abra el **Asistente para agregar impresoras**.
- *3* Haga clic en **Siguiente** cuando vea la pantalla **Éste es el Asistente para agregar impresoras**.
- *4* Seleccione **Impresora local** y deseleccione la opción **Detectar e instalar mi impresora Plug and Play automáticamente**.

**4**

**Nota**

- *5* Haga clic en **Siguiente**.
- *6* Ahora deberá seleccionar el puerto de impresión de red correcto. En la ventana desplegable seleccione **Crear nuevo puerto** y seleccione **Puerto TCP/IP estándar**.
- *7* Haga clic en **Siguiente**.
- *8* El **Asistente para agregar un puerto de impresora TCP/IP estándar** se abrirá. Haga clic en **Siguiente**.
- *9* Introduzca la dirección IP o el nombre del servidor de impresión que desee configurar. El asistente introducirá automáticamente la información del nombre de puerto.
- *10* Haga clic en **Siguiente**.
- *11* Windows® 2000/XP se comunicará con la impresora que haya especificado. Si no especificó la dirección IP correcta o el nombre, recibirá un mensaje de error.
- *12* Haga clic en el botón **Finalizar** para cerrar el asistente.
- *13* Ahora que ha configurado el puerto, debe especificar el controlador de impresora que desea utilizar. Seleccione el controlador apropiado de la lista de impresoras admitidas. Si está utilizando el controlador suministrado con el CD-ROM de la impresora, haga clic en la opción **Utilizar disco** para examinar el CD-ROM.
- *14* Por ejemplo, seleccione la carpeta "X:\Driver\PCL\WIN2K\_XP\su idioma" (siendo X la letra de la unidad). Haga clic en **Abrir** y a continuación en **Aceptar**. Seleccione su modelo de impresora y a continuación haga clic en **Siguiente**.
- *15* Especifique un nombre y haga clic en el botón **Siguiente**.
- *16* Especifique ahora si desea compartir la impresora, introduzca un nombre compartido y haga clic en **Siguiente**.
- *17* Siga con el asistente haciendo clic en el botón **Finalizar** cuando acabe.

#### <span id="page-38-0"></span>**Con el controlador de impresora instalado**

Si ya ha instalado el controlador de impresora y desea configurarlo para la impresión de red, siga estos pasos:

- *1* Seleccione el controlador de impresora que desea configurar.
- *2* Seleccione **Archivo** y a continuación **Propiedades**.
- *3* Haga clic en la ficha **Puertos** del controlador y haga clic en **Agregar puerto**.
- *4* Seleccione el puerto que desee utilizar. Normalmente, será **Puerto TCP/IP estándar**. A continuación, haga clic en el botón **Puerto nuevo...**.
- *5* Se iniciará el **asistente del puerto TCP/IP estándar**. Siga los pasos del 8 al 12 de *[Sin el controlador](#page-37-0)  [de impresora instalado](#page-37-0)* en la página 4-1.

# **Para usuarios de Windows NT® 4.0**

Los usuarios de Windows NT® 4.0 pueden enviar trabajos de impresión utilizando el software de impresión punto a punto de Brother incluido en el CD-ROM proporcionado con la impresora.

### **Instalación del protocolo TCP/IP**

Si no ha instalado el protocolo TCP/IP durante la instalación de su sistema Windows NT® 4.0 (va sea la versión Workstation o Server), siga estos pasos: Si ya ha instalado el protocolo TCP/IP, continúe en la siguiente sección, *[Instalación del software punto a punto de Brother](#page-39-0)* en la página 4-3.

- *1* Vaya al botón **Inicio**, seleccione **Configuración** y, a continuación, seleccione **Panel de control**.
- *2* Ejecute el subprograma **Red** haciendo doble clic en el icono **Red** y, a continuación, haciendo clic en la ficha **Protocolos**.
- *3* Seleccione **Agregar** y haga doble clic sobre **Protocolo TCP/IP**.
- *4* Introduzca el CD-ROM o los discos solicitados para copiar los archivos necesarios.
- *5* Haga clic en **Cerrar**. El sistema Windows NT® 4.0 revisará los enlaces del protocolo y verá el cuadro de diálogo **Propiedades de TCP/IP**.
- *6* Configure la dirección IP del anfitrión, la máscara de subred y la dirección de la puerta de acceso en este cuadro de diálogo. Pregunte a su administrador del sistema para obtener estas direcciones.
- *7* Haga clic en **Aceptar** para salir (será necesario volver a arrancar la estación de trabajo o el servidor Windows NT<sup>®</sup> 4.0).

### <span id="page-39-0"></span>**Instalación del software punto a punto de Brother**

- *1* Inicie el programa del menú de instalación del CD-ROM, siguiendo las instrucciones de la Guía de configuración rápida de la impresora.
- *2* Seleccione el modelo y el idioma deseados. A continuación, haga clic en **Instalar otros controladores o utilidades**.
- *3* Seleccione el programa de instalación del **Software de impresión de red**.
- *4* En respuesta al mensaje de bienvenida, haga clic en el botón **Siguiente**.
- *5* Lea atentamente el acuerdo de licencia. A continuación, siga las instrucciones que irán apareciendo en pantalla.
- *6* Seleccione el botón **Impresión punto a punto de Brother (LPR)**.
- *7* Seleccione el directorio que desee para instalar los archivos de **Impresión punto a punto de Brother (LPR)** y haga clic en **Siguiente**. El programa de instalación creará el directorio si aún no existe en el disco.
- *8* Introduzca el nombre del puerto que desea utilizar y pulse **Aceptar**. El nombre predeterminado del puerto es BLP1. Sea cual sea el nombre que elija, debe ser único y DEBE comenzar con BLP.
- *9* En este momento debe introducir la dirección IP actual del servidor de impresión y el nombre del servidor de impresión. Si ha editado el archivo hosts en el sistema o está utilizando el Sistema de nombres de dominio, también puede introducir el nombre DNS del servidor de impresión. Como el servidor de impresión admite TCP/IP y nombres NetBIOS, también puede introducir el nombre NetBIOS del servidor de impresión. El nombre NetBIOS puede verse en la página de configuración de la impresora. El nombre NetBIOS asignado son los primeros 15 caracteres del nombre de nodo y por defecto aparecerá como "BRN xxxxxx" para una red cableada o "BRW xxxxxx" para una red inalámbrica siendo "xxxxxx" los últimos seis dígitos de la dirección Ethernet.

# **Nota**

- El nombre de nodo y el nombre NetBIOS aparecen en la página de configuración de la impresora. Para conocer cómo imprimir la página de configuración de la impresora, consulte *[Impresión de la](#page-68-0)  [página de configuración de la impresora](#page-68-0)* en la página 8-11.
- Si busca el dispositivo por medio de la función de búsqueda que ha aparecido en el paso 8, desactive la aplicación de cortafuegos si la está utilizando. Una vez haya comprobado que puede imprimir, reinicie su aplicación de cortafuegos.

*10* Haga clic en el botón **Finalizar**. Aparecerá un mensaje solicitando que reinicie el sistema.

# **Asociación a la impresora**

Debe crear una impresora en el sistema Windows® mediante el procedimiento estándar de instalación de impresoras en Windows®.

- *1* Para ello, pulse el botón **Inicio**, seleccione **Configuración** y después **Impresoras**.
- *2* Haga doble clic en el icono **Agregar impresora** para que se abra el **Asistente para agregar impresoras**.
- *3* Seleccione **Mi PC** (no impresora de red) y haga clic en **Siguiente**.
- *4* Seleccione el puerto LPR de Brother (el nombre del puerto asignado en el paso 7 de la sección "Instalación del software punto a punto de Brother" en este capítulo) y haga clic en **Siguiente**.
- *5* Seleccione el modelo de impresora deseado. Si no aparece el modelo correcto, haga clic en la opción **Utilizar disco** e introduzca el CD-ROM que se suministra con su impresora.
- *6* Si el controlador ya existe, seleccione **Conservar el controlador existente** (si no existe, deberá saltarse este paso) y a continuación haga clic en **Siguiente**.
- *7* Si lo desea, cambie el nombre de la impresora y haga clic en **Siguiente**.
- **8** Si lo desea, comparta la impresora (para que otros usuarios puedan acceder a ella) y seleccione los sistemas operativos que ejecutarán esos otros sistemas. Haga clic en **Siguiente**.
- *9* Seleccione **Sí** cuando se le pregunte **¿Desea imprimir una página de prueba?** Haga clic en **Finalizar** para terminar la instalación. Ahora podrá imprimir en la impresora como si se tratase de una impresora local.

# **Adición de un segundo puerto LPR de Brother**

No es necesario volver a ejecutar el programa de instalación para instalar un nuevo puerto LPR de Brother. En vez de eso, pulse el botón **Inicio**, seleccione **Configuración** y abra la ventana **Impresoras**. Haga clic en el icono de la impresora que desea configurar, seleccione **Archivo** de la barra de menú y después seleccione **Propiedades**. Haga clic en la ficha **Puertos** y a continuación haga clic en el botón **Agregar puerto**. En el cuadro de diálogo **Puertos de impresora**, resalte **Puerto LPR de Brother**. Haga clic en el botón **Puerto nuevo** e introduzca el nombre del puerto. El nombre predeterminado del puerto es BLP1. Si ya ha utilizado este nombre, se generará un mensaje de error si intenta utilizarlo de nuevo, en cuyo caso puede utilizar BLP2, etc... Una vez que haya especificado el nombre del puerto, haga clic en **Aceptar**. Aparecerá el cuadro de diálogo **Propiedades del puerto**.

Introduzca la dirección IP de la impresora en la que desea imprimir y haga clic en **Aceptar**. A continuación, haga clic en **Cerrar** en el cuadro de diálogo **Puertos de impresora**. En este momento debería ver el puerto recién creado en la ventana de opciones del controlador de impresora **Imprimir en los siguientes puertos**.

# **Para usuarios de Windows® 95/98/Me**

Los usuarios de Windows® 95/98/Me pueden enviar trabajos de impresión utilizando el software de impresión punto a punto de Brother incluido en el CD-ROM proporcionado con la impresora.

### <span id="page-41-0"></span>**Instalación del software punto a punto de Brother**

# **Nota**

Si ya ha instalado el controlador con el instalador del CD-ROM de la impresora y ha seleccionado "Impresora de red punto a punto de Brother" durante la instalación, no es necesario que instale de nuevo el software de impresión de red de Brother.

- *1* Inicie el programa del menú de instalación del CD-ROM, siguiendo las instrucciones de la Guía de configuración rápida.
- *2* Seleccione el modelo y el idioma deseados. A continuación, haga clic en **Instalar otros controladores o utilidades**.
- *3* Seleccione el programa de instalación del **Software de impresión de red**.
- *4* En respuesta al mensaje de bienvenida, haga clic en el botón **Siguiente**.
- *5* Lea atentamente el acuerdo de licencia. A continuación, siga las instrucciones que irán apareciendo en pantalla.
- *6* Seleccione el botón **Impresión punto a punto de Brother (LPR)**.
- *7* Seleccione el directorio que desee para instalar los archivos de **Impresión punto a punto de Brother (LPR)** y haga clic en **Siguiente**. El programa de instalación creará el directorio si aún no existe en el disco.
- *8* Introduzca el **nombre del puerto** que desea utilizar y haga clic en **Aceptar**. El nombre predeterminado del puerto es BLP1. Sea cual sea el nombre que elija, debe ser único y DEBE comenzar con BLP.
- *9* En este momento debe introducir la dirección IP actual del servidor de impresión y el nombre del servidor de impresión. Si ha editado el archivo hosts en el sistema o está utilizando el Sistema de nombres de dominio, también puede introducir el nombre DNS del servidor de impresión. Como el servidor de impresión admite TCP/IP y nombres NetBIOS, también puede introducir el nombre NetBIOS del servidor de impresión. El nombre NetBIOS puede verse en la página de configuración de la impresora. El nombre NetBIOS asignado son los primeros 15 caracteres del nombre de nodo y por defecto aparecerá como "BRN  $xxxxxx$ " para una red cableada o "BRW  $xxxxxx$ " para una red inalámbrica siendo "xxxxxx" los últimos seis dígitos de la dirección Ethernet.

**Nota**

- El nombre de nodo y el nombre NetBIOS aparecen en la página de configuración de la impresora. Para conocer cómo imprimir la página de configuración de la impresora, consulte *[Impresión de la](#page-68-0)  [página de configuración de la impresora](#page-68-0)* en la página 8-11.
- Si busca el dispositivo por medio de la función de búsqueda que ha aparecido en el paso 8, desactive la aplicación de cortafuegos si la está utilizando. Una vez haya comprobado que puede imprimir, reinicie su aplicación de cortafuegos.

*10* Haga clic en el botón **Finalizar**. Aparecerá un mensaje solicitando que reinicie el sistema.

# **Asociación a la impresora**

Debe crear una impresora en el sistema Windows® mediante el procedimiento estándar de instalación de impresoras en Windows®.

- *1* Para ello, pulse el botón **Inicio**, seleccione **Configuración** y después **Impresoras**.
- *2* Haga doble clic en **Agregar impresora** para iniciar la instalación de la impresora.
- *3* Haga clic en **Siguiente** cuando aparezca la ventana del **asistente para agregar impresora**.
- *4* Cuando pregunte el tipo de conexión de las impresoras al sistema, seleccione **Impresora local** y después haga clic en **Siguiente**.
- *5* Seleccione el controlador apropiado. Después haga clic en **Siguiente**.
- *6* Si ha seleccionado un controlador de impresora que se está utilizando, tiene la opción de mantener el controlador existente (recomendado) o sustituirlo. Seleccione la opción que desee y haga clic en **Siguiente**.
- *7* Seleccione el puerto LPR de Brother (el nombre del puerto asignado en el paso 7 de la sección *[Instalación del software punto a punto de Brother](#page-41-0)* en la página 4-5) y haga clic en **Siguiente**.
- *8* Introduzca el nombre que desee para la impresora Brother y haga clic en **Siguiente**. Por ejemplo, puede ponerle el nombre "Impresora Brother de red".
- *9* Windows® le preguntará si desea imprimir una página de prueba, seleccione **Sí** y después pulse **Finalizar**. Ahora habrá finalizado la instalación del software de impresión punto a punto (LPR).

## **Adición de un segundo puerto LPR de Brother**

No es necesario volver a ejecutar el programa de instalación para instalar un nuevo puerto LPR de Brother. En vez de eso, pulse el botón **Inicio**, seleccione **Configuración** y abra la ventana **Impresoras**. Haga clic en el icono de la impresora que desea configurar, seleccione **Archivo** de la barra de menú y después seleccione **Propiedades**. Haga clic en la ficha **Detalles** y a continuación haga clic en el botón **Agregar puerto**. En el cuadro de diálogo **Agregar puerto**, seleccione el botón de opción **Otros** y después resalte **Brother LPR port**. Haga clic en **Aceptar** e introduzca el nombre del puerto. El nombre predeterminado del puerto es BLP1. Si ya ha utilizado este nombre, se generará un mensaje de error si intenta utilizarlo de nuevo, en cuyo caso puede utilizar BLP2, etc... Una vez que haya especificado el nombre del puerto, haga clic en el botón **Aceptar**. Aparecerá el cuadro de diálogo **Propiedades del puerto**.

Introduzca la dirección IP de la impresora en la que desea imprimir y haga clic en **Aceptar**. En este momento debería ver el puerto recién creado en la ventana de opciones del controlador de impresora **Imprimir en los siguientes puertos**.

# **Otras fuentes de información**

Consulte el *[Capítulo 2](#page-18-0)* de este Manual del usuario para saber cómo configurar la dirección IP de la impresora.

# **5 Impresión de red bajo Windows®: Impresión punto a punto NetBIOS**

# **Visión general**

La gama de servidores de impresión Brother admiten SMB (Bloque de mensajes de servidor). Esto significa que como los sistemas Windows® normales, las impresoras Brother pueden aparecer en el Entorno de red. La principal ventaja de la impresión NetBIOS es que es posible imprimir desde aplicaciones para DOS que se estén ejecutando en sistemas conectados a redes de Microsoft®.

## **Nota**

- Tiene que configurar la dirección IP en su impresora antes de continuar con este capítulo. [Consulte](#page-18-0)  el *[Capítulo 2](#page-18-0)* para obtener más información.
- La contraseña predeterminada para los servidores de impresión Brother es access.
- El nombre de dominio predeterminado del servidor de impresión es WORKGROUP; para cambiarlo, utilice un navegador web o la aplicación BRAdmin.

# **Configuración del servidor de impresión para Windows® 95/98/Me, Windows® 2000/XP y Windows NT® 4.0**

## **Configuración del servidor de impresión**

Para que esta función sea operativa, debe cambiar correctamente el nombre del dominio o grupo de trabajo para que coincida con el de la red. Una vez hecho esto, el servidor de impresión aparecerá automáticamente en el entorno de red y podrá enviarle documentos para su impresión sin tener que instalar ningún software adicional. Sin embargo, en algunas ocasiones puede ocurrir que los sistemas Windows® 95/98/Me/2000/XP y Windows NT® 4.0 reciban mensajes de error de tipo "La impresora está ocupada" cuando más de una persona intenta acceder a la impresora. Para estos casos Brother ha desarrollado el software "Monitor de puerto NetBIOS de Brother" que permite a los usuarios continuar enviando trabajos de impresión a la cola aunque la impresora esté ocupada, desactivada o sin papel. El monitor de puerto retiene los trabajos hasta que la impresora está de nuevo disponible.

Cuando se instala Windows® 95/98/Me, se le solicita informar del grupo de trabajo al que pertenece. El nombre del grupo de trabajo predeterminado para Windows<sup>®</sup> 95/98/Me es GRUPO DE TRABAJO; sin embargo, puede cambiar este nombre al que desee. Con Windows NT® 4.0, Microsoft introdujo el concepto de "Dominios". Un dominio ofrece una gestión de seguridad centralizada donde un grupo de trabajo ofrece una gestión de seguridad distribuida. El servidor de impresión no tiene en cuenta si su red consta de un grupo de trabajo o un dominio. Lo único que debe indicarle es el nombre de dicho grupo de trabajo o dominio. El servidor de impresión Brother posee un nombre de grupo de trabajo/dominio predeterminado denominado GRUPO DE TRABAJO. Si necesita cambiar el nombre, puede configurar el servidor de impresión Brother para reconocerlo. Hay tres formas de realizar el cambio. (Si no está seguro del nombre de su grupo de trabajo o dominio, consulte la ficha Identificación del subprograma Red).

### **Cambio del grupo de trabajo/nombre de dominio utilizando la utilidad BRAdmin Professional**

- **Nota**
	- El servidor de impresión y su sistema deben poseer una dirección IP válida; puede configurar la dirección IP mediante la utilidad BRAdmin Professional. Consulte *[Uso de BRAdmin Professional para](#page-20-0)  [configurar su máquina para una red \(sólo para Windows®\)](#page-20-0)* en la página 2-3.
	- Utilice la versión de la utilidad de BRAdmin Professional que se proporciona en el CD-ROM con el producto de Brother. También puede descargar la versión más reciente de la utilidad BRAdmin Professional de Brother desde <http://solutions.brother.com>. Esta utilidad sólo está disponible para usuarios de Windows®.
	- La contraseña predeterminada para los servidores de impresión Brother es access.
- *1* Inicie la utilidad de BRAdmin Professional (desde Windows® 95/98/Me, Windows NT® 4.0 y Windows® 2000/XP), haciendo clic en **Inicio** / **Programas** / **Brother Administrator Utilities** / **Brother BRAdmin Professional Utilities** / **BRAdmin Professional**.

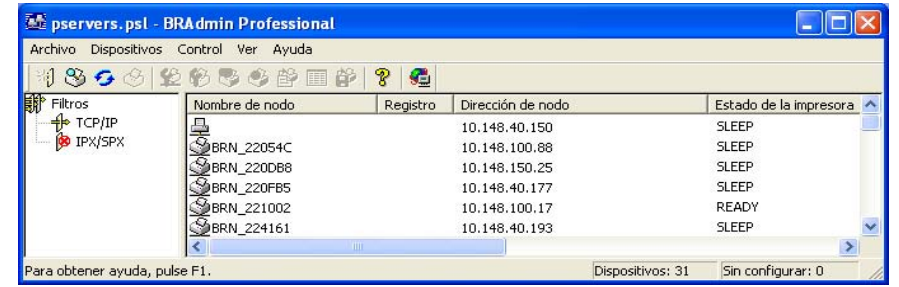

- *2* Seleccione **TCP/IP** en el marco izquierdo de la ventana principal de BRAdmin.
- *3* Seleccione el servidor de impresión que desee configurar en el marco derecho de la ventana principal de BRAdmin.
- *4* Seleccione **Configurar servidor de impresión** en el menú **Control**.
- *5* Introduzca una contraseña. La contraseña predeterminada es access.

**5 - 2**

*6* Seleccione la ficha **NetBIOS**. Introduzca un nombre de grupo de trabajo/dominio.

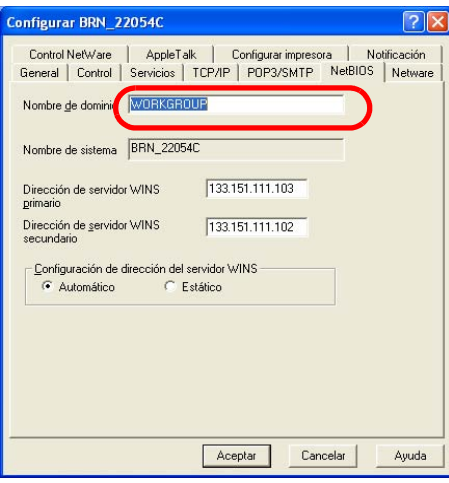

### **Nota**

Debido al modo de trabajo de las redes de Microsoft®, el servidor de impresión puede necesitar varios minutos para aparecer en el entorno de red. También notará que el servidor de impresión necesita varios minutos para desaparecer del entorno de red, incluso cuando se apaga la impresora. Ésta es una característica de las redes de Microsoft® basadas en grupos de trabajo y dominios.

### **Cambio del nombre del grupo de trabajo/dominio mediante un navegador web**

También puede utilizar un navegador WWW estándar para cambiar el nombre NetBIOS. Para realizar esta acción, conéctese con el servidor de impresión utilizando su dirección IP, a continuación seleccione la opción **Configurar NetBIOS** en la pantalla **Configuración de red** y, a continuación, introduzca su nombre de grupo de trabajo/dominio en el cuadro de texto **Nombre de dominio**. Asegúrese de que envía los cambios (haga clic en el botón **Enviar**).

### **Cambio del nombre de grupo de trabajo/dominio mediante TELNET**

Si no puede utilizar la utilidad BRAdmin Professional, puede utilizar TELNET.

Al conectar con el servidor de impresión, introduzca la contraseña por defecto access en respuesta a la solicitud #. Escriba cualquier texto en respuesta a la solicitud Enter Username> (introducir nombre usuario). A continuación pasará al símbolo de sistema Local>.

Introduzca ahora el comando:

```
SET NETBIOS DOMAIN nombredominio
EXIT
```
Donde nombredominio es el nombre del dominio o del grupo de trabajo en el que se encuentra incluido. Si no está seguro del nombre del grupo de trabajo o dominio, consulte la ficha Identificación en el subprograma Red de Windows® 95/98/Me y Windows NT® 4.0.

## **Instalación del monitor de puerto NetBIOS de Brother**

El monitor de puerto NetBIOS de Brother necesita la instalación de protocolos de transporte TCP/IP en su sistema bajo Windows® 95/98/Me/2000/XP y Windows NT®4.0. Para instalar estos protocolos, consulte la documentación de Windows®. Si está utilizando el protocolo TCP/IP, la dirección IP correcta debería definirse tanto en el servidor de impresión Brother como en el ordenador cliente.

# **Nota**

Si ya ha instalado el controlador con el instalador del CD-ROM de la impresora y ha seleccionado "Impresora de red punto a punto de Brother" durante la instalación, no es necesario que instale de nuevo el software de impresión de red de Brother.

- *1* Inicie el programa del menú de instalación del CD-ROM, siguiendo las instrucciones de la Guía de configuración rápida de la impresora.
- *2* Seleccione el modelo y el idioma deseados. A continuación, haga clic en **Instalar otros controladores o utilidades**.
- *3* Seleccione el programa de instalación del **Software de impresión de red**.
- *4* En respuesta al mensaje de bienvenida, haga clic en el botón **Siguiente**.
- *5* Lea atentamente el acuerdo de licencia. A continuación, siga las instrucciones que irán apareciendo en pantalla.
- *6* Seleccione el botón **Impresión punto a punto de Brother (NetBIOS)**.
- *7* Seleccione el directorio deseado para instalar los archivos de software de impresión directa en red de Brother y pulse **Siguiente**.
- *8* Introduzca el nombre del puerto que desea utilizar. El nombre del puerto debe comenzar por "BNT". Por ejemplo, BNT1. Sea cual sea el nombre elegido, éste debe ser único. A continuación haga clic en **Aceptar**. El nombre debe ser único en su sistema; sin embargo, otros sistemas pueden utilizar el mismo nombre de puerto que el especificado en el suyo.
- *9* Ahora debe introducir el nombre del servidor y el nombre del puerto para el servidor de impresión real. Puede utilizar el botón **Examinar** para buscar el servidor de impresión, seleccionar el nombre del dominio/grupo de trabajo y hacer que el servidor aparezca enumerado. Si el servidor de impresión no aparece automáticamente en la lista, asegúrese de que el nombre del dominio está correctamente configurado. En caso contrario, deberá introducir el nombre manualmente. El nombre debe ser compatible con UNC (convención universal sobre nombres). Por ejemplo: \\NombreNodo\NombreServicio.

Donde NombreNodo es el nombre NetBIOS del servidor de impresión Brother (el nombre predeterminado es normalmente "BRN\_xxxxxx" para una red cableada o "BRW\_xxxxxx" para una red inalámbrica, siendo "xxxxxx" los últimos seis dígitos de la dirección Ethernet) y NombreServicio es el nombre del servicio para NetBIOS del servidor de impresión. De forma predeterminada es BINARY\_P1. Por ejemplo: \\BRN\_310107\BINARY\_P1

#### .<br>U **Nota**

Para conocer el nombre NetBIOS y el nombre de nodo, imprima la página de configuración de la impresora. Consulte *[Impresión de la página de configuración de la impresora](#page-68-0)* en la página 8-11.

- *10* A continuación haga clic en **Aceptar**.
- *11* Haga clic en el botón **Finalizar**. Debe reiniciar el sistema para poder continuar.

### **Asociación a la impresora**

Debe crear una impresora en el sistema Windows® 95/98/Me, Windows NT® 4.0 y Windows® 2000/XP mediante el procedimiento estándar de instalación de impresoras en Windows®.

#### **Windows® 95/98/Me**

- *1* Para Windows® 2000: Vaya al botón **Inicio**, seleccione **Configuración** y, a continuación, seleccione **Impresoras**.
- *2* Haga doble clic en **Agregar impresora** para iniciar la instalación de la impresora.
- *3* Haga clic en **Siguiente** cuando aparezca la ventana del **asistente para agregar impresora**.
- *4* Cuando se le pregunte el tipo de conexión de la impresora al sistema, seleccione **Impresora local** y pulse **Siguiente**.
- *5* Seleccione el controlador apropiado. Después haga clic en **Siguiente**.
- *6* Si ha seleccionado un controlador de impresora que se está utilizando, tiene la opción de mantener el controlador existente (recomendado) o sustituirlo. Seleccione la opción que desee y haga clic en **Siguiente**.
- *7* Seleccione el **puerto NetBIOS de Brother** (el nombre del puerto asignado en el paso 7 de la sección "Instalación del monitor de puerto NetBIOS de Brother") y haga clic en **Siguiente**.
- *8* Introduzca el nombre que desee para la impresora Brother y haga clic en **Siguiente**. Por ejemplo, puede ponerle el nombre "Impresora Brother de red".
- *9* Windows® le preguntará si desea imprimir una página de prueba, seleccione **Sí** y después pulse **Finalizar**.

Ahora está en condiciones de imprimir. Si es necesario, puede compartir la impresora para que todos los trabajos de impresión se distribuyan a través de su sistema.

### **Windows NT® 4.0 /Windows® 2000/XP**

- *1* Para Windows® XP: Vaya al botón **Inicio** y seleccione **Impresoras y faxes**. Para Windows® 2000: Vaya al botón **Inicio**, seleccione **Configuración** y, a continuación, seleccione **Impresoras**.
- *2* Para Windows**®** XP: Seleccione **Agregar impresora** para iniciar la instalación de la impresora. Para Windows**®** 2000 y Windows NT**®** 4.0: Haga doble clic en **Agregar impresora** para iniciar la instalación de la impresora.
- *3* Haga clic en **Siguiente** cuando aparezca la ventana del **asistente para agregar impresora**.
- *4* Seleccione **Impresora local** (Windows**®** 2000), **Impresora local conectada a este equipo** (Windows**®** XP) o **Mi equipo** (Windows NT**®** 4.0) cuando se le pregunte el modo en que la impresora está conectada al sistema; a continuación, haga clic en **Siguiente**.
- *5* Seleccione el **puerto NetBIOS de Brother** (el nombre del puerto asignado en el paso 7 de la sección "Instalación del monitor de puerto NetBIOS de Brother") y haga clic en **Siguiente**.
- *6* Seleccione el controlador apropiado. Después haga clic en **Siguiente**.
- *7* Si ha seleccionado un controlador de impresora que se está utilizando, tiene la opción de mantener el controlador existente (recomendado) o sustituirlo. Seleccione la opción que desee y haga clic en **Siguiente**.
- *8* Introduzca el nombre que desee para la impresora Brother y haga clic en **Siguiente**. Por ejemplo, puede ponerle el nombre "Impresora Brother de red".
- *9* Seleccione **No compartida** o bien **Compartida** y un nombre en **Recurso compartido** y haga clic en **Siguiente**.
- *10* Windows® le preguntará si desea imprimir una página de prueba, seleccione **Sí** y después pulse **Finalizar**.

Ahora está en condiciones de imprimir. Si es necesario, puede compartir la impresora para que todos los trabajos de impresión se distribuyan a través de su sistema.

### **Adición de un segundo puerto de impresión NetBIOS**

*1* No es necesario volver a ejecutar el programa de instalación para agregar un puerto NetBIOS nuevo. En vez de eso, haga clic en el botón **Inicio**, seleccione **Configuración** y abra la ventana **Impresoras**. Haga clic en el icono de la impresora que desea configurar, seleccione **Archivo** de la barra de menú y después seleccione **Propiedades**.

### **Windows® 95/98/Me**

*2* Haga clic en la ficha **Detalles** y a continuación haga clic en el botón **Agregar puerto**. En el cuadro de diálogo **Agregar puerto**, seleccione el botón de opción **Otros** y después resalte **Brother NetBIOS port**. Haga clic en **Aceptar** e introduzca el nombre del puerto. El nombre de puerto predeterminado es BNT1. Si ya ha utilizado este nombre, se generará un mensaje de error si intenta utilizarlo de nuevo, en cuyo caso puede utilizar BNT2, etc... Una vez que haya especificado el nombre del puerto, haga clic en el botón **Aceptar**. Aparecerá el cuadro de diálogo **Propiedades del puerto**. Introduzca el servidor de impresión y el nombre del puerto de la impresora en la que desea imprimir y haga clic en **Aceptar**. En este momento debería ver el puerto recién creado en la ventana de opciones del controlador de impresora **Imprimir en los siguientes puertos**.

### **Windows NT® 4.0 /Windows® 2000/XP**

*2* Haga clic en la ficha **Puertos** y a continuación haga clic en el botón **Agregar puerto**. En el cuadro de diálogo **Agregar puerto**, resalte **Brother NetBIOS port**. Haga clic en **Puerto nuevo** e introduzca el nombre del puerto. El nombre de puerto predeterminado es BNT1. Si ya ha utilizado este nombre, se generará un mensaje de error si intenta utilizarlo de nuevo, en cuyo caso puede utilizar BNT2, etc... Una vez que haya especificado el nombre del puerto, haga clic en el botón **Aceptar**. Aparecerá el cuadro de diálogo **Propiedades del puerto**. Introduzca el servidor de impresión y el nombre del puerto de la impresora en la que desea imprimir y haga clic en **Aceptar**. En este momento debería ver el puerto recién creado en la ventana de opciones del controlador de impresora **Imprimir en los siguientes puertos**.

# **Otras fuentes de información**

- *1* Visite<http://solutions.brother.com>para obtener más información sobre la impresión de red.
- *2* Consulte el *[Capítulo 2](#page-18-0)* de este Manual del usuario para saber cómo configurar la dirección IP de la impresora.

# <span id="page-51-0"></span>**6 Impresión vía Internet para Windows®**

# **Visión general**

Los usuarios de Windows® 2000/XP pueden imprimir utilizando TCP/IP por medio del software de impresión de red estándar y el software del protocolo IPP incorporado en cualquier instalación de Windows® 2000/XP.

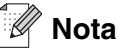

- Tiene que configurar la dirección IP en su impresora antes de continuar con este capítulo. Si necesita configurar la dirección IP, [consulte el](#page-18-0) *Capítulo 2* en primer lugar.
- Verifique que el sistema anfitrión y el servidor de impresión se encuentran en la misma subred o que el enrutador está configurado correctamente para pasar los datos entre los dos dispositivos.
- La contraseña predeterminada para los servidores de impresión Brother es access.

# **Impresión de IPP bajo Windows® 2000/XP**

Consulte las siguientes instrucciones si desea utilizar las capacidades de impresión IPP de Windows® 2000.

- *1* Para Windows® XP: Vaya al botón **Inicio** y seleccione **Impresoras y faxes**. Para Windows® 2000: Vaya al botón **Inicio**, seleccione **Configuración** y, a continuación, seleccione **Impresoras**.
- *2* Para Windows® XP: Haga clic en **Agregar impresora** para que se abra el **Asistente para agregar impresora**.

Para Windows® 2000: Haga doble clic en el icono **Agregar impresora** para que se abra el **Asistente para agregar impresoras**.

- *3* Haga clic en **Siguiente** cuando vea la pantalla **Éste es el Asistente para agregar impresoras**.
- *4* Seleccione **Impresora local** o **Impresora de red**. Para Windows® XP: Asegúrese de que selecciona **una impresora de red o una impresora conectada a otro equipo**. Para Windows® 2000: Asegúrese de que selecciona **Impresora de red**.
- *5* Haga clic en **Siguiente**.
- *6* Para Windows® XP: Seleccione **Conectarse a una impresora en Internet o en su red doméstica u organización** e introduzca lo siguiente en el campo URL: http://dirección\_ip\_impresora:631/ipp (donde dirección\_ip\_impresora es la dirección IP o el nombre del servidor de impresión).

Para Windows® 2000: Seleccione **Conectar con una impresora en Internet o en la intranet de su organización** e introduzca lo siguiente en el campo URL:

http://dirección\_ip\_impresora:631/ipp (donde dirección\_ip\_impresora es la dirección IP o el nombre del servidor de impresión).

**6**

#### .<br>U **Nota**

Si ha editado el archivo hosts en el sistema o está utilizando el Sistema de nombres de dominio, también puede introducir el nombre DNS del servidor de impresión. Como el servidor de impresión admite TCP/IP y nombres NetBIOS, también puede introducir el nombre NetBIOS del servidor de impresión. El nombre NetBIOS puede verse en la página de configuración de la impresora. El nombre NetBIOS asignado son los primeros 15 caracteres del nombre de nodo y por defecto aparecerá como "BRN xxxxxx" para una red cableada o "BRW\_xxxxxx" para una red inalámbrica siendo "xxxxxx" los últimos seis dígitos de la dirección Ethernet.

*7* Cuando haga clic en **Siguiente**, Windows® 2000/XP realizará una conexión con el URL que haya especificado.

#### **Si el controlador de impresora ya está instalado:**

Si el controlador de impresora adecuado ya está instalado en el sistema, Windows® 2000/XP lo utilizará automáticamente. En este caso, simplemente se le preguntará si desea hacer que el controlador sea el predeterminado, después de lo cual el asistente habrá finalizado. Ahora está en condiciones de imprimir.

#### **Si el controlador de impresora NO está instalado todavía:**

Una de las ventajas del protocolo de impresión IPP es que establece el nombre del modelo de la impresora cuando se comunique con ella. Después de entablar una comunicación correcta, verá el nombre del modelo de la impresora de forma automática. Esto significa que no es necesario informar a Windows® 2000 del tipo de controlador de impresora que hay que utilizar.

- *8* Haga clic en **Aceptar**. Verá la pantalla de selección de impresora en el **Asistente para agregar impresora**.
- *9* Si su impresora no está en la lista de impresoras admitidas, haga clic en el botón **Utilizar disco**. Se le solicitará que inserte el disquete con el controlador.
- *10* Haga clic en el botón **Examinar** y seleccione el CD-ROM o la unidad de red que contenga el controlador de impresora Brother apropiado.
- *11* Ahora especifique el nombre del modelo de la impresora.
- *12* Si el controlador de impresora que esté instalando no dispone de un certificado digital, verá un mensaje de advertencia. Haga clic en **Sí** para continuar con la instalación. El **Asistente para agregar impresora** finalizará después de este paso.
- *13* Haga clic en el botón **Finalizar** y la impresora quedará configurada y lista para imprimir. Para comprobar la conexión de la impresora, imprima una página de prueba.

### **Especificación de un URL diferente**

Tenga en cuenta que hay varias posibles entradas que se pueden introducir para el campo URL.

http://dirección\_ip\_impresora:631/ipp

Éste es el URL predeterminado y le recomendamos que lo utilice. Tenga en cuenta que la opción **Obtener más información** no mostrará datos de impresora.

http://dirección\_ip\_impresora:631/ipp/port1

Esta variante está diseñada para la compatibilidad con HP® Jetdirect®. Tenga en cuenta que la opción **Obtener más información** no mostrará datos de impresora.

http://dirección\_ip\_impresora:631/

Si olvida los detalles del URL, puede introducir esta variante y la impresora recibirá y procesará datos. Tenga en cuenta que la opción **Obtener más información** no mostrará datos de impresora.

Si está utilizando los nombres de servicios incorporados que el servidor de impresión Brother admite, también podrá utilizar los siguientes: (Tenga en cuenta que la opción **Obtener más información** no mostrará datos de impresora.)

http://dirección\_ip\_impresora:631/brn\_xxxxxx\_p1

http://dirección\_ip\_impresora:631/binary\_pl

http://dirección\_ip\_impresora:631/text\_pl

http://dirección\_ip\_impresora:631/pcl\_pl

Donde dirección ip impresora es la dirección IP o el nombre de servidor de impresión.

# **Otras fuentes de información**

Consulte el *[Capítulo 2](#page-18-0)* de este Manual del usuario para saber cómo configurar la dirección IP de la impresora.

**6**

# **Visión general**

Este capítulo explica cómo imprimir desde Macintosh® en una red utilizando la capacidad de configuración simple de red en Mac OS® X 10.2.4 o posterior. Para obtener más información acerca de cómo configurar el controlador láser de Brother en una red para Mac OS® 9.1 hasta 9.2, consulte la Guía de configuración rápida que se incluye con la impresora.

Para obtener información actualizada sobre la impresión desde un Macintosh®, visite la sede web de Soluciones de Brother en:<http://solutions.brother.com>

# **Impresión desde Macintosh® por medio de la capacidad de configuración simple de red de Mac OS® X**

Con el lanzamiento de Mac OS® X 10.2, Apple® introdujo la capacidad de configuración simple de red.

La capacidad de configuración simple de red de Mac OS® X le permite crear una red instantánea de sistemas informáticos y dispositivos inteligentes conectándolos entre sí. Los dispositivos inteligentes se configuran automáticamente para que sean compatibles con su red.

No es necesario configurar manualmente ninguna dirección IP o parámetros de red en la impresora ya que se configurará automáticamente.

Tenga en cuenta que necesita utilizar la versión de Mac OS® X 10.2.4 o posterior.

# **Cómo seleccionar el controlador de impresión (Mac OS® X 10.2.4 o posterior)**

- *1* Encienda la alimentación de la impresora.
- *2* Seleccione **Aplicaciones** en el menú **Ir**.
- *3* Abra la carpeta **Utilities**.
- *4* Haga doble clic en el icono **Printer Setup Utility**. (Si es usuario de Mac OS® X 10.2.x, haga doble clic en el icono **Centro de impresión**.)
- *5* Haga clic en **Añadir**. (Para usuarios de Mac OS® X 10.2.4 a 10.3) Siga en el paso 6. (Para usuarios de Mac OS® X 10.4) Siga en el paso 7.

*6* (Para usuarios de Mac OS® X 10.2.4 a 10.3) Realice la siguiente selección.

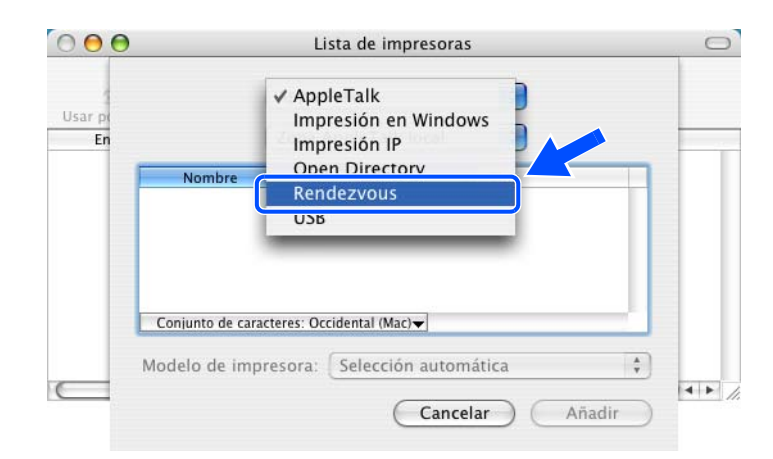

*7* Seleccione **Brother HL-XXXX series** (donde XXXX es su número de modelo) y, a continuación, haga clic en **Añadir**.

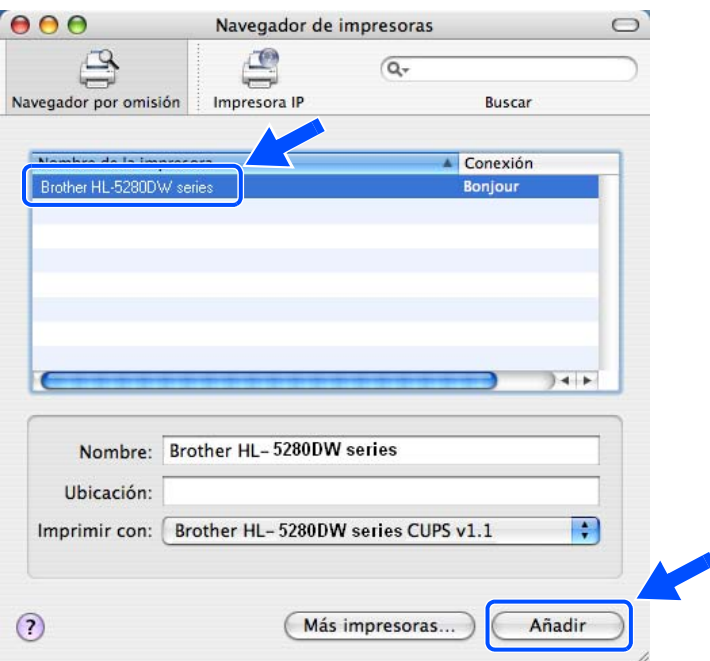

*8* Haga clic en la impresora y, a continuación, haga clic en **Impresora por omisión**. La impresora estará ahora preparada para imprimir.

**7**

# <span id="page-56-0"></span>**Cambio de la configuración del servidor de impresión**

### **Uso de un navegador web para cambiar la configuración de impresión**

Desde un Macintosh<sup>®</sup>, la forma más sencilla de cambiar los parámetros de impresora o de servidor de impresión es utilizar un navegador web.

Simplemente conéctese a la impresora utilizando el formato: http://dirección\_ip donde dirección\_ip es la dirección de la impresora.

Consulte *[Uso de HTTP \(navegador web\) para cambiar la configuración del servidor de impresión](#page-23-0)* en la [página 2-6.](#page-23-0)

# **Uso de la utilidad BRAdmin Light (para Mac OS® X 10.2.4 o posterior)**

La utilidad BRAdmin Light de Brother es una aplicación de Java diseñada para un entorno Mac OS X 10.2.4 o posterior. BRAdmin Light le permite cambiar la configuración de red en impresoras preparadas de red de Brother. El software BRAdmin Light se instalará automáticamente cuando instale el controlador de la impresora. Si ya tiene instalado el controlador de impresora, no necesita volver a instalarlo.

**Nota**

- Utilice la versión de la utilidad de BRAdmin Light que se proporciona en el CD-ROM con el producto de Brother. También puede descargar la versión más reciente de la utilidad BRAdmin Light de Brother desde <http://solutions.brother.com>. Esta utilidad sólo está disponible para usuarios de Macintosh®.
- Nombre de nodo: El nombre de nodo aparece en BRAdmin Light en este momento. El Nombre de nodo predeterminado de la tarjeta de red de la impresora es "BRN xxxxxx" para una red cableada o "BRW\_xxxxxx" para una red inalámbrica, donde "xxxxxx" son los últimos seis dígitos de la dirección Ethernet.
- La contraseña predeterminada para los servidores de impresión Brother es access.
- *1* Para usuarios de Mac OS® X 10.2.4 o posterior, inicie la utilidad BRAdmin Light haciendo doble clic en el icono **Macintosh HD** en su escritorio y haciendo clic en **Biblioteca**/ **Impresoras** / **Brother** / **Utilidades**. Haga doble clic en el archivo **BRAdminLight.jar** .
- *2* Seleccione el servidor de impresión al que desea cambiar la configuración.
- *3* Seleccione **Configurar servidor de impresión** en el menú **Control**.
- *4* Introduzca una contraseña. La contraseña predeterminada es access. Ahora puede cambiar la configuración del servidor de impresión.

# **Uso del panel de control para cambiar la configuración del servidor de impresión**

Puede configurar y cambiar la configuración del servidor de impresión utilizando el menú RED del panel de control. Consulte *[Configuración del panel de control](#page-58-0)* en la página 8-1.

# **Otras fuentes de información**

- *1* Visite<http://solutions.brother.com>para obtener más información sobre la impresión de red.
- *2* Consulte el *[Capítulo 2](#page-18-0)* de este Manual del usuario para saber cómo configurar la dirección IP de la impresora.

<span id="page-58-0"></span>

# **8 Configuración del panel de control**

# **Visión general**

Puede hacer lo siguiente con el panel de control:

#### **Cambiar la configuración del servidor de impresión**

Consulte *[Uso del menú RED del panel de control para cambiar la configuración del servidor de impresión](#page-58-1)* en [la página 8-1](#page-58-1).

#### **Impresión de la página de configuración de la impresora**

Consulte *[Impresión de la página de configuración de la impresora](#page-68-1)* en la página 8-11 para obtener información acerca de cómo imprimir la página de configuración de la impresora.

#### **Restablecer la configuración de red a los valores de fábrica**

Consulte *[Restablecimiento de la configuración de red a los valores de fábrica](#page-68-2)* en la página 8-11 para obtener más información acerca de cómo restablecer la configuración de red a los valores de fábrica.

#### **Desactivar el protocolo APIPA**

Consulte *[Desactivar el protocolo APIPA](#page-69-0)* en la página 8-12 para obtener más información acerca de cómo desactivar el protocolo APIPA.

# <span id="page-58-1"></span>**Uso del menú RED del panel de control para cambiar la configuración del servidor de impresión**

Antes de utilizar su impresora Brother en un entorno de red, debe configurar los parámetros de TCP/IP. Para obtener más información, consulte *[Cambio de la configuración del servidor de impresión](#page-22-0)* en la página 2-5.

En esta sección aprenderá cómo configurar los parámetros de la red utilizando el panel de control, ubicado en la parte superior de la impresora.

Las selecciones del menú RED del panel de control le permiten configurar la impresora Brother para la configuración de su red. Pulse los botones de menú (**+**, **-**, **Set** o **Back**) y pulse los botones **+** o **-** para desplazarse hacia adelante o hacia atrás por los menús hasta que se muestre RED. Pulse el botón **Set** para desplazarse al siguiente nivel del menú. Pulse **+** o **-** para pasar a la selección de menú que desee configurar.

Tenga en cuenta que la impresora se proporciona con el software BRAdmin Professional para Windows® y la utilidad BRAdmin Light para Mac OS® X 10.2.4 o posterior y el protocolo HTTP (administración basada en web) para Windows ® y Macintosh®, que también puede utilizarse para configurar muchos aspectos de la red. Consulte *[Cambio de la configuración del servidor de impresión](#page-22-0)* en la página 2-5 para Windows® y *[Cambio de la configuración del servidor de impresión](#page-56-0)* en la página 7-3 para Macintosh®.

# **Tabla de menú RED del panel de control y configuración de fábrica**

### <span id="page-59-0"></span>**(HL-5270DN)**

Consulte *(HL-5280DW)* [en la página 8-3](#page-60-0) para obtener la tabla de menú RED de la impresora HL-5280DW.

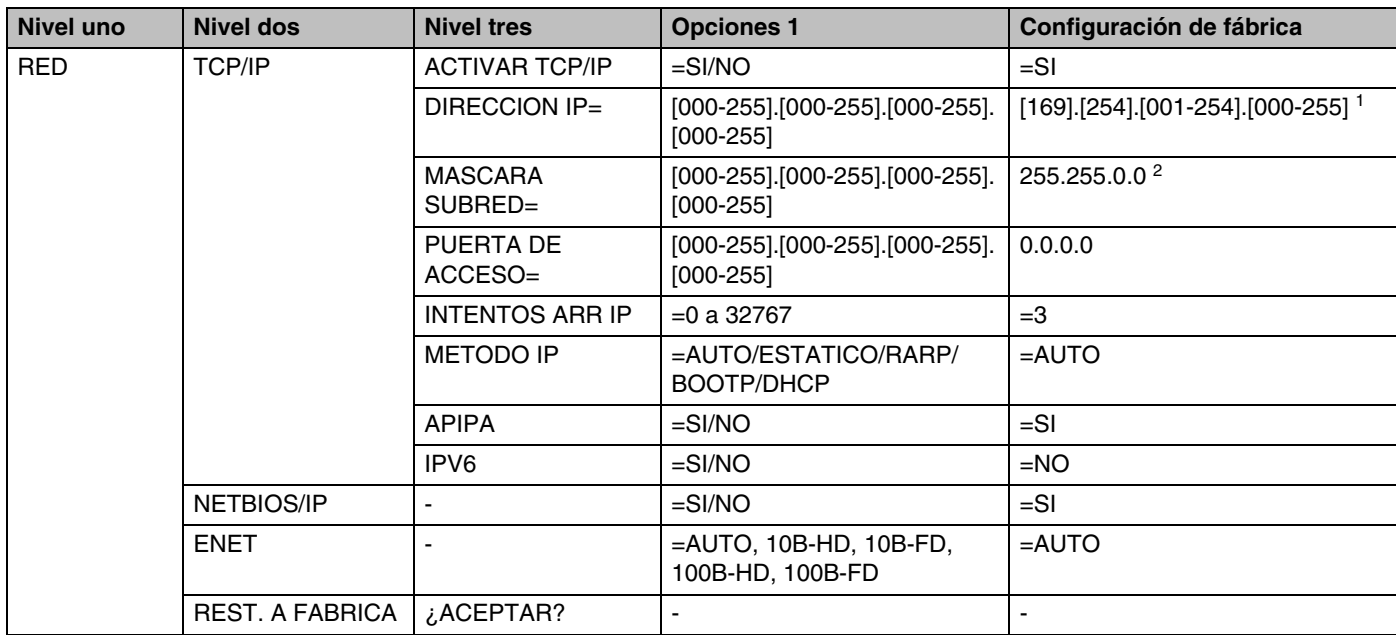

1. La configuración de fábrica para la dirección IP se puede cambiar de acuerdo con la configuración de APIPA.

2. La configuración de fábrica para la Máscara Subred se puede cambiar de acuerdo con la configuración de APIPA.

**8**

### <span id="page-60-0"></span>**(HL-5280DW)**

Consulte *(HL-5270DN)* [en la página 8-2](#page-59-0) para obtener la tabla de menú RED de la impresora HL-5270DN.

# **Nota**

Para que la configuración inalámbrica entre en funcionamiento, debe seleccionar la opción APLICAR en el submenú INALAMBRICO y a continuación seleccionar SI o SI E INFORMAR. Si no lo hace, no se utilizará la configuración de red a no ser que apague y encienda de nuevo la impresora. Si selecciona SI E INFORMAR, la impresora imprimirá la lista de configuración del servidor de la impresora de red.

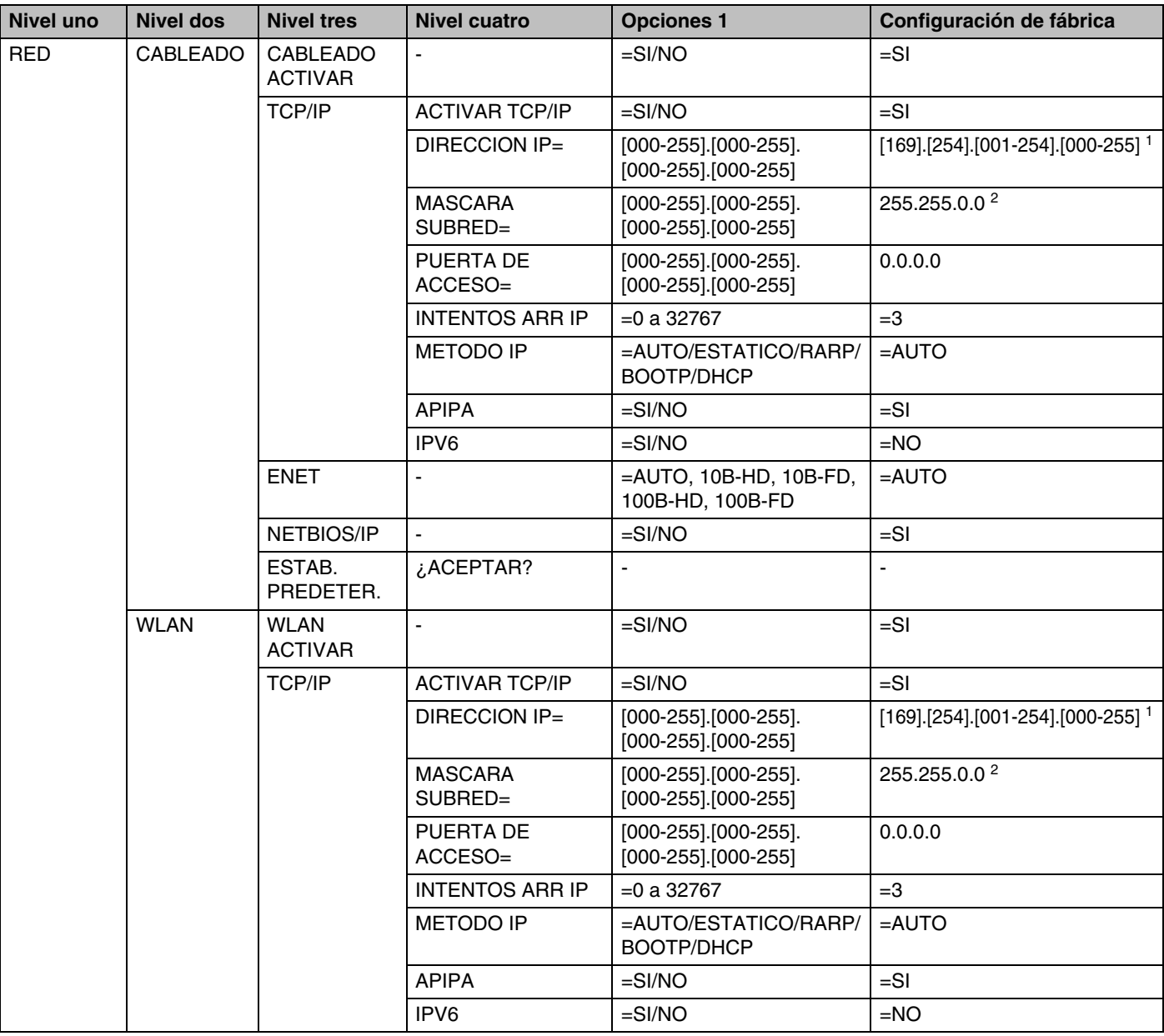

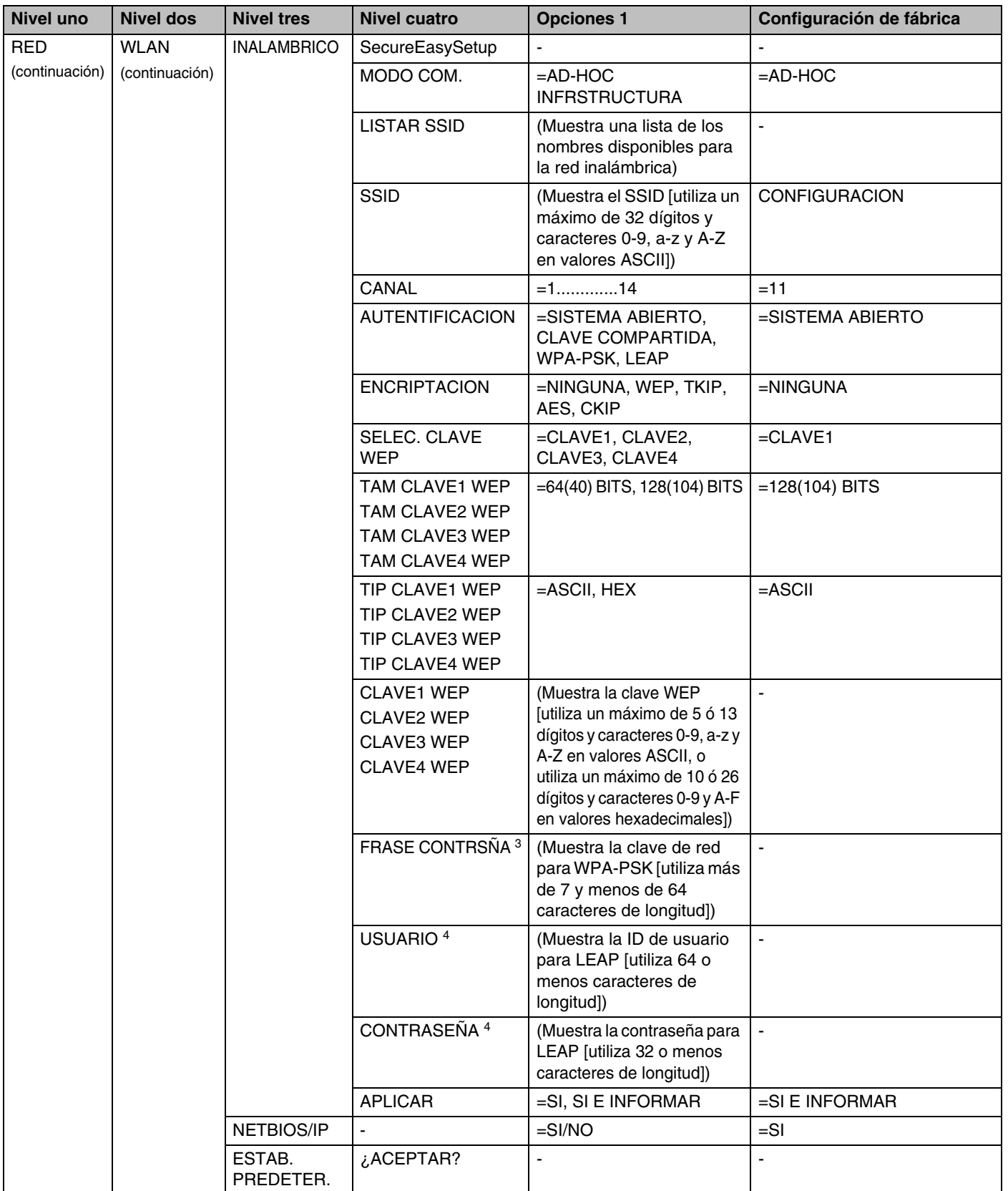

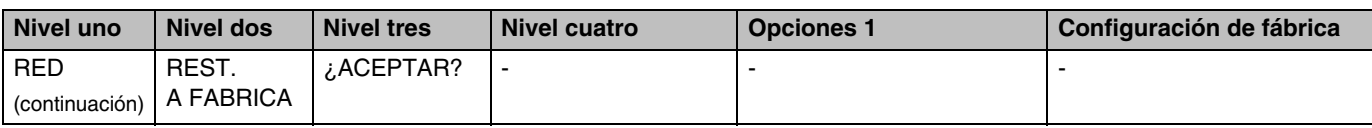

**8** 1. La configuración de fábrica para la dirección IP se puede cambiar de acuerdo con la configuración de APIPA.

2. La configuración de fábrica para la Máscara Subred se puede cambiar de acuerdo con la configuración de APIPA.

3. FRASE CONTRSÑA se utiliza para la autentificación WPA-PSK.

4. USUARIO y CONTRASEÑA se utilizan para la autentificación LEAP.

### <span id="page-62-0"></span>**Opciones del menú CABLEADO**

Consulte *[Opciones del menú WLAN \(sólo HL-5280DW\)](#page-65-0)* en la página 8-8 para obtener información más detallada de las opciones del menú WLAN.

#### **ACTIVAR CABLEADO**

Puede activar y desactivar la conexión de red cableada seleccionando SI o NO.

### <span id="page-62-1"></span>**TCP/IP**

Este menú dispone de ocho secciones: ACTIVAR TCP/IP, DIRECCION IP=, MASCARA SUBRED=, PUERTA DE ACCESO=, INTENTOS ARR IP, METODO IP, APIPA e IPV6.

#### ■ ACTIVAR TCP/IP

Puede activar o desactivar el protocolo TCP/IP.

 $\blacksquare$  DIRECCION IP=

Este campo muestra la dirección IP actual de la impresora. Si ha seleccionado el METODO IP como ESTATICO, introduzca la dirección IP que desee asignar a la impresora (consulte al administrador de la red las direcciones IP que puede utilizar). Si ha seleccionado otro método que no sea ESTATICO, la impresora intentará determinar su dirección IP utilizando los protocolos DHCP o BOOTP. La dirección IP predeterminada de la impresora será probablemente incompatible con el esquema de numeración de direcciones IP de su red. Le recomendamos que se ponga en contacto con su administrador de red para obtener una dirección IP con la que se conectará la unidad.

#### ■ MASCARA SUBRED=

Este campo muestra la máscara de subred actual utilizada por la impresora. Si no está utilizando DHCP o BOOTP para obtener la máscara de subred, introduzca la máscara de subred que desee. Consulte al administrador de red la máscara de subred que haya que utilizar.

#### ■ PUERTA DE ACCESO=

Este campo muestra la dirección de puerta de acceso o enrutador actuales utilizados por la impresora. Si no utiliza DHCP o BOOTP para obtener la dirección de la puerta de acceso o del enrutador, introduzca la dirección que desee asignar. Si no dispone de una puerta de acceso o un enrutador, deje este campo en blanco. Consulte a su administrador de red si no está seguro.

#### ■ INTENTOS ARR IP

Este campo muestra el número de veces que la impresora intenta explorar la red para obtener la dirección IP a través del METODO IP que ha establecido (consulte *METODO IP* en la página 8-6). El valor predeterminado es 3.

#### ■ METODO IP

Este campo muestra los métodos para obtener la dirección IP utilizando los protocolos TCP/IP.

• AUTO

En este modo, la impresora explorará la red buscando un servidor DHCP y, si puede encontrar uno y dicho servidor DHCP está configurado para asignar una dirección IP a la máquina, entonces se utilizará la dirección IP proporcionada por el servidor DHCP. Si no hay un servidor DHCP disponible, la impresora buscará un servidor BOOTP. Si hay un servidor BOOTP disponible y está configurado correctamente, la impresora tomará su dirección IP del servidor BOOTP. Si no hay un servidor BOOTP disponible, la máquina buscará un servidor RARP. Si tampoco responde un servidor RARP, se explorará la utilidad APIPA en busca de la dirección IP, consulte *[Uso de APIPA para configurar la](#page-103-0)  dirección IP* [en la página A-3](#page-103-0). Después de encender inicialmente la impresora, ésta puede tardar unos minutos en explorar la red buscando un servidor.

**FSTATICO** 

En este modo, la dirección IP de la impresora debe asignarse manualmente. Una vez introducida, la dirección IP queda bloqueada en la dirección asignada.

• RARP

La dirección IP del servidor de impresión Brother se puede configurar mediante la utilidad Reverse ARP (RARP) del ordenador anfitrión. Se realiza mediante la edición del archivo /etc/ethers (si no existe este archivo, puede crearlo) con una entrada como la indicada a continuación:

00:80:77:31:01:07 BRN\_310107

Donde la primera entrada es la dirección Ethernet del servidor de impresión y la segunda entrada es el nombre del servidor de impresión (el nombre debe coincidir con el que se introdujo en el archivo /etc/hosts).

Si el centinela rarp no se está ejecutando, ejecútelo (en función del sistema el comando puede ser rarpd, rarpd -a, in.rarpd -a o algo semejante; teclee man rarpd o consulte la documentación del sistema para obtener información adicional). Para comprobar que el centinela rarp se está ejecutando en un sistema basado en UNIX® de Berkeley, teclee el siguiente comando:

ps -ax | grep -v grep | grep rarpd

Para sistemas basados en UNIX® de AT&T, teclee:

ps -ef | grep -v grep | grep rarpd

El servidor de impresión Brother tomará la dirección IP del centinela rarp cuando se inicie.

• BOOTP

BOOTP es una alternativa al comando rarp que tiene la ventaja de permitir la configuración de la máscara de subred y de la puerta de acceso. Para poder utilizar BOOTP para configurar la dirección IP asegúrese de que BOOTP está instalado y activo en el ordenador anfitrión (debe aparecer en el archivo /etc/services en el anfitrión como un servicio real; teclee man bootpd o consulte la documentación del sistema para obtener más información). BOOTP se inicia normalmente a través del archivo /etc/inetd.conf, de manera que deberá activarlo eliminando la "#" situada delante de la entrada de bootp en dicho archivo. Por ejemplo, una entrada BOOTP típica en el archivo /etc/inetd.conf podría ser:

#bootp dgram udp wait /usr/etc/bootpd bootpd -i

**8**

#### **Nota**

En función del sistema, esta entrada puede aparecer como "bootps" en lugar de "bootp".

Para poder activar BOOTP, simplemente utilice un editor para eliminar "#" (si no aparece el carácter "#", es que BOOTP ya está activado). Después edite el archivo de configuración de BOOTP (normalmente llamado /etc/bootptab) e introduzca el nombre, el tipo de red (1 para Ethernet), la dirección Ethernet, la dirección IP, la máscara de subred y la puerta de acceso del servidor de impresión. Desgraciadamente, el formato exacto para realizar esta acción no es estándar, de manera que deberá consultar la documentación del sistema para determinar cómo introducir esta información (muchos sistemas UNIX® disponen de ejemplos de plantillas en el archivo bootptab que se pueden utilizar como referencia). Algunos ejemplos de las entradas más comunes de /etc/bootptab incluyen:

```
BRN_310107 1 00:80:77:31:01:07 192.189.207.3
```
y:

BRN\_310107:ht=ethernet:ha=008077310107:\ ip=192.189.207.3:

Algunas implementaciones de software del anfitrión de BOOTP no responderán a las solicitudes de BOOTP si no se ha incluido un nombre de archivo de descarga en el archivo de configuración; si éste es el caso, cree un archivo nulo en el anfitrión y especifique el nombre de este archivo y su ruta en el archivo de configuración.

De la misma forma que con el comando rarp, el servidor de impresión tomará su dirección IP del servidor BOOTP al encender la impresora.

• DHCP

El protocolo de configuración de anfitrión dinámico (DHCP, del inglés Dynamic Host Configuration Protocol) es uno de los diversos mecanismos automatizados para la asignación de direcciones IP. Si dispone de un servidor DHCP en la red (normalmente una red UNIX®, Windows® 2000/XP) el servidor de impresión / digitalización obtendrá de forma automática su dirección IP del servidor DHCP y registrará el nombre con cualquier servicio de nombres dinámico compatible con cualquier RFC 1001 y 1002.

# **Nota**

Si no desea que el servidor de impresión se configure mediante DHCP, BOOTP o RARP, deberá establecer el **METODO IP** en modo **ESTATICO**, esto evitará que el servidor de impresión intente obtener una dirección IP de alguno de estos sistemas.

### ■ APIPA

La configuración en SI hará que el servidor de impresión asigne automáticamente una dirección IP de enlace local en el intervalo (169.254.1.0 - 169.254.254.255) cuando el servidor de impresión no puede obtener una dirección IP mediante el METODO IP que ha establecido (consulte *METODO IP* en la página 8-6). Al seleccionar NO, la dirección IP no cambiará cuando el servidor de impresión no pueda obtener una dirección IP por medio del METODO IP que se ha establecido.

El protocolo APIPA está activado de forma predeterminada. Para obtener más información acerca de cómo desactivar el protocolo APIPA, consulte *[Desactivar el protocolo APIPA](#page-69-0)* en la página 8-12.

**8 - 7**

#### ■ IPV6

Esta impresora es compatible con IPv6, un protocolo de Internet de siguiente generación. Si desea utilizar el protocolo IPv6, visite <http://solutions.brother.com> para obtener más información.

#### **NETBIOS/IP**

Puede activar y desactivar la utilidad NetBIOS para obtener la dirección IP.

#### **ENET**

Es el modo de enlace Ethernet. AUTO permite al servidor de impresión funcionar en dúplex completo o medio dúplex 100BASE-TX, o dúplex completo o medio dúplex 10BaseT por negociación automática.

Dúplex completo 100BASETX (100B-FD) o medio dúplex (100B-HD) y dúplex completo 10BASE-T (10B-FD) o medio dúplex (10B-HD) fijan el modo de enlace del servidor de impresión. Este cambio es válido después de que se haya restablecido el servidor de impresión / fax. La configuración predeterminada es AUTO.

### **Nota**

Si configura incorrectamente este valor, es posible que no pueda comunicarse con el servidor de impresión.

### **ESTAB. PREDETER.**

Puede restaurar la configuración del menú CABLEADO a los valores predeterminados de fábrica.

### <span id="page-65-0"></span>**Opciones del menú WLAN (sólo HL-5280DW)**

Consulte *[Opciones del menú CABLEADO](#page-62-0)* en la página 8-5 para obtener información más detallada de las opciones del menú CABLEADO.

#### **ACTIVAR WLAN**

Puede activar y desactivar la conexión de red inalámbrica seleccionando SI o NO.

#### **TCP/IP**

Consulte *TCP/IP* [en la página 8-5](#page-62-1) para obtener más información.

### **INALAMBRICO**

Consulte *[Uso del menú RED del panel de control para configurar su impresora de red inalámbrica \(en modo](#page-29-0)  Infraestructura)* [en la página 3-6](#page-29-0) para obtener más información.

■ SecureEasySetup

Puede configurar los ajustes de red inalámbrica mediante SecureEasySetupTM. [Consulte](#page-27-0) *Uso de SecureEasySetup[TM para configurar su impresora en una red inalámbrica](#page-27-0)* en la página 3-4.

■ MODO COM.

Este campo muestra el modo de comunicación actual de red; AD-HOC o INFRSTRUCTURA.

■ LISTAR SSID

Este campo muestra una lista de nombres disponibles para las redes inalámbricas (SSID) dentro del intervalo. Puede seleccionar el SSID en la lista. Consulte *SSID* [en la página 3-1.](#page-24-0)

■ SSID

Puede introducir el nombre SSID para la red inalámbrica a la que desee conectarse (utiliza un máximo de 32 dígitos y caracteres 0-9, a-z y A-Z en valores ASCII). Consulte *SSID* [en la página 3-1](#page-24-0).

■ CANAL

Este campo muestra el canal utilizado en la actualidad en un modo Ad-hoc. [Consulte](#page-25-0) *Canales* en la [página 3-2.](#page-25-0)

■ AUTENTIFICACION

Puede seleccionar un modo de autentificación: SISTEMA ABIERTO, CLAVE COMPARTIDA, WPA-PSK o LEAP. Puede seleccionar CLAVE COMPARTIDA, WPA-PSK o LEAP cuando haya seleccionado INFRSTRUCTURA en MODO COM.. Consulte *[Métodos de autentificación](#page-25-1)* en la página 3-2.

■ ENCRIPTACION

Puede seleccionar un tipo de encriptación: NINGUNA, WEP, TKIP, AES o CKIP. Consulte *[Métodos de](#page-26-0)  encriptación* [en la página 3-3.](#page-26-0)

■ SELEC. CLAVE WEP

Puede seleccionar una clave WEP:CLAVE1, CLAVE2, CLAVE3 o CLAVE4. Consulte *[Clave de red](#page-26-1)* en la [página 3-3.](#page-26-1)

 $\blacksquare$  TAM CLAVE1 (2, 3 ó 4) WEP

Puede seleccionar uno de los dos tamaños para CLAVE1 (2, 3 ó 4) WEP: 64(40) BITS o 128(104) BITS. Consulte *Clave de red* [en la página 3-3.](#page-26-1)

#### $\blacksquare$  TIP CLAVE1 (2, 3 ó 4) WEP

Puede seleccionar un formato de CLAVE1 (2, 3 ó 4) WEP: ASCII o HEX (hexadecimal). [Consulte](#page-26-1) *Clave de red* [en la página 3-3.](#page-26-1)

 $\blacksquare$  CLAVE1 (2, 3 ó 4) WEP

Puede introducir una nueva clave WEP para cada número de clave WEP: 1, 2, 3 ó 4. [Consulte](#page-26-1) *Clave de red* [en la página 3-3.](#page-26-1)

■ FRASE CONTRSÑA

Si ha seleccionado WPA-PSK para un modo de autentificación, tendrá que introducir una clave de red con una longitud comprendida entre 7 y 64 caracteres.

■ USUARIO

Si ha seleccionado LEAP para un modo de autentificación, tendrá que introducir una ID de usuario con una longitud de 64 o menos caracteres.

#### ■ CONTRASEÑA

Si ha seleccionado LEAP para un modo de autentificación, tendrá que introducir una contraseña con una longitud de 32 o menos caracteres.

■ APLICAR

Para que la configuración inalámbrica entre en funcionamiento, debe seleccionar la opción APLICAR en el submenú INALAMBRICO y a continuación seleccionar SI o SI E INFORMAR. Si no lo hace, no se utilizará la configuración de red a no ser que apague y encienda de nuevo la impresora.

#### **NETBIOS/IP**

Puede activar y desactivar la utilidad NetBIOS para obtener la dirección IP.

#### **ESTAB. PREDETER.**

Puede restaurar la configuración del menú WLAN a los valores predeterminados de fábrica.

# <span id="page-68-1"></span><span id="page-68-0"></span>**Impresión de la página de configuración de la impresora**

## **Nota**

Nombre de nodo: El nombre de nodo aparece en la página de configuración de la impresora. El Nombre de nodo predeterminado de la tarjeta de red de la impresora es "BRN xxxxxxx" para una red cableada y "BRW  $xxxxxx$ " para una red inalámbrica, donde " $xxxxxx$ " son los últimos seis dígitos de la dirección Ethernet.

La página de configuración de la impresora imprime un informe que enumera toda la configuración de la impresora actual incluyendo la configuración del servidor de impresión de red. Puede imprimir la página de configuración de la impresora utilizando el panel de control.

# **Cómo imprimir la página de configuración de la impresora**

- *1* Asegúrese de que la cubierta delantera está cerrada y que el cable de alimentación está enchufado.
- *2* Encienda la impresora y espere a que quede en el estado Lista.
- *3* Pulse cualquier botón de menú (**+**, **-**, **Set** o **Back**) para dejar la impresora fuera de línea.
- *4* Pulse **+** o **-** hasta que aparezca INFORMACION en el visor LCD.
- *5* Pulse **Set** y a continuación vuelva a pulsar **Set** de nuevo para imprimir la página de configuración de la impresora.

# <span id="page-68-3"></span><span id="page-68-2"></span>**Restablecimiento de la configuración de red a los valores de fábrica**

Si desea restablecer el servidor de impresión a su configuración predeterminada de fábrica (restableciendo toda la información como la contraseña y la información de la dirección IP), realice los siguientes pasos:

- *1* Pulse los botones **+** o **-** para seleccionar RED. Pulse **Set**.
- *2* Pulse los botones **+** o **-** para seleccionar REST. A FABRICA. Pulse **Set**.
- *3* Pulse **Set** de nuevo.

# **Nota**

El servidor de impresión puede configurarse por medio de la utilidad BRAdmin Professional para Windows®, la utilidad BRAdmin Light para Macintosh<sup>®</sup> o un navegador web. Para obtener más información, consulte *[Cambio de la configuración del servidor de impresión](#page-22-0)* en la página 2-5 para Windows® y *[Cambio de la](#page-56-0)  [configuración del servidor de impresión](#page-56-0)* en la página 7-3 para Macintosh®.

# <span id="page-69-0"></span>**Desactivar el protocolo APIPA**

Si se activa el protocolo APIPA, el servidor de impresión asignará automáticamente una dirección IP de enlace local en el intervalo (169.254.1.0 - 169.254.254.255) cuando el servidor de impresión no pueda obtener una dirección IP mediante el **METODO IP** que ha establecido.

El protocolo APIPA está activado de forma predeterminada. También puede desactivar el protocolo APIPA por medio de la utilidad BRAdmin Professional o un navegador web. Para obtener más información, [consulte](#page-22-0)  *[Cambio de la configuración del servidor de impresión](#page-22-0)* en la página 2-5.

También puede desactivar el protocolo APIPA por medio del panel de control en la parte superior de la impresora. Siga estos pasos:

- *1* Asegúrese de que la cubierta delantera está cerrada y que el cable de alimentación está enchufado.
- *2* Encienda la impresora y espere a que quede en el estado Lista.
- *3* Pulse cualquier botón de menú (**+**, **-**, **Set** o **Back**) para dejar la impresora fuera de línea.
- *4* Pulse **+** o **-** hasta que aparezca RED en el visor LCD.
- *5* Pulse **Set** para pasar al siguiente nivel de menús y, a continuación, pulse **+** o **-** hasta que aparezca APIPA.
- *6* Pulse **Set** para pasar al siguiente nivel de menús y, a continuación, pulse **+** o **-** para seleccionar **NO**. Entonces se habrá desactivado el protocolo APIPA.

### **Nota**

Para obtener más información acerca de APIPA, [consulte el](#page-9-0) *Capítulo 1* o el *[Capítulo 2](#page-18-0)* o visite <http://solutions.brother.com>.

# **9 Solución de problemas**

# **Visión general**

Este capítulo explica cómo resolver los problemas de red comunes que pueden presentarse al utilizar la impresora de red Brother. Si después de leer este capítulo no puede solucionar su problema, visite el Centro de soluciones de Brother en: <http://solutions.brother.com>.

Este capítulo está dividido en las siguientes secciones:

- Problemas generales
- Problemas de instalación del software de impresión de red
- Problemas de impresión
- Solución de problemas específicos de protocolos
- Solución de problemas específicos de redes inalámbricas

# **Problemas generales**

#### **El CD-ROM está insertado, pero no se inicia automáticamente**

Si su sistema no admite la ejecución automática, el menú no se iniciará por sí solo después de insertar el CD-ROM. En este caso, ejecute el archivo **Start.exe** en el directorio raíz del CD-ROM.

#### **Cómo restaurar el servidor de impresión Brother a los valores predeterminados de fábrica**

Puede restablecer el servidor de impresión a su configuración predeterminada de fábrica (restableciendo toda la información como la contraseña y la información de la dirección IP). Consulte *[Restablecimiento de la](#page-68-3)  [configuración de red a los valores de fábrica](#page-68-3)* en la página 8-11.

### **Mi sistema no puede localizar la impresora/servidor de impresión No puedo establecer la conexión necesaria con la impresora/servidor de impresión. Mi impresora/servidor de impresión no aparece en la ventana de BRAdmin Professional (BRAdmin Light)**

#### **Para Windows®**

La configuración del cortafuegos de su PC puede estar rechazando la conexión de red necesaria. En este caso, tendrá que desactivar el cortafuegos de su sistema y volver a instalar los controladores.

Para usuarios de Windows® XP SP2:

- *1* Vaya al botón **Inicio**, seleccione **Configuración** y, a continuación, seleccione **Panel de control**.
- *2* Haga doble clic en **Centro de seguridad**.

**9**

- *3* Haga clic en la ficha **General**. Verifique que **Desactivado (no se recomienda)** está seleccionado.
- *4* Haga clic en **Aceptar**.

Para usuarios de Windows® XP SP1:

*1* Localice la tecla "Windows" en su teclado. Se trata de la tecla con el logotipo de Windows.

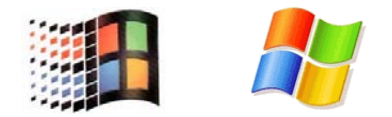

- *2* Pulse la tecla "Windows" más la tecla "E" para abrir **Mi PC**.
- *3* A la izquierda, haga clic con el botón secundario en **Mis sitios de red**, haga clic en **Propiedades**y, a continuación, haga clic en **Conexión de área local** y **Propiedades**.
- *4* Haga clic en la ficha **Opciones avanzadas**. Bajo **Firewall de Windows**, verifique que la casilla junto a **Proteger mi equipo...** está desactivada. Si la casilla está seleccionada, haga clic en la casilla para retirar la marca. A continuación, haga clic en **Aceptar**.
- *5* Una vez que el cortafuegos esté desactivado, pruebe a reinstalar el paquete de software de Brother. Para obtener instrucciones sobre cómo instalar desde el CD-ROM, consulte la Guía de configuración rápida que se proporciona con la impresora.
- *6* Si la instalación ha finalizado satisfactoriamente, el cortafuegos de su sistema estaba rechazando la conexión de red necesaria. En este caso, tendrá que desactivar el cortafuegos de su sistema siempre que instale los controladores de red.

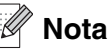

Después de instalar el paquete de software de Brother, active de nuevo su cortafuegos. Para obtener instrucciones sobre cómo volver a activar su cortafuegos, consulte el Manual del usuario o póngase en contacto con el fabricante del software.

### **Para Macintosh®**

Seleccione de nuevo su impresora en la aplicación DeviceSelector ubicada en Macintosh HD/Biblioteca/Impresoras/Brother/Utilities.
# **Problemas de instalación del software de impresión de red**

**No se encuentra el servidor de impresión Brother durante la instalación del software de impresión de red o en el controlador de impresora Brother en Windows®.**

## **No se encuentra el servidor de impresión Brother por medio de la capacidad de configuración simple de red de Mac OS® X.**

(Para una red con una conexión de cable Ethernet)

Asegúrese de que ha completado la configuración de la dirección IP del servidor de impresión Brother según el *[Capítulo 2](#page-18-0)* de este Manual del usuario antes de instalar el software de impresión de red o el controlador de la impresora.

#### (Para una red inalámbrica)

Asegúrese de que ha completado la configuración de la dirección IP y la configuración de la red inalámbrica del servidor de impresión Brother según el *[Capítulo 3](#page-24-0)* de este Manual del usuario antes de instalar el software de impresión de red o el controlador de impresora.

Compruebe lo siguiente:

- *1* Asegúrese de que la impresora está encendida, en línea y lista para imprimir.
- *2* Compruebe si hay alguna actividad en los testigos. Los servidores de impresión Brother tienen dos testigos en el panel trasero de la impresora. El testigo superior verde muestra el estado de enlace/actividad (recepción/transmisión). El testigo inferior naranja muestra el estado de velocidad.
	- Apagado: Si el testigo superior está apagado, el servidor de impresión no está conectado a la red.
	- El testigo superior es verde: Este testigo de enlace/actividad estará de color verde si el servidor de impresión está conectado a una red Ethernet.
	- El testigo inferior es naranja: Este testigo de enlace/velocidad estará de color naranja si el servidor de impresión está conectado a una red Fast Ethernet 100 Base TX.
	- El testigo inferior está apagado: Este testigo de enlace/velocidad se apagará si el servidor de impresión está conectado a una red Ethernet 10 Base T.
- *3* Imprima la página de configuración de la impresora y compruebe si la configuración de elementos como la dirección IP es correcta para su red. El problema puede ser resultado de una dirección IP errónea o duplicada. Verifique que la dirección IP está cargada correctamente en el servidor de impresión. Asegúrese de que no hay otros nodos en la red que tengan esta dirección IP. Para obtener información acerca de cómo imprimir la página de configuración de la impresora, consulte *[Impresión de la página](#page-68-0)  [de configuración de la impresora](#page-68-0)* en la página 8-11.

*4* Verifique que el servidor de impresión se encuentra en su red de la siguiente manera:

#### **Para Windows®**

Pruebe a hacer ping al servidor de impresión desde el símbolo del sistema del sistema operativo con el comando:

```
ping direccionip
```
Donde direccionip es la dirección IP del servidor de impresión (tenga en cuenta que a veces el servidor de impresión puede tardar hasta dos minutos en cargar su dirección IP (después de establecer la dirección IP).

#### **Para Macintosh®**

### **Para Mac OS® 9.1 a 9.2 (sólo para conexiones de red cableadas)**

- (1) En el menú **Apple**, abra el **Selector**.
- (2) Haga clic en el icono **Brother Laser (IP)** y asegúrese de que el nombre de su servidor de impresión aparece en el marco derecho. Si es visible, la conexión es correcta. En otro caso, vaya al *Paso 5*.

### **Para Mac OS® X 10.2.4 o posterior**

- (1) Seleccione **Aplicaciones** en el menú **Ir**.
- (2) Abra la carpeta **Utilities**.
- (3) Haga doble clic en el icono **Printer Setup Utility**.
- (4) Haga clic en **Añadir**. Para usuarios de Mac OS® X 10.2.4 a 10.3: Vaya al *(5)*. Para Mac OS® X 10.4: Vaya al *(6)*.
- (5) Para usuarios de Mac OS® X 10.2.4 a 10.3: Realice la siguiente selección.

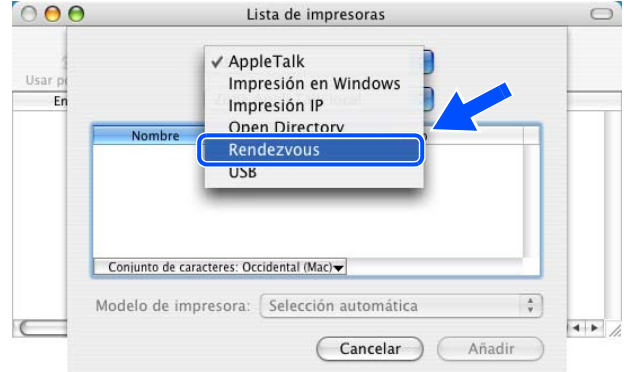

(6) Asegúrese de que su servidor de impresión aparece. Si es visible, la conexión es correcta. En otro caso, vaya al *Paso 5*.

- *5* Si ha intentado del *Paso 1* al *Paso 4* indicados anteriormente y no se ha solucionado el problema, restablezca la configuración predeterminada de fábrica del servidor de impresión y vuelva a configurarlo desde cero. Para obtener más información acerca de cómo restaurar la configuración predeterminada de fábrica, consulte *[Restablecimiento de la configuración de red a los valores de fábrica](#page-68-1)* en la página [8-11.](#page-68-1)
- *6* (Para Windows®) Si falló la instalación, el cortafuegos de su sistema puede estar bloqueando la conexión de red necesaria con la impresora. En este caso, tendrá que desactivar el cortafuegos de su sistema y volver a instalar los controladores. Para obtener más información acerca de cómo desactivar el cortafuegos, consulte *[Para Windows®](#page-70-0)* en la página 9-1.

# **Problemas de impresión**

### **No se imprimen los trabajos de impresión**

Asegúrese del estado y la configuración del servidor de impresión. Compruebe lo siguiente:

- *1* Asegúrese de que la impresora está encendida, en línea y lista para imprimir.
- *2* Imprima la página de configuración de la impresora y compruebe si la configuración de elementos como la dirección IP es correcta para su red. El problema puede ser resultado de una dirección IP errónea o duplicada. Verifique que la dirección IP está cargada correctamente en el servidor de impresión. Asegúrese de que no hay otros nodos en la red que tengan esta dirección IP.
- *3* Verifique que el servidor de impresión se encuentra en su red de la siguiente manera:

#### **Para Windows®**

(1) Pruebe a hacer ping al servidor de impresión desde el símbolo del sistema del sistema operativo con el comando:

ping direccionip

Donde direccionip es la dirección IP del servidor de impresión (tenga en cuenta que a veces el servidor de impresión puede tardar hasta dos minutos en cargar su dirección IP (después de establecer la dirección IP).

(2) Si se recibe una respuesta correcta, vaya a *[Solución de problemas de impresión punto a punto](#page-76-0)  [\(LPR\) bajo Windows® 95/98/Me y Windows NT® 4.0](#page-76-0)* y *[Solución de problemas de IPP bajo Windows®](#page-77-0) [2000/XP](#page-77-0)*. En otro caso, vaya al paso 4.

#### **Para Macintosh®**

#### **Para Mac OS® 9.1 a 9.2**

- (1) En el menú **Apple**, abra el **Selector**.
- (2) Haga clic en el icono **Brother Laser (IP)** y asegúrese de que el nombre de su servidor de impresión aparece en el marco derecho. Si es visible, la conexión es correcta. En otro caso, vaya al *Paso 4*.

### **Para Mac OS® X 10.2.4 o posterior**

- (1) Seleccione **Aplicaciones** en el menú **Ir**.
- (2) Abra la carpeta **Utilities**.
- (3) Haga doble clic en el icono **Printer Setup Utility**.
- (4) Haga clic en **Añadir**. Para usuarios de Mac OS® X 10.2.4 a 10.3: Vaya al *(5)*. Para Mac OS® X 10.4: Vaya al *(6)*.
- (5) Para usuarios de Mac OS® X 10.2.4 a 10.3: Realice la siguiente selección.

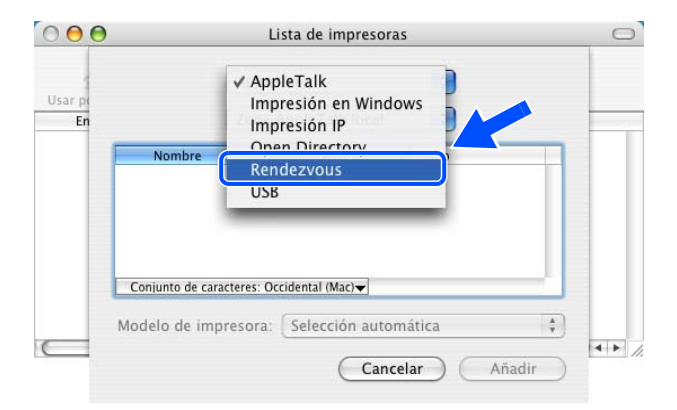

- (6) Asegúrese de que su servidor de impresión aparece. Si es visible, la conexión es correcta. En otro caso, vaya al *Paso 4*.
- *4* Si ha intentado del *Paso 1* al *Paso 3* indicados anteriormente y no se ha solucionado el problema, restablezca la configuración predeterminada de fábrica del servidor de impresión y vuelva a configurarlo desde cero. Para obtener más información acerca de cómo restaurar la configuración predeterminada de fábrica, consulte *[Restablecimiento de la configuración de red a los valores de fábrica](#page-68-1)* en la página 8-11.

#### **Errores durante la impresión**

Si intenta imprimir mientras otros usuarios están imprimiendo grandes cantidades de datos (por ej. muchas páginas o páginas con una gran cantidad de gráficos de alta resolución), la impresora no podrá aceptar su trabajo de impresión hasta que finalice la impresión en curso. Si el tiempo de espera de su trabajo de impresión supera un cierto límite, se producirá un error de agotamiento de tiempo de espera, que genera el mensaje de error. En tales casos, mande de nuevo el trabajo de impresión después de que los otros trabajos hayan finalizado.

# **Solución de problemas específicos de protocolos**

## <span id="page-76-0"></span>**Solución de problemas de impresión punto a punto (LPR) bajo Windows® 95/98/Me y Windows NT® 4.0**

Si tiene problemas de impresión en una red punto a punto (método LPR) de Windows<sup>®</sup> 95/98/Me, Windows NT<sup>®</sup> 4.0 o posterior, compruebe lo siguiente:

- *1* Asegúrese de que el controlador de puerto LPR de Brother está instalado y configurado correctamente conforme los capítulos de la red punto a punto de Windows® 95/98/Me o Windows NT® 4.0.
- *2* Pruebe a activar el **recuento de bytes** en **Configurar puerto** de las propiedades del controlador de impresora.

Puede que detecte que durante la instalación del software BLP, no aparece la pantalla de instalación que solicita un nombre de puerto. Esto puede suceder en algunos sistemas bajo Windows® 95/98/Me y Windows  $NT^{\circledR}$  4.0. Pulse las teclas ALT y TAB para hacer que aparezca.

## **Solución de problemas de impresión punto a punto (NetBIOS) bajo Windows® 95/98/Me y Windows NT® 4.0**

Si tiene problemas de impresión en una red punto a punto (método NetBIOS) de Windows<sup>®</sup> 95/98/Me o Windows NT<sup>®</sup> 4.0 o posterior, compruebe lo siguiente:

- *1* Asegúrese de que el controlador de puerto NetBIOS de Brother está instalado y configurado correctamente conforme los capítulos de la red punto a punto (NetBIOS) de Windows® 95/98/Me o Windows NT® 4.0. Puede que detecte que durante la instalación del controlador de puerto, no aparece la pantalla de instalación que solicita un nombre de puerto. Esto sucede en algunos sistemas bajo Windows<sup>®</sup> 95/98/Me y Windows NT<sup>®</sup> 4.0. Pulse las teclas ALT y TAB para hacer que aparezca.
- *2* Asegúrese de que el servidor de impresión está configurado para estar en el mismo grupo de trabajo o dominio que el resto de los sistemas. Tardará varios minutos en aparecer el servidor de impresión en el entorno de red.

## <span id="page-77-0"></span>**Solución de problemas de IPP bajo Windows® 2000/XP**

### **Se desea utilizar un número de puerto diferente al 631.**

Si está utilizando el puerto 631 para la impresión IPP, puede ocurrir que el cortafuegos de la red no deje pasar los datos de impresión. Si se da el caso, utilice un número de puerto diferente (puerto 80) o configure su cortafuegos para permitir pasar los datos del puerto 631.

Para enviar un trabajo de impresión utilizando IPP a una impresora utilizando el puerto 80 (el puerto HTTP estándar), introduzca lo siguiente cuando configure el sistema Windows® 2000/XP:

http://dirección\_ip/ipp

### **La opción Obtener más información en Windows® 2000 no funciona**

Si está utilizando un URL:

http://dirección\_ip:631 o http://dirección\_ip:631/ipp,

la opción **Obtener más información** en Windows® 2000 no funciona. Si desea utilizar la opción **Obtener más información**, utilice el URL siguiente:

http://dirección\_ip

Esto forzará a Windows® 2000/XP a que utilice el puerto 80 para comunicarse con el servidor de impresión Brother.

## **Solución de problemas del navegador web (TCP/IP)**

- *1* Si no puede conectar con el servidor de impresión mediante el navegador web, compruebe la configuración del Proxy del navegador. Verifique la configuración de Excepciones y, si es necesario, teclee la dirección IP del servidor de impresión. Esto impedirá que el sistema intente conectar con el ISP o el servidor proxy cada vez que quiera visitar el servidor de impresión.
- *2* Asegúrese de estar utilizando el navegador web apropiado. Recomendamos Microsoft Internet Explorer versión 6.0 o posterior o Netscape® versión 7.1 o posterior.

**9**

# **Solución de problemas de redes inalámbricas**

## **Problemas de configuración inalámbrica**

**No se encuentra el servidor de impresión Brother durante la configuración mediante la aplicación de instalación automática del CD-ROM.**

- *1* Asegúrese de que la impresora está encendida, en línea y lista para imprimir.
- *2* Desplace su impresora Brother más cerca del equipo e inténtelo de nuevo.
- *3* Restablezca la configuración de fábrica del servidor de impresión inalámbrico e inténtelo de nuevo. Para obtener información sobre el modo de restaurar los valores predeterminados de fábrica, [consulte](#page-68-1)  *[Restablecimiento de la configuración de red a los valores de fábrica](#page-68-1)* en la página 8-11.

## **Problema de conexión inalámbrica**

## **La conexión de red inalámbrica está a veces desactivada.**

El estado de conexión de la red inalámbrica se ve afectado por el entorno donde la impresora Brother y el resto de los dispositivos inalámbricos están ubicados. Las siguientes condiciones pueden causar problemas de conexión:

- Una pared encofrada con hormigón o metal entre la impresora Brother y el punto de acceso.
- Los electrodomésticos como televisiones, aparatos informáticos, hornos de microondas, intercomunicadores, teléfonos móviles y cargadores de baterías, así como adaptadores de CA que estén instalados cerca de la red.
- Una emisora de radio o un tendido de alta tensión que pase cerca de la red.
- El encendido y apagado de la iluminación fluorescente.

Las siguientes instrucciones indican cómo instalar su impresora Brother en un entorno de red inalámbrica en modo Ad-hoc mediante la aplicación de instalación automática de Brother incluida en el CD-ROM que acompaña a la impresora. Si desea configurar su impresora en modo Infraestructura, mediante un enrutador inalámbrico o un punto de acceso que utilice DHCP para asignar direcciones IP, encontrará las instrucciones en la Guía de configuración rápida suministrada.

También puede configurar su impresora mediante SecureEasySetup™ y el panel de control de la impresora. Consulte *[Uso de SecureEasySetupTM para configurar su impresora en una red inalámbrica](#page-27-0)* en la página 3-4. Consulte *[Uso del menú RED del panel de control para configurar su impresora de red inalámbrica \(en modo](#page-29-0)  Infraestructura)* [en la página 3-6](#page-29-0).

# **Para Windows® 98/98SE/Me/2000/XP**

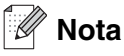

- Si va a conectar la impresora a una red, le recomendamos que se ponga en contacto con el administrador del sistema antes de realizar la instalación.
- Antes de realizar la instalación, si está utilizando una aplicación de cortafuegos (por ej., la función de cortafuegos disponible en Windows® XP), desactívela. Una vez haya comprobado que puede imprimir, reinicie su aplicación de cortafuegos.

## **Configuración incorrecta**

**Si ha ajustado con anterioridad la configuración inalámbrica de la impresora, tendrá que restablecer los ajustes del menú RED antes de poder volver a ajustar la configuración inalámbrica.**

- **1** Pulse los botones **+** o **-** para seleccionar RED. Pulse **Set**.
- **2** Pulse los botones **+** o **-** para seleccionar REST. A FABRICA. Pulse **Set**.
- **3** Pulse **Set** de nuevo.

## **Configuración incorrecta**

```
NO conecte el cable de interfaz.
```
**La conexión del cable de interfaz se realiza cuando se instala el controlador.**

- *1* Asegúrese de que el interruptor de alimentación de la impresora está encendido.
- *2* Encienda el equipo.
- *3* Coloque el CD-ROM que se suministra en la unidad de CD-ROM. La pantalla de apertura aparecerá automáticamente. Seleccione **HL-5280DW** y el idioma.

*4* Haga clic en **Instalar el controlador de impresora** en la pantalla de menú.

*5* Haga clic en **Usuarios de redes inalámbricas**.

*6* Seleccione **Configuración inalámbrica e instalación de controlador** y a continuación haga clic en **Siguiente**.

*7* Seleccione **Automático (recomendado)** y a continuación haga clic en **Siguiente**.

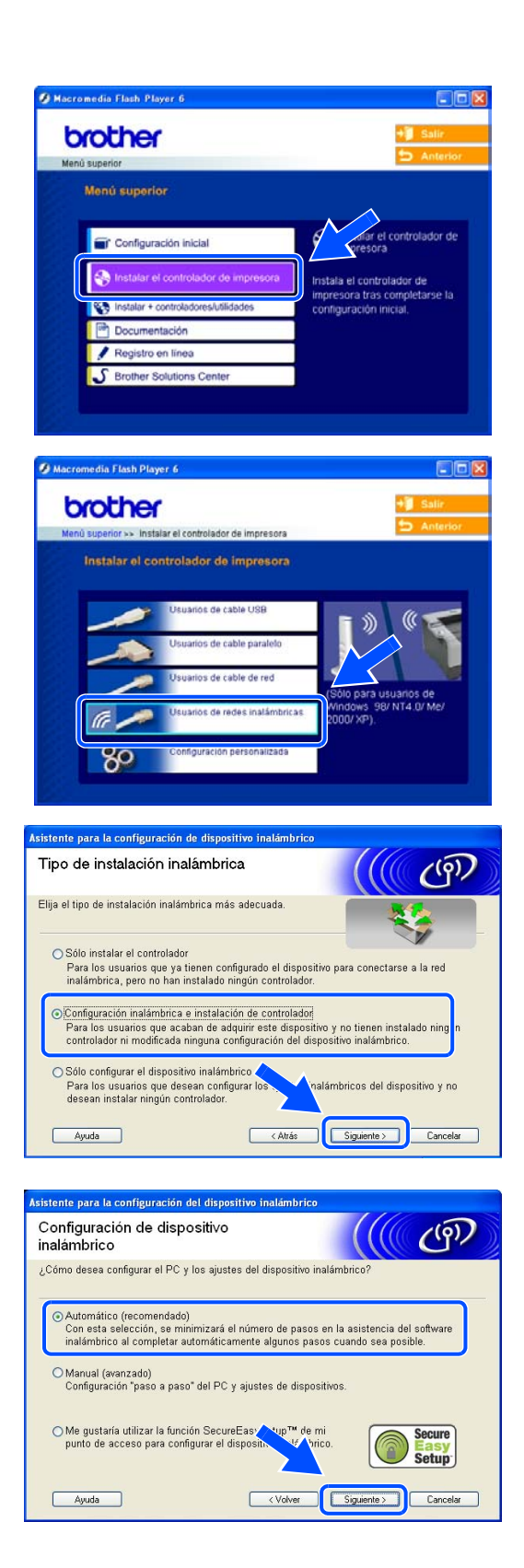

*8* Seleccione **No puedo conectar el dispositivo a mi punto de acceso con un cable de red.** Haga clic en **Siguiente**.

*9* Si está utilizando un equipo inalámbrico, seleccione **Este PC dispone de una función inalámbrica.** y asegúrese de que no está marcada la opción **Estoy utilizando un punto de acceso en modo de infraestructura**. Haga clic en **Siguiente**.

Si está utilizando un equipo cableado, seleccione **Este PC utiliza un cable de red para conectar a la red inalámbrica.** y ajuste la configuración inalámbrica en el panel de control. Haga clic en **Siguiente** y siga las instrucciones que aparecen en pantalla para terminar la instalación. [Consulte](#page-29-0) *Uso [del menú RED del panel de control para configurar](#page-29-0)  su impresora de red inalámbrica (en modo Infraestructura)* [en la página 3-6.](#page-29-0) Cuando haya acabado, vaya a *[Instalación del controlador de](#page-87-0)  impresora* [en la página 10-9](#page-87-0).

Tiene que cambiar temporalmente la configuración inalámbrica de su PC. Siga las instrucciones que irán apareciendo en pantalla. Asegúrese de que toma nota de todos los ajustes como SSID o el canal de su PC. Puede necesitarlos si desea restaurar la configuración actual en el futuro.

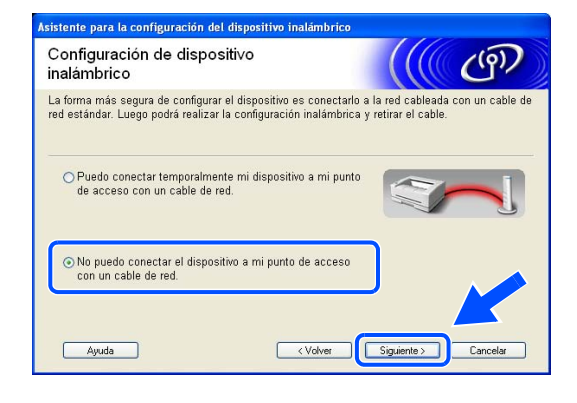

#### .<br>Istente para la confieuración del dispositivo inalámbrico. Configuración de dispositivo  $(9)$ inalámbrico .<br>También puede utilizar la función inalámbrica del PC para configurar el dispo<br>Seleccione la situación de su PC para configurar el dispositivo. ⊙ Este PC dispone de una función inalámbrica. □ Estoy utilizando un punto de acceso en modo de<br>infraestructura. ○ Este PC utiliza un cable de red para conectar a la red Ayuda  $\sqrt{\sqrt{N}}$ Siguiente > Cancelar

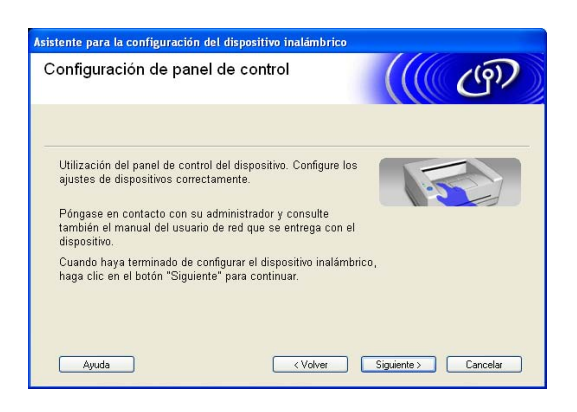

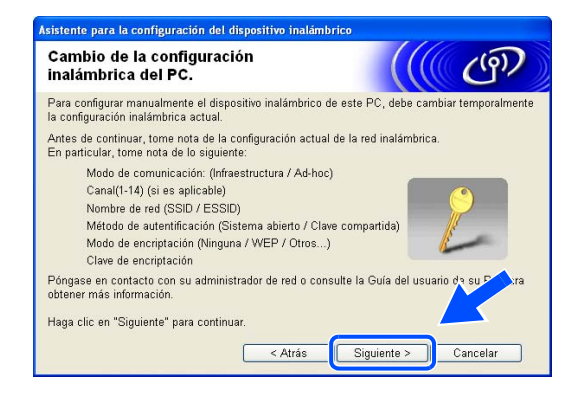

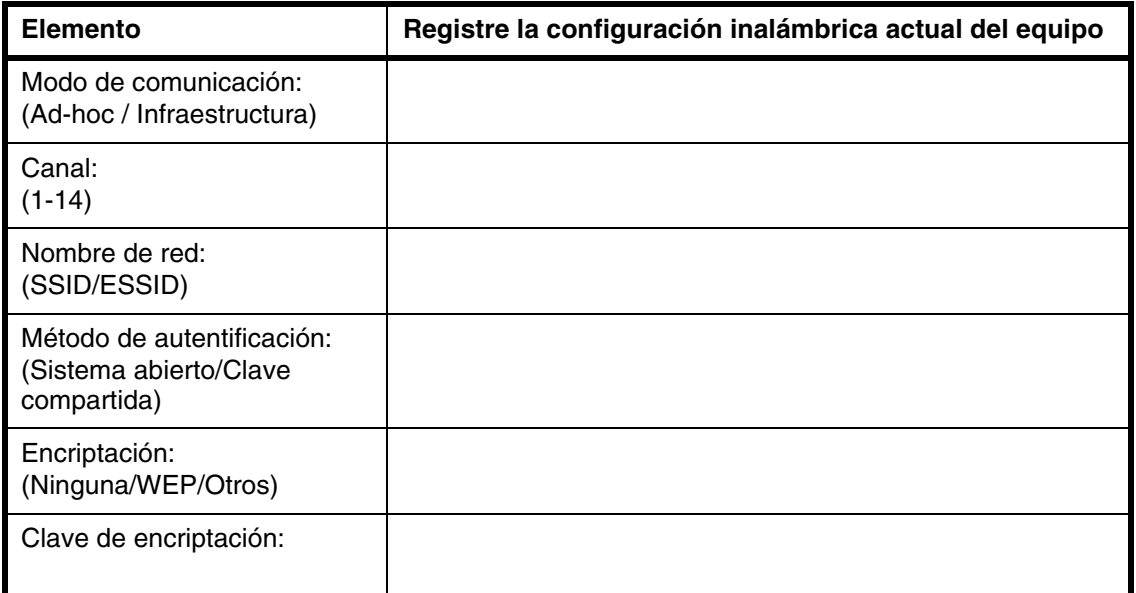

*10* Para comunicar con la impresora inalámbrica sin configurar, cambie la configuración inalámbrica de este PC para que coincida con la configuración predeterminada de la impresora que se muestra en la pantalla. Seleccione **Comprobado y confirmado** y, a continuación, haga clic en **Siguiente**.

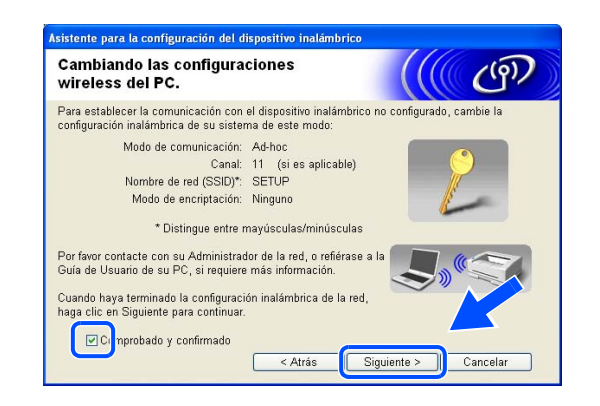

## **Nota**

- Consulte el Manual del usuario de su interfaz de red o su PC para saber cómo cambiar la configuración inalámbrica.
- Para usuarios de Windows<sup>®</sup> XP SP2 Puede cambiar la configuración inalámbrica de su PC siguiendo los siguientes pasos:
	- **1** Haga clic en **Inicio** y abra el **Panel de control**.
	- **2** Haga clic en el icono **Conexiones de red**.

**3** Seleccione y haga clic con el botón derecho en **Conexiones de red inalámbricas**. Haga clic en **Ver redes inalámbricas disponibles**.

**4** Puede ver el dispositivo inalámbrico Brother (su impresora) en la lista. Seleccione **SETUP** y haga clic en **Conectar**.

**5** Compruebe el estado de la **conexión de red inalámbrica**. El cambio de dirección IP en pantalla de 0.0.0.0 a 169.254.x.x puede tardar unos minutos (donde x.x son números entre 1 y 254).

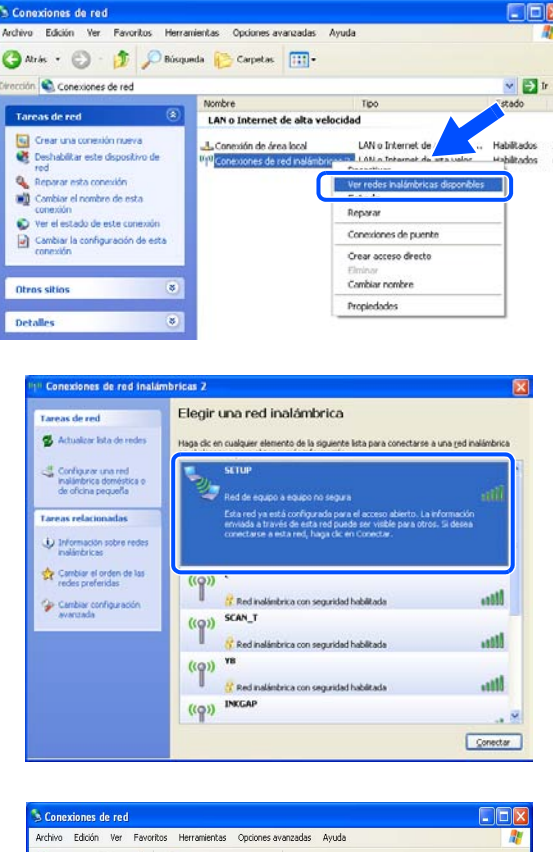

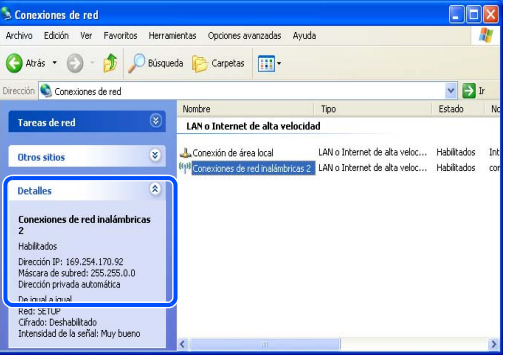

**10**

*11* Si hay disponible más de una impresora inalámbrica en la red, aparece la siguiente lista. Si la lista aparece vacía, compruebe si la impresora está encendida y a continuación haga clic en **Actualizar**. Seleccione la impresora que desee configurar y haga clic en **Siguiente**.

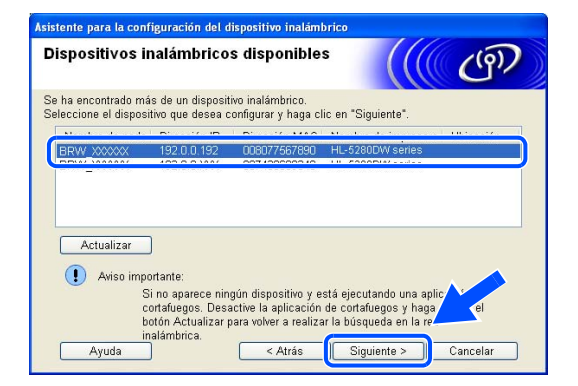

## **Nota**

- El Nombre de nodo predeterminado de la tarjeta de red de la impresora es "BRW\_xxxxxx", donde "xxxxxx" son los últimos seis dígitos de la dirección Ethernet.
- Si está utilizando una aplicación de cortafuegos (por ej., la función de cortafuegos disponible en Windows® XP), desactívela temporalmente.
- *12* El asistente buscará las redes inalámbricas disponibles desde su impresora. Si hay disponible más de una red inalámbrica, aparece la siguiente lista. Seleccione la red Ad-hoc con la que desea asociar la impresora y a continuación haga clic en **Siguiente**.

Si no hay disponible ninguna red inalámbrica Ad-hoc, tendrá que crear una nueva red inalámbrica. Vaya al paso *15*.

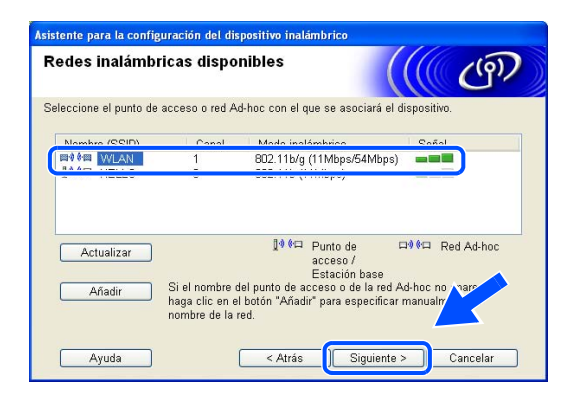

## **Nota**

- Si la red Ad-hoc de destino no aparece en la lista, podrá añadirlos manualmente haciendo clic en el botón **Añadir**. Siga las instrucciones que irán apareciendo en pantalla para introducir el **Nombre (SSID)** y el número de **Canal**.
- Si la lista aparece vacía, compruebe si la impresora se encuentra dentro del alcance para comunicación inalámbrica. A continuación, haga clic en **Actualizar**.

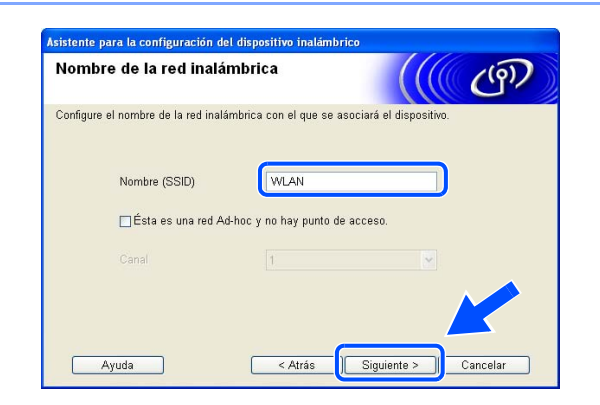

- *13* Si la red no está configurada para autentificación y encriptación, aparecerá la siguiente pantalla. Para seguir con la instalación, haga clic en **Aceptar** y vaya al paso *16*.
- *14* Si la red está configurada para autentificación y encriptación, aparecerá la siguiente pantalla. Cuando configure su impresora inalámbrica Brother, debe estar seguro de que está configurada para coincidir con los parámetros de autentificación y encriptación de la red inalámbrica de que se dispone. Seleccione el **Método de autentificación** y el **Modo de encriptación** en las listas desplegables de cada cuadro de configuración. A continuación, introduzca la **Clave de red** y haga clic en **Siguiente**.

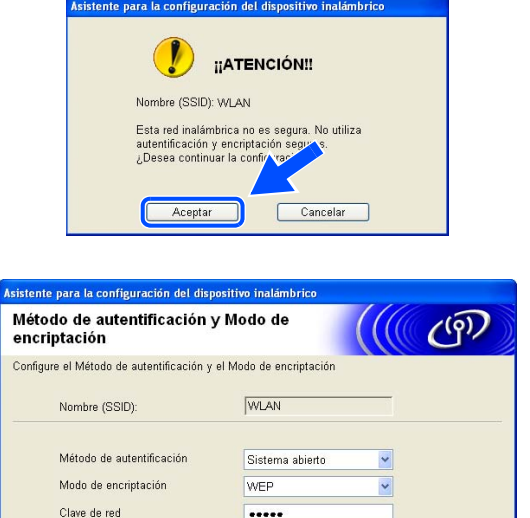

....

.....

 $\xi$  < Atrás

 $\begin{array}{|c|c|c|}\n\hline\n\text{Siguiente} & \text{ } \end{array}$ 

Cancela

Confirmar la clave de red

Avanzada

Ayuda |

## **Nota**

- Si desea ajustar más de una clave WEP, haga clic en **Avanzada**.
- Si no conoce los ajustes de autentificación o encriptación de la red, póngase en contacto con su administrador de red.
- *15* Introduzca un nuevo SSID y seleccione el **Método de autentificación** y el **Modo de encriptación** en las listas desplegables de cada cuadro de configuración. A continuación, introduzca la **Clave de red** y haga clic en **Siguiente**.

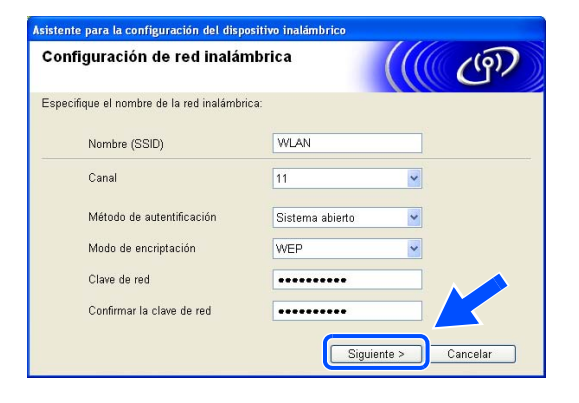

## **Nota**

Si no conoce los ajustes de autentificación o encriptación de la red, póngase en contacto con su administrador de red.

*16* Haga clic en **Siguiente**. La configuración se enviará a su impresora. No se aplicará ningún tipo de cambio a la configuración si hace clic en **Cancelar**.

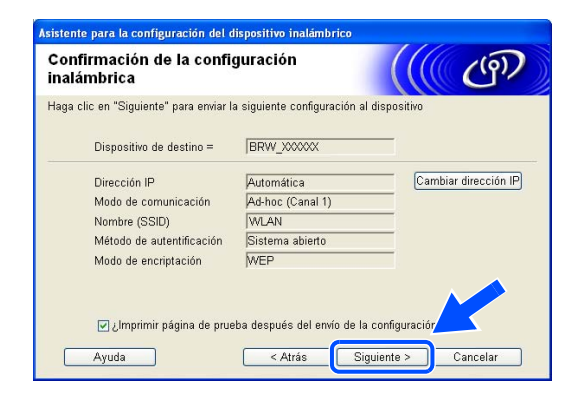

 $\mathscr{D}$ **Nota**

Si desea introducir manualmente la configuración de dirección IP de su impresora, haga clic en **Cambiar dirección IP** e introduzca la configuración de dirección IP que necesite su red. Después de realizar la selección, haga clic en **Siguiente** y el asistente buscará las redes inalámbricas disponibles.

*17* Para comunicar con el dispositivo inalámbrico configurado, debe configurar su PC para que utilice los mismos ajustes inalámbricos. Cambie manualmente la configuración inalámbrica de su PC para que coincida con la configuración inalámbrica de la impresora que aparece en esta pantalla. Seleccione **Comprobado y confirmado** y, a continuación, haga clic en **Siguiente**. (Los ajustes que aparecen en esta pantalla son sólo un ejemplo. Sus ajustes no serán iguales.)

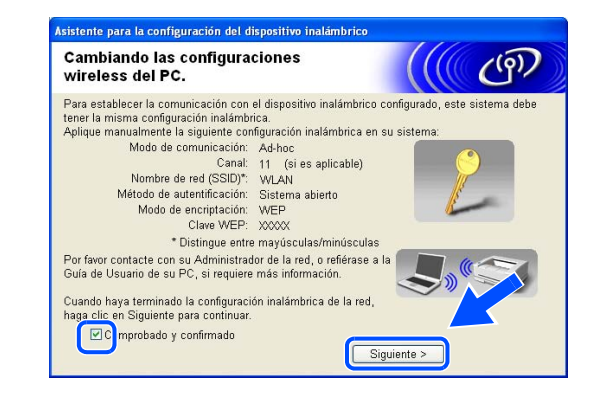

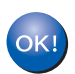

**Ha finalizado la configuración inalámbrica. Si decide instalar los controladores en el**  *paso* **6, vaya a** *[Instalación del controlador de impresora](#page-87-0)* **en la página 10-9.**

## <span id="page-87-0"></span>**Instalación del controlador de impresora**

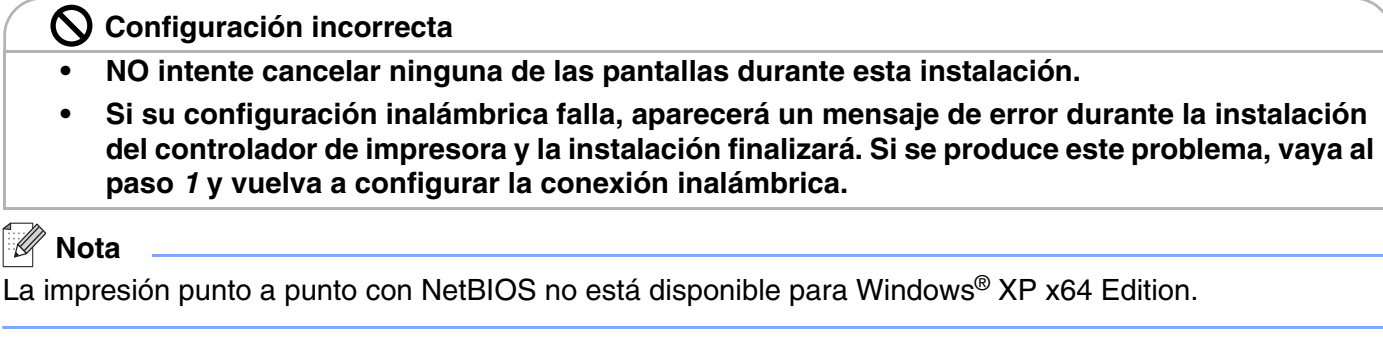

*18* Comienza la instalación del controlador. Cuando aparezca la ventana del Contrato de licencia, haga clic en **Sí** si acepta el Contrato de licencia.

*19* Seleccione **Instalación estándard** y haga clic en el botón **Siguiente**.

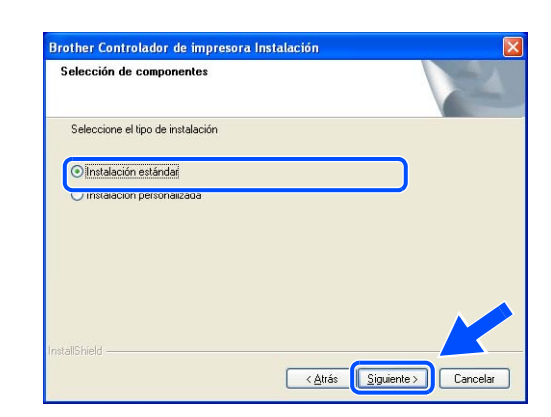

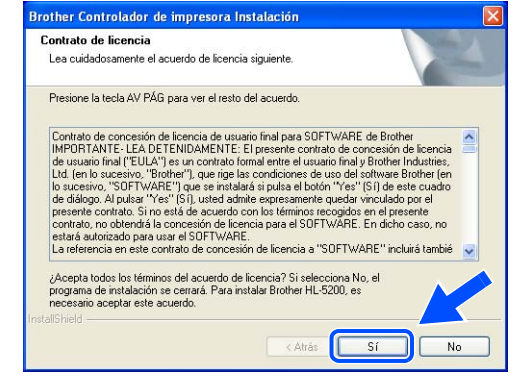

### *20* **Para usuarios de LPR:**

Seleccione **Buscar equipos en la red y elegir de la lista de equipos encontrados (Recomendado)**. También puede introducir la dirección IP o el nombre de nodo de su impresora. Haga clic en **Siguiente**.

**Para usuarios de NetBIOS:** Seleccione **Buscar equipos en la red y elegir de la lista de equipos encontrados (Recomendado)**. Haga clic en **Siguiente**.

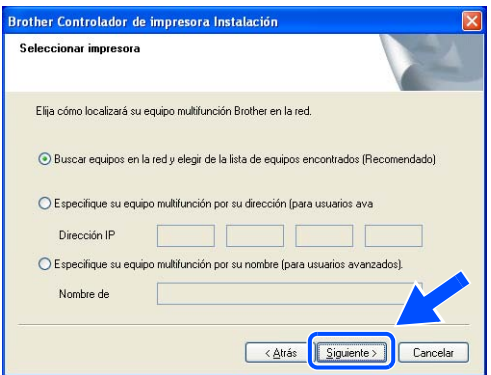

## **Nota**

Póngase en contacto con el administrador si no sabe la dirección IP de la impresora o el nombre de nodo.

### *21* **Para usuarios de LPR:**

Seleccione su impresora y **LPR (se recomienda)**; a continuación, haga clic en **Siguiente**.

#### **Para usuarios de NetBIOS:**

Seleccione su impresora y **NetBIOS**; a continuación, haga clic en **Siguiente**.

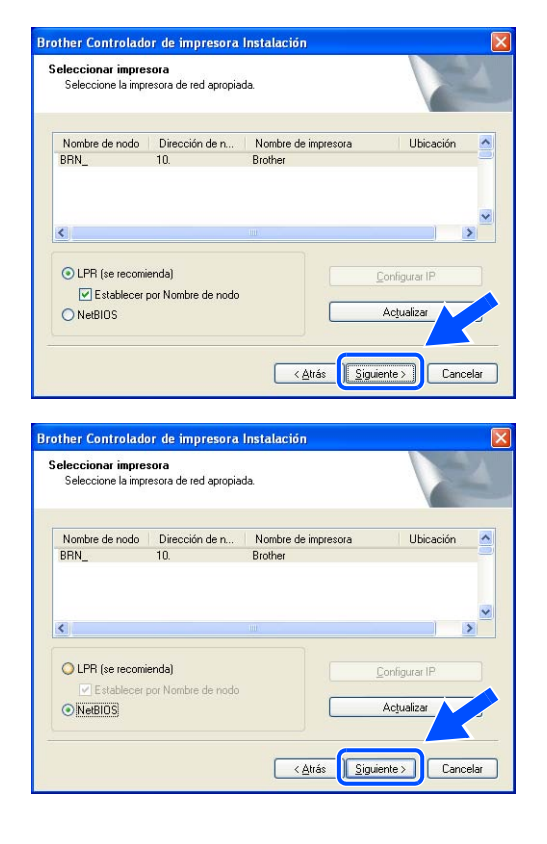

## *22* Haga clic en **Finalizar**.

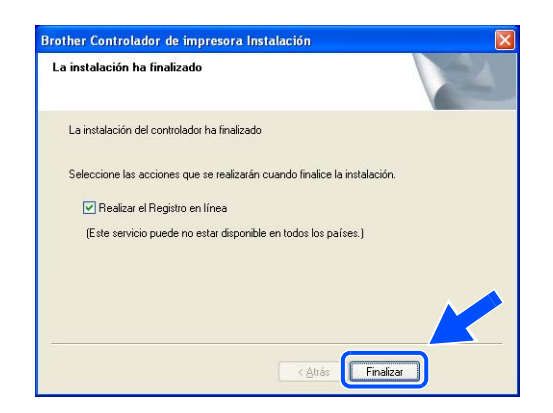

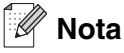

- Si desea registrar su producto en línea, haga clic en el cuadro **Realizar el Registro en línea**.
- Vuelva a activar su aplicación de cortafuegos.

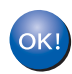

**Para usuarios de Windows NT® 4.0 y Windows® 2000/XP, la configuración ha finalizado.**

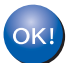

**Para usuarios de Windows® 95/98/Me, la configuración finalizará cuando reinicie el PC.**

# **Para Mac OS® X 10.2.4 o posterior**

#### $\overline{\mathscr{U}}$ **Nota**

Si va a conectar la impresora a una red, le recomendamos que se ponga en contacto con el administrador del sistema antes de realizar la instalación.

### **Configuración incorrecta**

**Si ha ajustado con anterioridad la configuración inalámbrica de la impresora, tendrá que restablecer los ajustes del menú RED antes de poder volver a ajustar la configuración inalámbrica.**

- **1** Pulse los botones **+** o **-** para seleccionar RED. Pulse **Set**.
- **2** Pulse los botones **+** o **-** para seleccionar REST. A FABRICA. Pulse **Set**.
- **3** Pulse **Set** de nuevo.

## **Configuración incorrecta**

**NO conecte el cable de interfaz.**

**La conexión del cable de interfaz se realiza cuando se instala el controlador.**

- *1* Asegúrese de que el interruptor de alimentación de la impresora está encendido.
- *2* Encienda el Macintosh®.
- *3* Inserte el CD-ROM suministrado en su unidad de CD-ROM y, a continuación, haga doble clic en el icono HL-5200 de su escritorio.
- *4* Haga doble clic en el icono **Start Here OSX**. Si aparece la pantalla de idioma, seleccione su idioma.

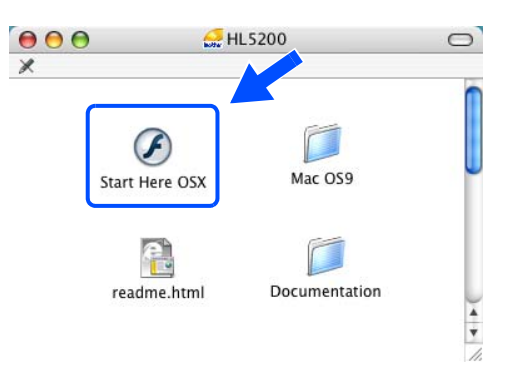

*5* Haga clic en **Instalar el controlador de impresora** en la pantalla de menú.

*6* Seleccione **Usuarios de redes inalámbricas**.

*7* Seleccione **Configuración inalámbrica e instalación de controlador** y a continuación haga clic en **Siguiente**.

*8* Seleccione **Automático (recomendado)** y a continuación haga clic en **Siguiente**.

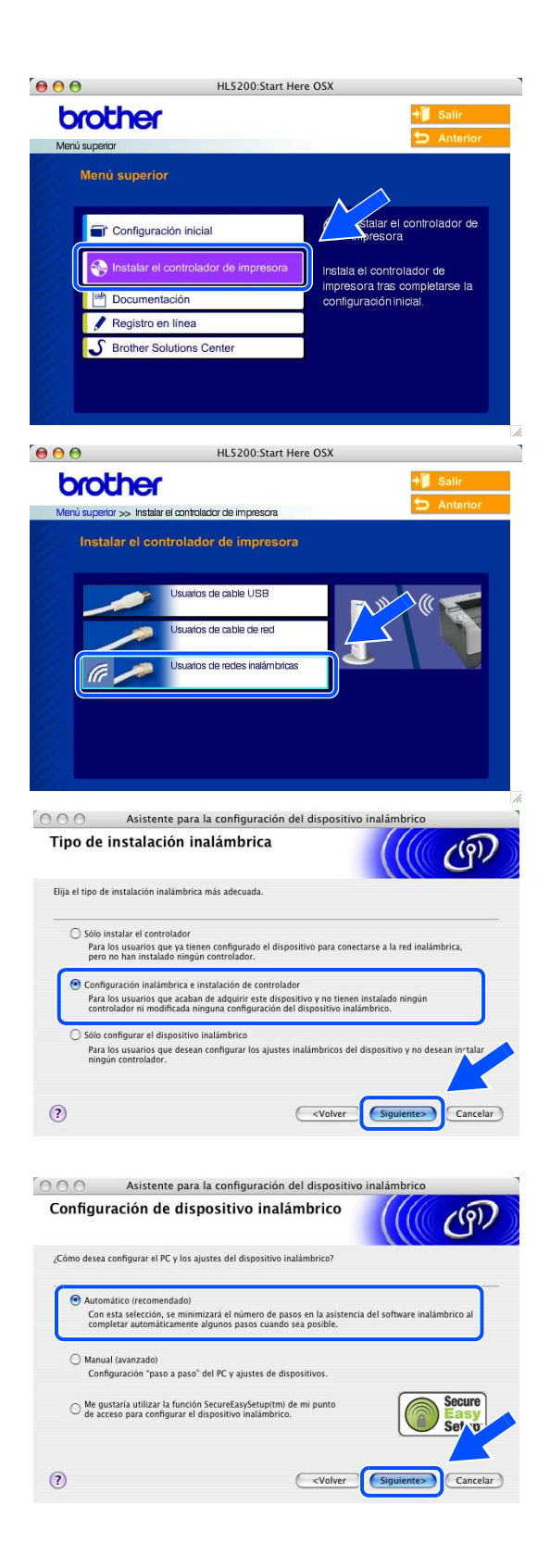

*9* Seleccione **No puedo conectar el dispositivo a mi punto de acceso con un cable de red.** Haga clic en **Siguiente**.

*10* Si está utilizando un equipo inalámbrico, seleccione **Este PC dispone de una función inalámbrica.** y asegúrese de que no está marcada la opción **Estoy utilizando un punto de acceso en modo de infraestructura.**. Haga clic en **Siguiente**.

Si está utilizando un equipo cableado, seleccione **Este PC utiliza un cable de red para conectar a la red inalámbrica.** y ajuste la configuración inalámbrica en el panel de control. Haga clic en **Siguiente** y siga las instrucciones que aparecen en pantalla para terminar la instalación. [Consulte](#page-29-0) *Uso [del menú RED del panel de control para configurar](#page-29-0)  su impresora de red inalámbrica (en modo Infraestructura)* [en la página 3-6.](#page-29-0) Cuando haya acabado, vaya a *[Instalación del controlador de](#page-98-0)  impresora* [en la página 10-20](#page-98-0).

Tiene que cambiar temporalmente la configuración inalámbrica de su Macintosh®. Siga las instrucciones que irán apareciendo en pantalla. Asegúrese de que toma nota de todos los ajustes como SSID o el canal de su Macintosh®. Puede necesitarlos si desea restaurar la configuración actual en el futuro.

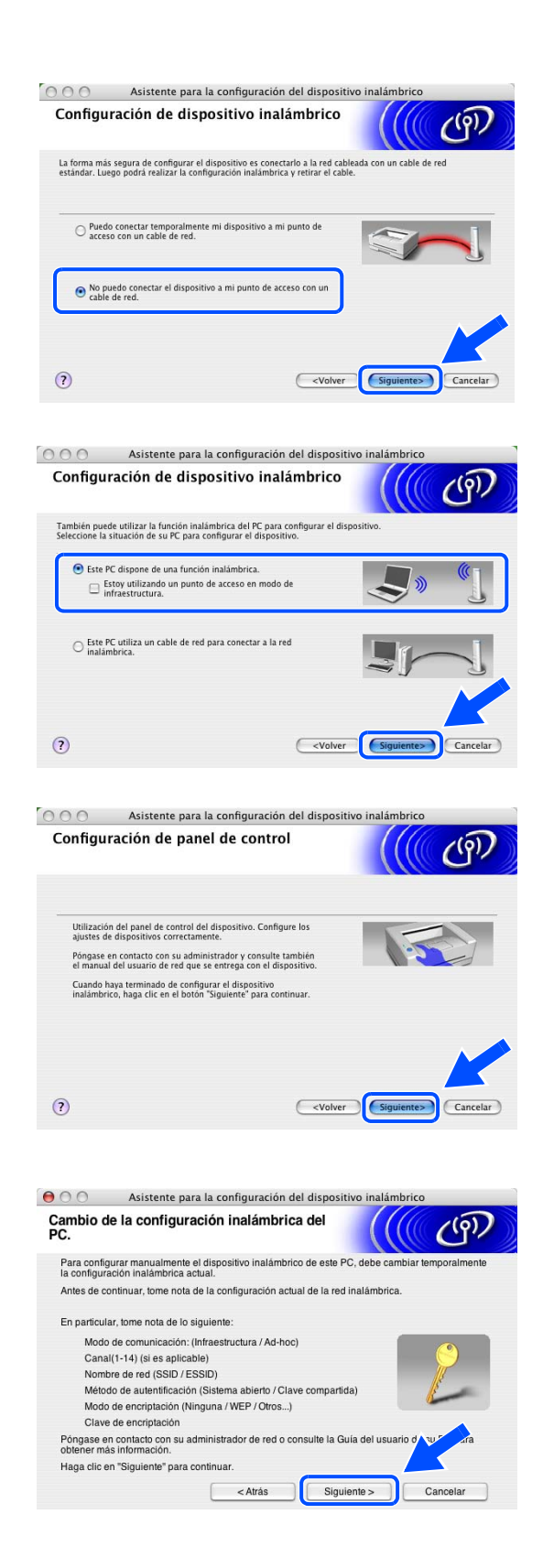

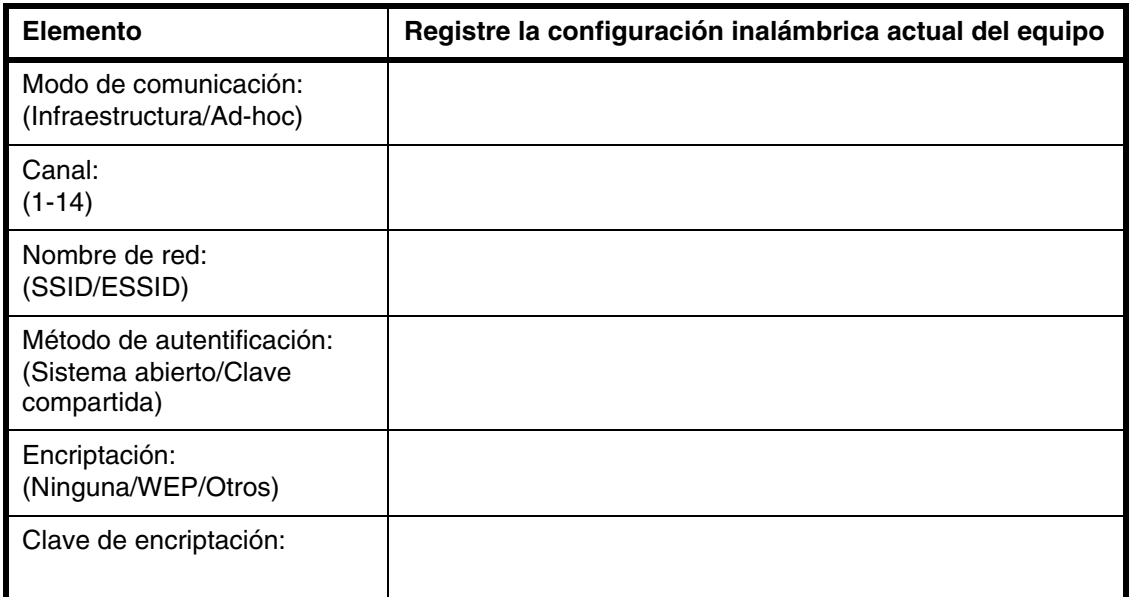

*11* Para comunicar con la máquina inalámbrica sin configurar, cambie la configuración inalámbrica de su Macintosh® para que coincida con la configuración predeterminada de la máquina que se muestra en la pantalla. Seleccione **Comprobado y confirmado** y, a continuación, haga clic en **Siguiente**.

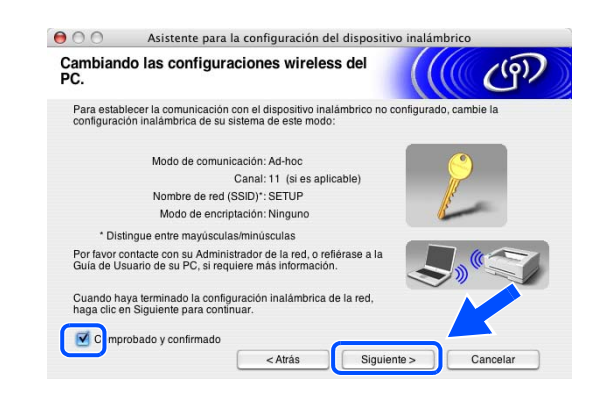

#### : Ø **Nota**

- Consulte el Manual del usuario de la interfaz de red de su Macintosh<sup>®</sup> para saber cómo cambiar la configuración inalámbrica.
- Puede cambiar la configuración inalámbrica de su Macintosh<sup>®</sup> siguiendo los siguientes pasos:

**1** Haga clic en el icono de estado AirPort y seleccione Abrir Conexión a Internet....

**2** Haga clic en la ficha Red para ver los dispositivos inalámbricos disponibles. Podrá ver el servidor de impresión inalámbrico Brother en la opción **Red**. Seleccione **SETUP**.

**3** Su red inalámbrica estará conectada correctamente.

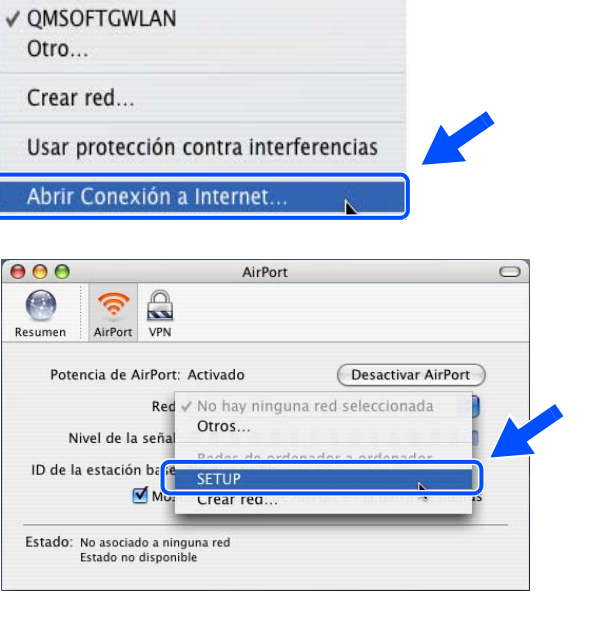

AirPort activado Desactivar AirPort

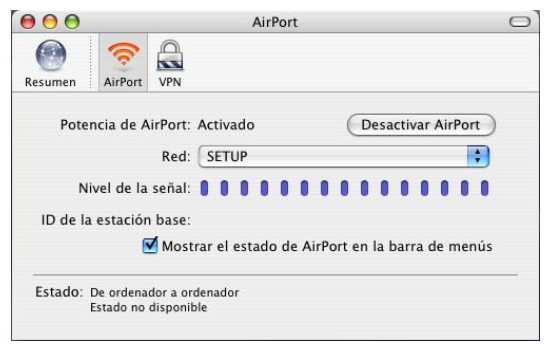

A <del>c</del> Wed

 $\Rightarrow$ 

*4* Si hay disponible más de una máquina inalámbrica en la red, aparece la siguiente lista. Si la lista aparece vacía, compruebe si la máquina está encendida y a continuación haga clic en **Actualizar**. Seleccione la máquina que desee configurar y haga clic en **Siguiente**.

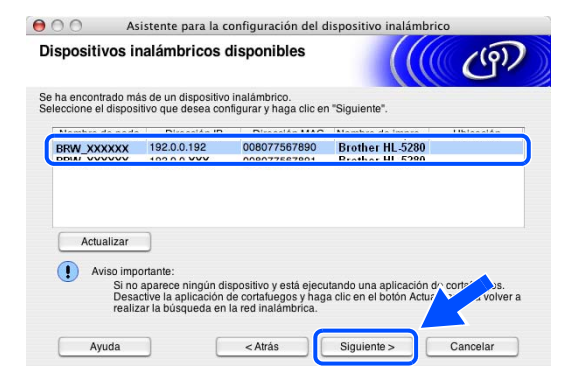

**10**

#### $\mathbb{Z}$ **Nota**

El Nombre de nodo predeterminado de la tarjeta de red de la impresora es "BRW\_xxxxxx", donde "xxxxxx" son los últimos seis dígitos de la dirección Ethernet.

*5* El asistente buscará las redes inalámbricas disponibles desde su máquina. Si hay disponible más de una red inalámbrica, aparece la siguiente lista. Seleccione la red Ad-hoc con la que desea asociar la máquina y a continuación haga clic en **Siguiente**.

Si no hay disponible ninguna red inalámbrica Ad-hoc, tendrá que crear una nueva red inalámbrica. Vaya al paso *8*.

#### O O Asistente para la configuración del dispositivo inalámb Redes inalámbricas disponibles Seleccione el punto de acceso o red Ad-hoc con el que se asociará el disp Nombre (SSID) Modo inalámbrico Canal Modo inalámbrico<br>11 Mhne E4Mhne<br>11 Mbps/54Mbps/602.11b/g (11 Mbps/54 Mbps) **EXAMPLE**  $\overline{6}$ 1 0 0 Punto de acceso / □ 0 0 Red Ad-hoc Actualizar Si el nombre del punto de acceso o de la red Ad-hoc no aparece Añadir Avuda < Atrás Siguiente > Cancela

### **Nota**

- Si la red Ad-hoc de destino no aparece en la lista, podrá añadirlos manualmente haciendo clic en el botón **Añadir**. Siga las instrucciones que irán apareciendo en pantalla para introducir el **Nombre (SSID)** y el número de **Canal**.
- Si la lista aparece vacía, compruebe si la máquina se encuentra dentro del alcance para comunicación inalámbrica. A continuación, haga clic en **Actualizar**.

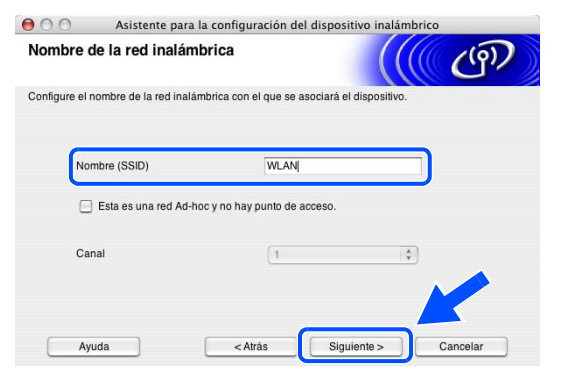

- *6* Si la red no está configurada para autentificación y encriptación, aparecerá la siguiente pantalla. Para seguir con la instalación, haga clic en **Aceptar** y vaya al paso *9*.
- *7* Si la red está configurada para autentificación y encriptación, aparecerá la siguiente pantalla. Cuando configure su máquina inalámbrica Brother, debe estar seguro de que está configurada para coincidir con los parámetros de autentificación y encriptación de la red inalámbrica de que se dispone. Seleccione el **Método de autentificación** y el **Modo de encriptación** en las listas desplegables de cada cuadro de configuración. A continuación, introduzca la **Clave de red** y haga clic en **Siguiente**.

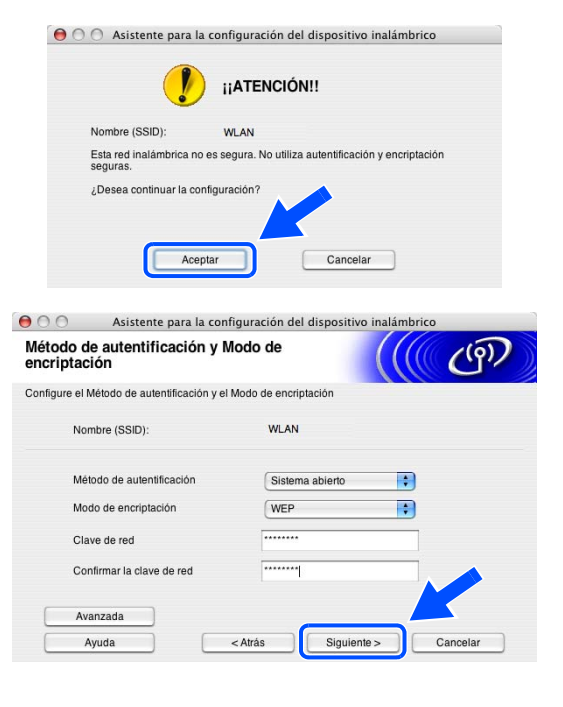

#### .<br>U **Nota**

- Si desea ajustar más de una clave WEP, haga clic en **Avanzada**.
- Si no conoce los ajustes de autentificación o encriptación de la red, póngase en contacto con su administrador de red.
- *8* Introduzca un nuevo SSID y seleccione el **Método de autentificación** y el **Modo de encriptación** en las listas desplegables de cada cuadro de configuración. A continuación, introduzca la **Clave de red** y haga clic en **Siguiente**.

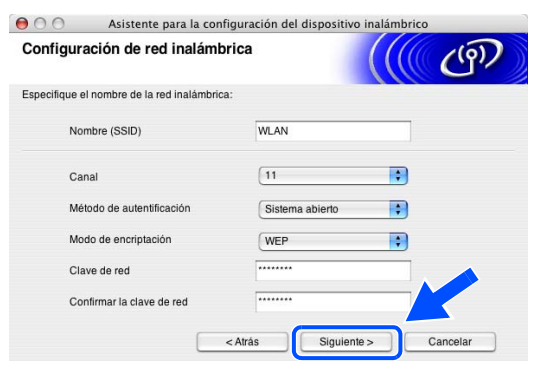

## **Nota**

Si no conoce los ajustes de autentificación o encriptación de la red, póngase en contacto con su administrador de red.

*9* Haga clic en **Siguiente**. La configuración se enviará a su máquina. No se aplicará ningún tipo de cambio a la configuración si hace clic en **Cancelar**.

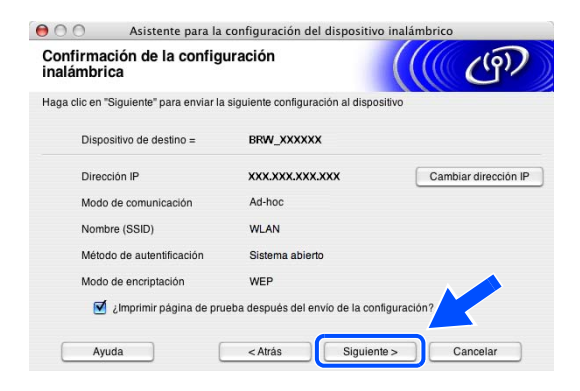

#### $\mathbb Z$ **Nota**

Si desea introducir manualmente la configuración de dirección IP de su máquina, haga clic en **Cambiar dirección IP** e introduzca la configuración de dirección IP que necesite su red. Después de realizar la selección, haga clic en **Siguiente** y el asistente buscará las redes inalámbricas disponibles.

*10* Para comunicar con el dispositivo inalámbrico configurado, debe configurar su Macintosh® para que utilice los mismos ajustes inalámbricos. Cambie manualmente la configuración inalámbrica de su Macintosh® para que coincida con la configuración inalámbrica de la impresora que aparece en esta pantalla. Seleccione **Comprobado y confirmado** y, a continuación, haga clic en **Siguiente**. (Los ajustes que aparecen en esta pantalla son sólo un ejemplo. Sus ajustes no serán iguales.)

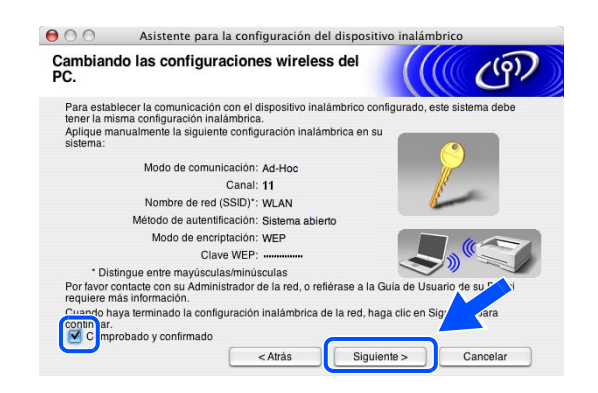

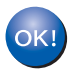

**Ha finalizado la configuración inalámbrica. Si decide instalar los controladores en el**  *paso* **7, vaya a** *[Instalación del controlador de impresora](#page-98-0)* **en la página 10-20.**

### <span id="page-98-0"></span>**Instalación del controlador de impresora**

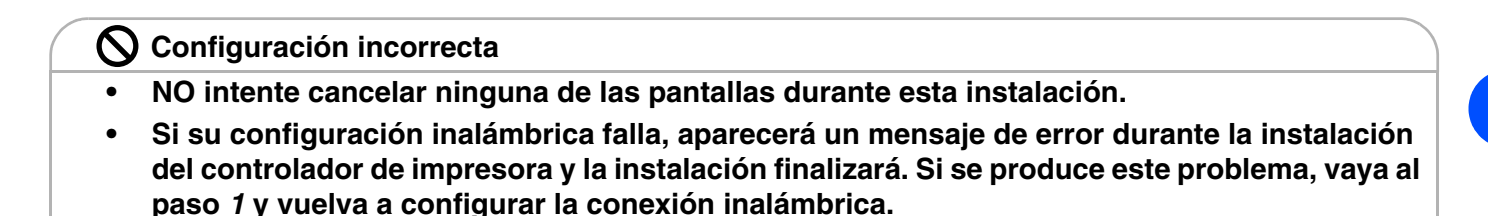

- *11* Comienza la instalación del controlador. Siga las instrucciones de la pantalla y reinicie su Macintosh®. (No disponible si seleccionó **Sólo instalar el controlador** en el *paso* **7**.)
- *12* Haga clic en **Ir** y a continuación en **Aplicaciones**.

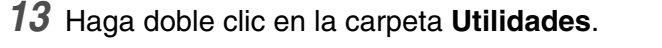

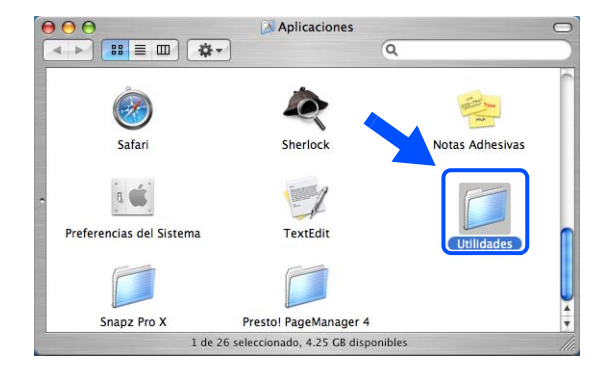

**S** Finder Archivo Edición Visualización Ir /entana Ayuda

Atrás Adelante

Carpeta contenedora

**D** Ordenador

**Utilidades** 

Carpetas recientes

Conectarse al servidor.

Ir a la carpeta...

<sub>1</sub><sup>®</sup> Inicio **Red** 

**O** inje A. Aplicaciones

*14* Haga doble clic en el icono **Utilidad Configuración Impresoras**.

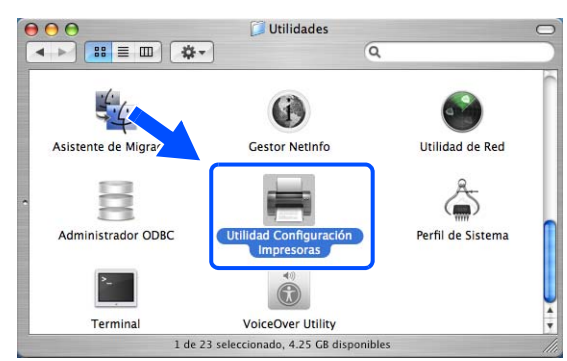

13E

 $$f1$ 

 $90 +$ 

 $0$   $*$   $C$  $\hat{u}$ 

 $0$   $*$ K

 $\hat{u}$   $\Re A$ 

**1番り** 

**介第G** 

ЖK

 $\mathbf{b}$ 

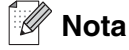

Si es usuario de Mac OS® X 10.2, haga doble clic en el icono **Centro de impresión**.

## *15* Haga clic en **Añadir**.

Si es usuario de Mac OS® X 10.2.4-10.3, vaya al paso *16*. Si es usuario de Mac OS® X 10.4, vaya al paso *18*.

*16* Realice la selección que se muestra (para usuarios de Mac OS® X 10.2.4-10.3).

*17* Seleccione **Brother HL-5280DW series** y a continuación haga clic en Añadir. Vaya al paso *19*.

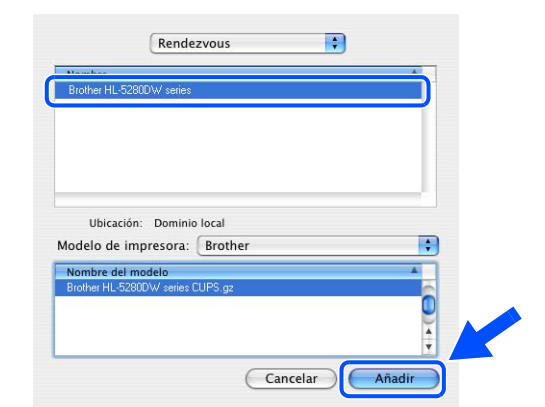

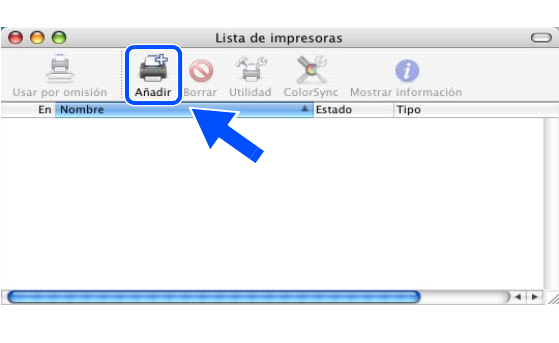

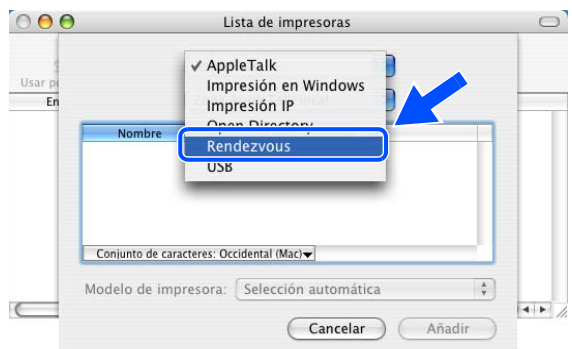

**10**

*18* Seleccione **Brother HL-5280DW series** y a continuación haga clic en **Añadir**.

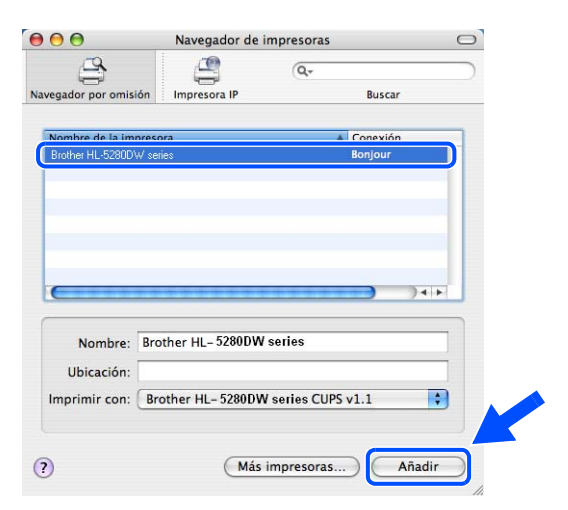

**Nota**

Si hay más de una impresora del mismo modelo (HL-5280DW) conectada a su red, la dirección Ethernet (dirección MAC) se mostrará detrás del nombre de modelo.

*19* Para usuarios de Mac OS® X 10.3 o posterior: Haga clic en **Utilidad Configuración Impresoras** y a continuación en **Salir de Utilidad Configuración Impresoras**.

Para usuarios de Mac OS® X 10.2.x: Haga clic en **Centro de impresión** y a continuación en **Salir de Centro de impresión**.

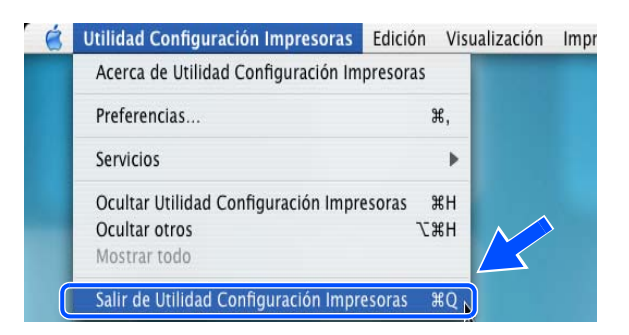

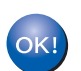

**La configuración habrá finalizado.**

**10**

# **Uso de servicios**

Un servicio es un recurso al que se puede acceder mediante sistemas que desean imprimir en el servidor de impresión Brother. El servidor de impresión Brother proporciona los siguientes servicios predefinidos (introduzca un comando SHOW SERVICE en la consola remota del servidor de impresión Brother para ver una lista de los servicios disponibles): Introduzca HELP en el símbolo del sistema para obtener una lista de comandos admitidos.

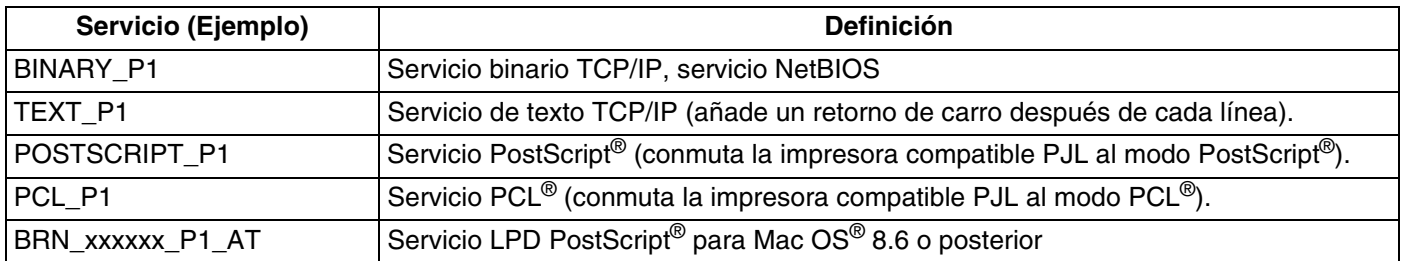

Donde xxxxxx representa los seis últimos dígitos de la dirección Ethernet de la red cableada (por ejemplo, BRN\_310107\_P1).

# **Otras formas de establecer la dirección IP (para usuarios avanzados y administradores)**

Para obtener más información acerca de cómo configurar su impresora de red mediante la utilidad BRAdmin Professional o un navegador web, consulte *[Configuración de la dirección IP y la máscara de subred](#page-20-0)* en la [página 2-3.](#page-20-0)

## **Uso de DHCP para configurar la dirección IP**

El Protocolo de configuración de anfitrión dinámico (DHCP, del inglés Dynamic Host Configuration Protocol) es uno de los diversos mecanismos automatizados para la asignación de direcciones IP. Si dispone de un servidor DHCP en la red, el servidor de impresión obtendrá de forma automática su dirección IP del servidor DHCP y registrará el nombre con cualquier servicio de nombres dinámico compatible con cualquier RFC 1001 y 1002.

#### $\mathbb{Z}$ **Nota**

Si no desea que el servidor de impresión se configure a través de DHCP, BOOTP o RARP, deberá establecer el método de arranque en modo estático para que el servidor de impresión tenga una dirección IP estática. Esto evitará que el servidor de impresión intente obtener una dirección IP desde cualquiera de estos sistemas. Para cambiar el método de arranque, utilice el menú RED del panel de control de la impresora, la utilidad BRAdmin Professional o un navegador web.

## **Uso de BOOTP para configurar la dirección IP**

BOOTP es una alternativa al comando rarp que tiene la ventaja de permitir la configuración de la máscara de subred y de la puerta de acceso. Para poder utilizar BOOTP para configurar la dirección IP asegúrese de que BOOTP está instalado y activo en el sistema anfitrión (debe aparecer en el archivo /etc/services en el anfitrión como un servicio real; teclee man bootpd o consulte la documentación del sistema para obtener más información). BOOTP se inicia normalmente a través del archivo /etc/inetd.conf, de manera que deberá activarlo eliminando la "#" situada delante de la entrada de bootp en dicho archivo. Por ejemplo, una entrada BOOTP típica en el archivo /etc/inetd.conf podría ser:

```
#bootp dgram udp wait /usr/etc/bootpd bootpd -i
```
En función del sistema, esta entrada puede aparecer como "bootps" en lugar de "bootp".

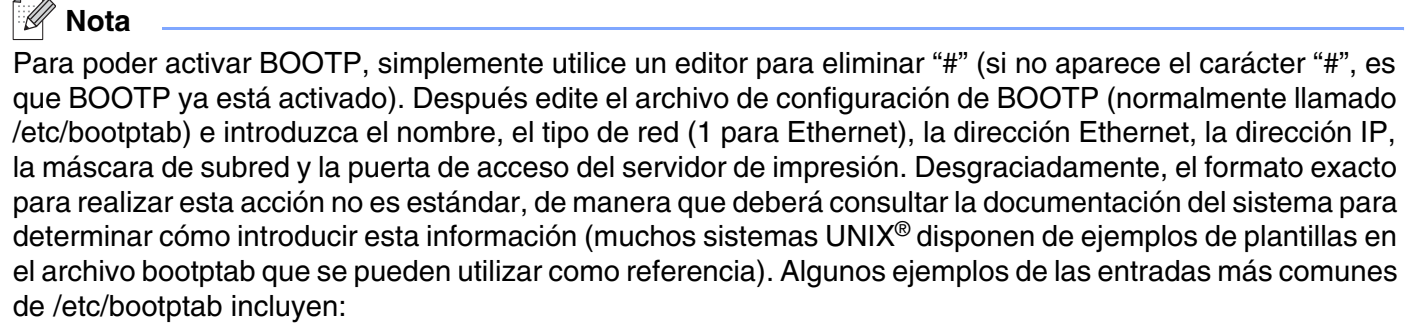

```
BRN_310107 1 00:80:77:31:01:07 192.168.1.2
y:
BRN_310107:ht=ethernet:ha=008077310107:\
ip=192.168.1.2:
```
Algunas implementaciones de software del anfitrión de BOOTP no responderán a las solicitudes de BOOTP si no se ha incluido un nombre de archivo de descarga en el archivo de configuración; si éste es el caso, cree un archivo nulo en el anfitrión y especifique el nombre de este archivo y su ruta en el archivo de configuración.

De la misma forma que con el comando rarp, el servidor de impresión tomará su dirección IP del servidor BOOTP al encender la impresora.

## **Uso de RARP para configurar la dirección IP**

La dirección IP del servidor de impresión Brother se puede configurar mediante la utilidad Reverse ARP (RARP) del sistema anfitrión. Se realiza mediante la edición del archivo /etc/ethers (si no existe este archivo, puede crearlo) con una entrada como la indicada a continuación:

00:80:77:31:01:07 BRN\_310107

Donde la primera entrada es la dirección Ethernet del servidor de impresión y la segunda entrada es el nombre del servidor de impresión (el nombre debe coincidir con el que se introdujo en el archivo /etc/hosts).

**A**

Si el centinela rarp no se está ejecutando, ejecútelo (en función del sistema el comando puede ser  $rarrp d$ , rarpd -a, in.rarpd -a o algo semejante; teclee man rarpd o consulte la documentación del sistema para obtener información adicional). Para comprobar que el centinela rarp se está ejecutando en un sistema basado en UNIX® de Berkeley, teclee el siguiente comando.

ps -ax | grep -v grep | grep rarpd

Para sistemas basados en UNIX® de AT&T, teclee:

ps -ef | grep -v grep | grep rarpd

El servidor de impresión Brother tomará la dirección IP del centinela rarp cuando se encienda la impresora.

## **Uso de APIPA para configurar la dirección IP**

El servidor de impresión Brother admite el protocolo Direccionamiento automático de direcciones IP privadas (APIPA). Con APIPA, los clientes DHCP configuran automáticamente una dirección IP y una máscara de subred cuando no hay ningún servidor DHCP disponible. El dispositivo selecciona su propia dirección IP entre el intervalo de direcciones 169.254.1.0 a 169.254.254.255. La máscara de subred se establece automáticamente en 255.255.0.0 y la puerta de acceso en 0.0.0.0.

El protocolo APIPA está activado de forma predeterminada. Si desea desactivar el protocolo APIPA, podrá hacerlo por medio del panel de control de la impresora. Para obtener más información, consulte *[Desactivar](#page-69-0)  [el protocolo APIPA](#page-69-0)* en la página 8-12.

Si el protocolo APIPA está desactivado, la dirección IP predeterminada de un servidor de impresión Brother es 192.0.0.192. Sin embargo, puede cambiar este número de dirección IP para que coincida con los detalles de la dirección IP de su red.

## **Uso de ARP para configurar la dirección IP**

Si no puede utilizar la aplicación BRAdmin y su red no utiliza un servidor DHCP, puede utilizar también el comando ARP. El comando ARP está disponible en sistemas Windows® que tengan instalado TCP/IP, así como en sistemas Unix®. Para utilizar ARP, teclee el siguiente comando en el símbolo del sistema:

arp -s direccionip direccionethernet

Donde direccionethernet es la dirección Ethernet (dirección MAC) del servidor de impresión y direccionip es la dirección IP del servidor de impresión. Por ejemplo:

#### **Sistemas bajo Windows®**

Los sistemas bajo Windows<sup>®</sup> requieren el carácter de guión "-" entre cada dígito de la dirección Ethernet.

arp -s 192.168.1.2 00-80-77-31-01-07

**A**

## **Sistemas bajo Linux/UNIX®**

Normalmente, los sistemas bajo UNIX<sup>®</sup> y Linux requieren el carácter de dos puntos ":" entre cada dígito de la dirección Ethernet.

arp -s 192.168.1.2 00:80:77:31:01:07

**Nota**

Debe estar en el mismo segmento Ethernet (o sea, no puede haber un enrutador entre el servidor de impresión y el sistema operativo) para utilizar el comando arp -s.

Si hay un enrutador, deberá utilizar BOOTP u otros métodos descritos en este capítulo para introducir la dirección IP.

Si el administrador ha configurado el sistema para entregar direcciones IP utilizando BOOTP, DHCP o RARP, el servidor de impresión Brother podrá recibir una dirección IP desde cualquiera de estos sistemas de asignación de direcciones IP. En este caso, no tendrá que utilizar el comando ARP. El comando ARP sólo funciona una vez. Por razones de seguridad, una vez que se ha logrado configurar con éxito la dirección IP de un servidor de impresión Brother mediante el comando ARP, no se puede volver a utilizar este comando para modificar la dirección. El servidor de impresión ignorará cualquier intento de modificación. Si desea cambiar de nuevo la dirección IP, utilice un navegador web, TELNET (mediante el comando SET IP ADDRESS) o restaure los valores de fábrica del servidor de impresión (de esta forma podrá volver a utilizar el comando ARP).

Para configurar el servidor de impresión y verificar la conexión, introduzca el siguiente comando: ping direccionip donde direccionip es la dirección IP del servidor de impresión. Por ejemplo, ping 192.189.207.2

## **Uso de la consola TELNET para configurar la dirección IP**

También puede servirse del comando TELNET para cambiar la dirección IP.

TELNET es un eficaz método para cambiar la dirección IP de la máquina. Pero es necesario que haya una dirección IP válida ya programada en el servidor de impresión.

Escriba TELNET direccionip en el símbolo de sistema, donde direccionip es la dirección IP del servidor de impresión. Cuando esté conectado, pulse la tecla Retorno o Intro para obtener el símbolo "#" e introduzca la contraseña access (la contraseña no aparecerá en la pantalla).

Se le solicitará un nombre de usuario. Introduzca cualquier cosa en respuesta a esta solicitud.

Aparecerá el símbolo de sistema Local>. Teclee SET IP ADDRESS direccionip, donde direccionip es la dirección IP que desea asignar al servidor de impresión (consulte al administrador de la red las direcciones IP que puede utilizar). Por ejemplo:

Local> SET IP ADDRESS 192.168.1.3

**A**

Debe introducir la máscara de subred mediante la entrada SET IP SUBNET mascara de subred, donde mascara de subred es la máscara de subred que desea asignar al servidor de impresión (consulte al administrador de la red acerca de la máscara de subred que debe utilizar). Por ejemplo:

Local> SET IP SUBNET 255.255.255.0

Si no tiene ninguna subred, utilice una de las siguientes máscaras de subred predeterminadas:

255.0.0.0 para redes de clase A

255.255.0.0 para redes de clase B

255.255.255.0 para redes de clase C

El grupo de dígitos más a la izquierda de la dirección IP pueden identificar el tipo de red que se dispone. El valor de este grupo va desde 1 hasta 127 para redes de clase A (por ej., 13.27.7.1), desde 128 hasta 191 para redes de clase B (por ej., 128.10.1.30) y desde 192 hasta 255 para redes de clase C (por ej., 192.168.1.4).

Si dispone de una puerta de acceso (enrutador), introduzca su dirección con el comando SET IP ROUTER direccionenrutador, donde direccionenrutador es la dirección IP de la puerta de acceso que desea asignar al servidor de impresión. Por ejemplo:

Local> SET IP ROUTER 192.168.1.4

Introduzca SET IP METHOD STATIC para establecer el método de configuración de acceso IP a estático.

Para verificar que ha introducido correctamente la información IP, teclee SHOW IP.

Teclee EXIT o CTRL-D (o sea, mantenga pulsada la tecla control y pulse "D") para finalizar la sesión de consola remota.

## **Uso del software de servidor Web BRAdmin de Brother para IIS\* para configurar la dirección IP**

El software de servidor web BRAdmin está diseñado para administrar todos los dispositivos conectados a redes LAN/WAN de Brother. Al instalar el software de servidor web BRAdmin en un sistema que ejecuta IIS\*, los administradores que dispongan de un navegador web podrán conectarse al servidor web BRAdmin que les pondrá en comunicación con el dispositivo en sí. A diferencia de la utilidad BRAdmin Professional, diseñada sólo para sistemas bajo Windows®, el software de servidor Web BRAdmin permite el acceso desde cualquier sistema cliente con un navegador web que admita Java.

Tenga en cuenta que este software no está incluido en el CD-ROM que se suministra con su producto Brother.

Visite<http://solutions.brother.com/webbradmin>para conocer más detalles sobre este software y descargarlo.

 $IIS<sup>*</sup> = Internet Information Server 4.0, 5.0 6 5.1$ 

# **Especificaciones del servidor de impresión**

## **Red Ethernet cableada**

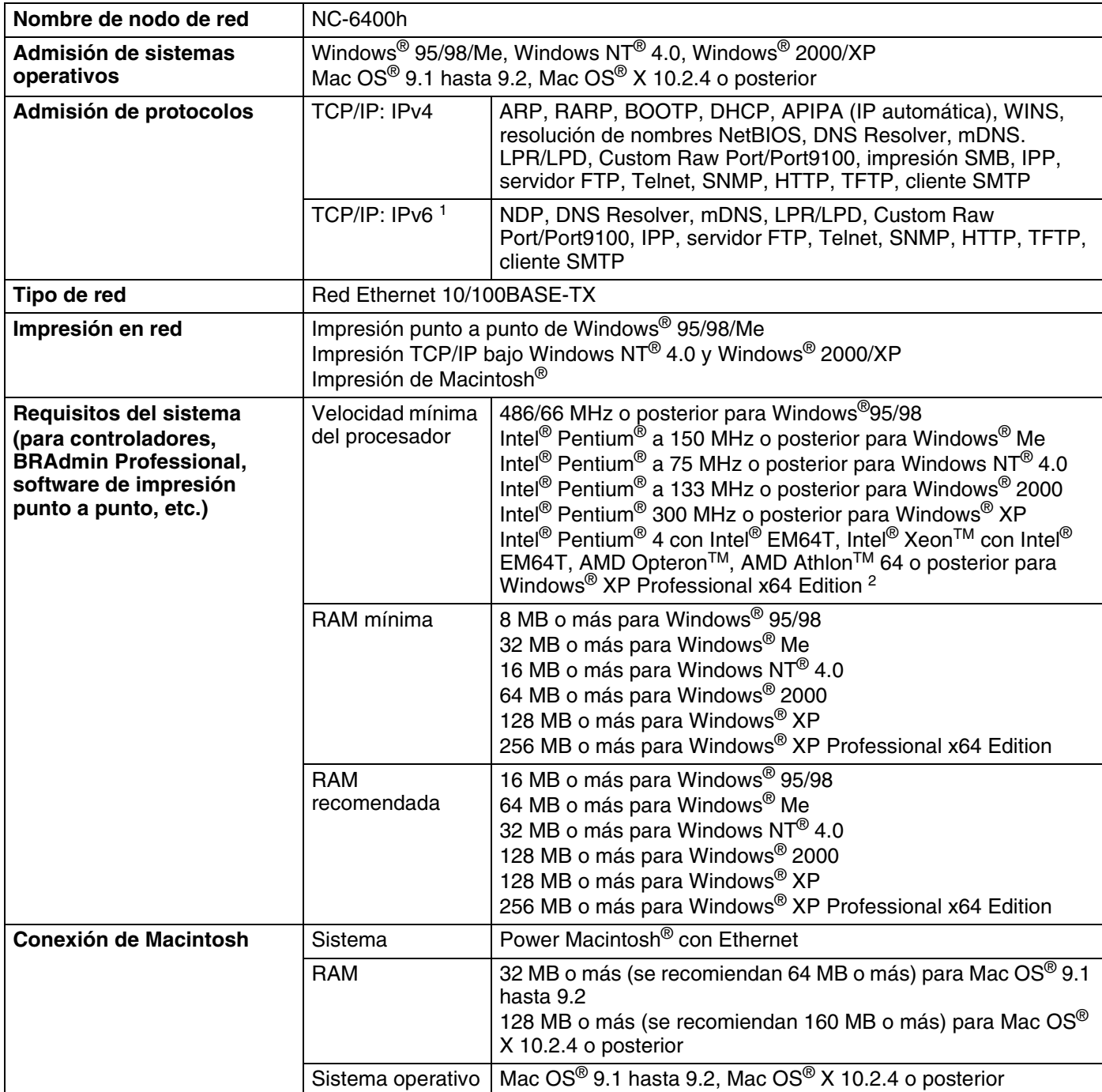

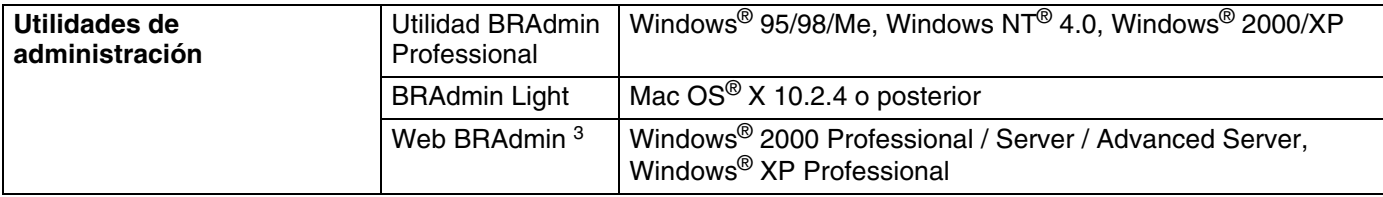

1. Si desea utilizar el protocolo IPv6, visite <http://solutions.brother.com> para obtener más información.

2. Descargue el controlador de impresora para Windows<sup>®</sup> XP Professional x64 Edition en <http://solutions.brother.com>.

3. Web BRAdmin está disponible para descargarse en [http://solutions.brother.com.](http://solutions.brother.com)
# **Red Ethernet inalámbrica**

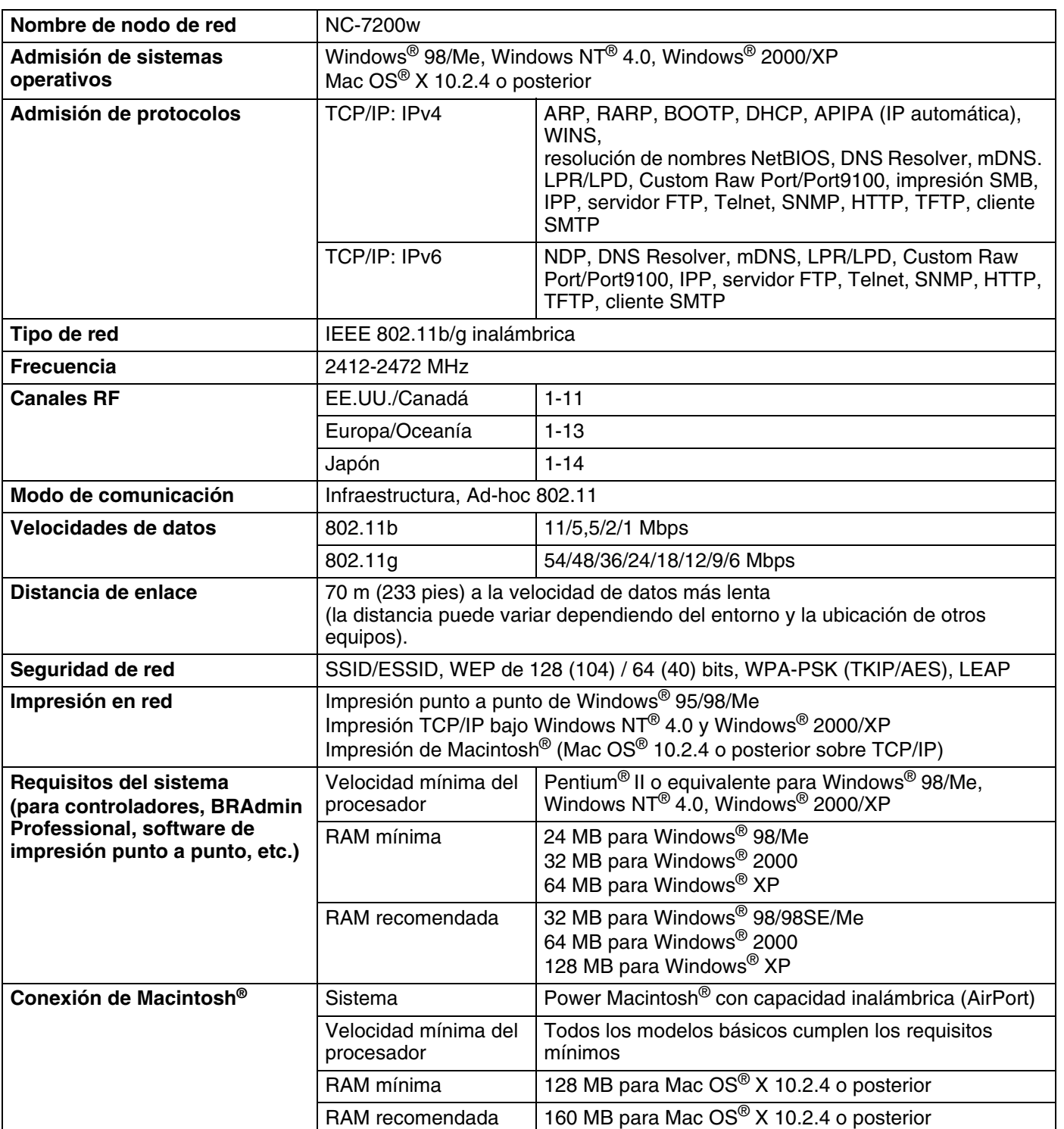

#### Apéndice B

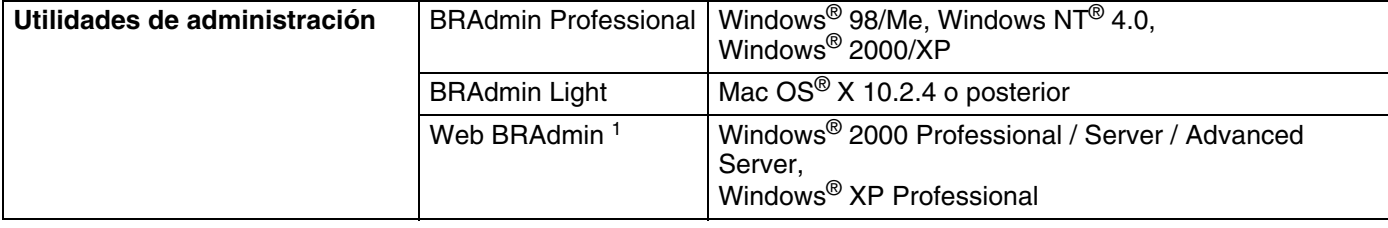

1. Web BRAdmin está disponible para descargarse en [http://solutions.brother.com.](http://solutions.brother.com)

# **I Índice**

## **A**

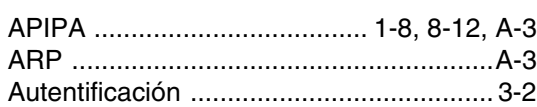

# **B**

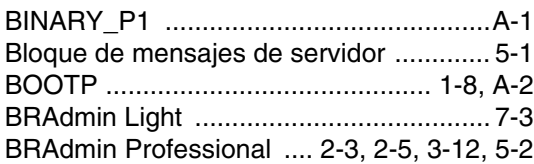

# **C**

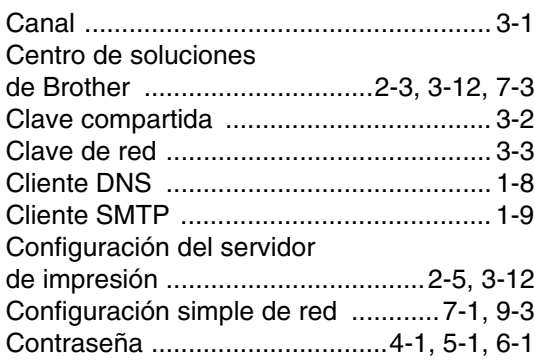

# **D**

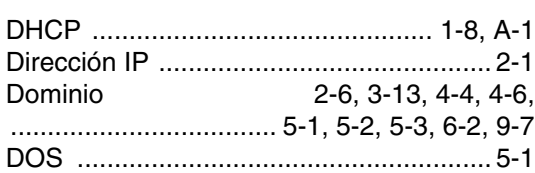

# **E**

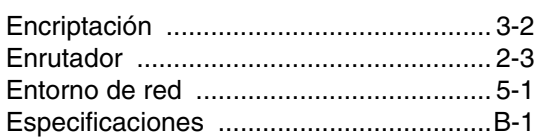

# **G**

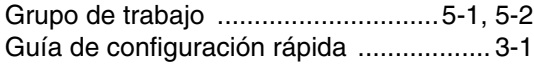

# **H**

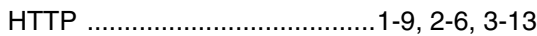

#### **I**

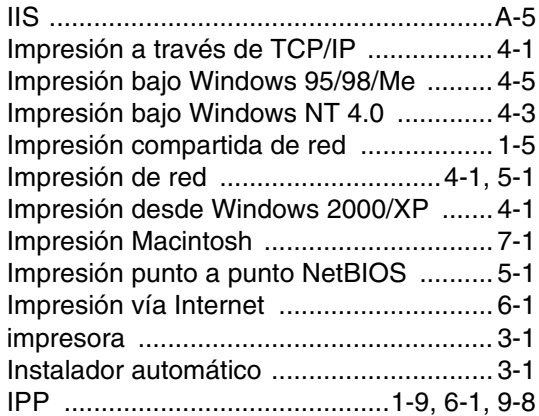

### **L**

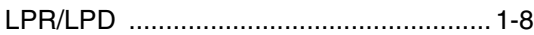

## **M**

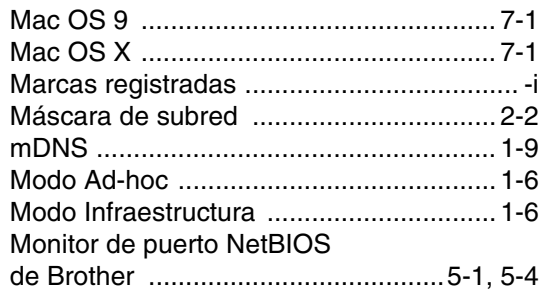

# **N**

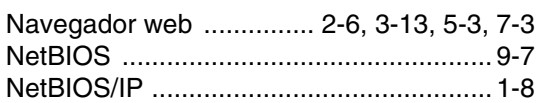

## **P**

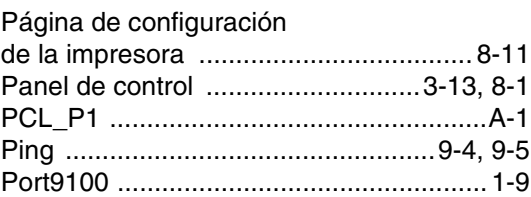

#### Índice

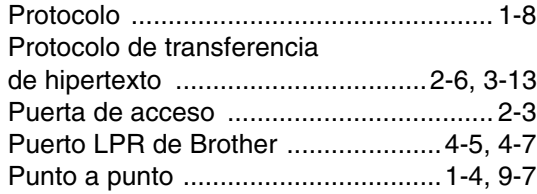

## **R**

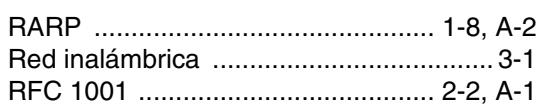

## **S**

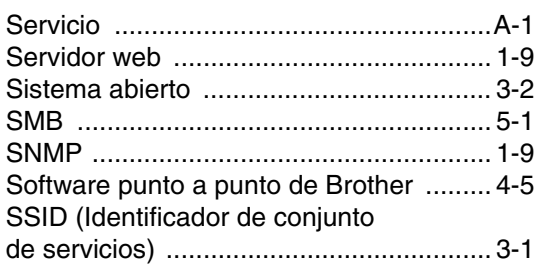

## **T**

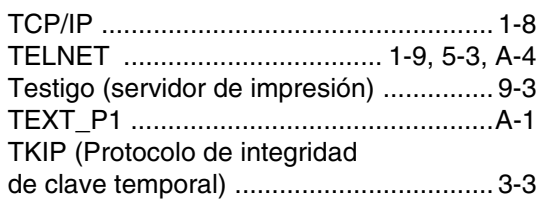

## **V**

[Valores de fábrica ................................. 8-11](#page-68-1)

## **W**

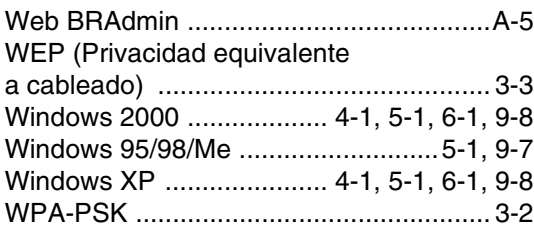